# **Oscyloskopy z luminoforem cyfrowym serii DPO3000 / MSO3000**

**instrukcja użytkownika** 

 **www.tektronix.com 071-2410-00**

Tektronix

Copyright © Tektronix, Inc. Wszystkie prawa zastrzeżone. Licencjonowane oprogramowanie jest własnością firmy Tektronix, jej oddziałów lub dostawców i podlega ochronie praw autorskich.

Wyroby firmy Tektronix chronione są patentami w USA oraz patentami międzynarodowymi. Informacje podane w niniejszej publikacji zastępują wszelkie wcześniej opublikowane dane. Zastrzega się prawo do zmiany specyfikacji oraz ceny produktu.

TEKTRONIX i TEK są zastrzeżonymi znakami towarowymi firmy Tektronix, Inc.

e\*Scope, iView, OpenChoice, TekSecure oraz TekVPI są zarejestrowanymi znakami towarowymi firmy Tektronix, Inc.

Wave Inspector jest znakiem towarowym firmy Tektronix, Inc.

#### **Dane kontaktowe**

Tektronix, Inc. 14200 SW Karl Braun Drive P.O. Box 500 Beaverton, OR 97077 USA

Informacje na temat produktów, sprzedaży, usług i pomocy technicznej:

▬ W Ameryce Północnej: 1-800-833-9200

▬ W pozostałych regionach: odpowiednie adresy s ą podane na witrynie www.tektronix.com

#### **Gwarancja**

Firma Tektronix gwarantuje, że wytwarzany i sprzedawany przez nią produkt będzie wolny od wad materiałowych i produkcyjnych przez 3 (trzy) lata licząc od daty jego dostawy. Jeżeli jednak zdarzy się , że podczas tego okresu produkt okaże się wadliwy, firma Tektronix według własnego uznania dokona bezpłatnej naprawy (części i robocizna) lub zapewni wymian ę uszkodzonego przyrządu na warunkach podanych w pełnej umowie gwarancyjnej. Części zamienne, moduł y i zamienniki użyte przez firmę Tektronix do napraw gwarancyjnych mogą być nowe lub odnowione do stanu takiego, jak nowe. Wszystkie wymienione części, moduły i produkty stają się własnością firmy Tektronix.

Aby uzyskać usługę serwisową w ramach niniejszej gwarancji, klient musi powiadomić firmę Tektronix przed wygaśnięciem niniejszej umowy gwarancyjnej oraz dokonać odpowiednich uzgodnień dotyczących usługi naprawy. Klient jest odpowiedzialny za opakowanie i dostarczenie uszkodzonego produktu do centrum serwisowego wyznaczonego przez firmę Tektronix. Koszty przesyłki muszą być opłacone z góry przez klienta. Firma Tektronix pokryje koszty odesłania produktu do klienta, jeśli miejsce przeznaczenia znajduje się w kraju, w którym jest położone centrum serwisowe firmy Tektronix. W przypadku produktów, które mają być odesłane w inne miejsce, klient pokrywa wszystkie koszty wysyłki, cła, podatki i inne opłaty.

Niniejsza gwarancja traci ważność w stosunku do defektów, błędów lub uszkodzeń spowodowanych przez nieodpowiednie użytkowanie lub nieodpowiednią obsługę lub obchodzenie się z przyrządem. Firma Tektronix nie jest zobowiązana do zapewnienia usług gwarancyjnych w przypadku: a) naprawy uszkodzeń powstałych w wyniku prób instalacji, naprawy lub serwisu produktu dokonywanych przez personel inny niż autoryzowany przez firmę Tektronix, b) naprawy uszkodzeń wynikających z nieodpowiedniego użycia lub podłączenia przyrządu do nieodpowiedniego wyposażenia, c) naprawy uszkodzeń lub nieprawidłowego działania powodowanego przez użycie materiałów spoza firmy Tektronix, d) naprawy produktu, który został zmodyfikowany lub zintegrowany z innymi produktami, co w efekcie spowodowało zwiększenie czasu bądź zwiększyło trudności w naprawie produktu.

NINIEJSZA GWARANCJA JEST UDZIELANA PRZEZ FIRMĘ TEKTRONIX W ODNIESIENIU DO PRODUKTU ZAMIAST INNYCH GWARANCJI, WYRAŻONYCH LUB UKRYTYCH. FIRMA TEKTRONIX NIE UZNAJE ŻADNYCH INNYCH UKRYTYCH GWARANCJI HANDLOWYCH LUB ZWYCZAJOWYCH WYNIKAJ ĄCYCH ZE SZCZEGÓLNYCH POWODÓW. ODPOWIEDZIALNOŚĆ FIRMY TEKTRONIX POLEGAJĄCA NA NAPRAWIE LUB WYMIANIE NIESPRAWNYCH PRODUKTÓW JEST JEDYNYM I WYŁĄCZNYM ŚRODKIEM ZAPEWNIENIA PRAW KLIENTA W PRZYPADKU NARUSZENIA NINIEJSZEJ GWARANCJI. FIRMA TEKTRONIX I JEJ PODDOSTAWCY NIE ODPOWIADAJĄ ZA ŻADNE SZKODY POŚREDNIE, SPECJALNE, PRZYPADKOWE LUB UMYŚLNE, BEZ WZGLĘDU NA TO CZY ZOSTALI WCZEŚNIEJ POWIADOMIENI O MOŻLIWOŚCI WYSTĄPIENIA TAKICH SZKÓD.

# **Spis treści**

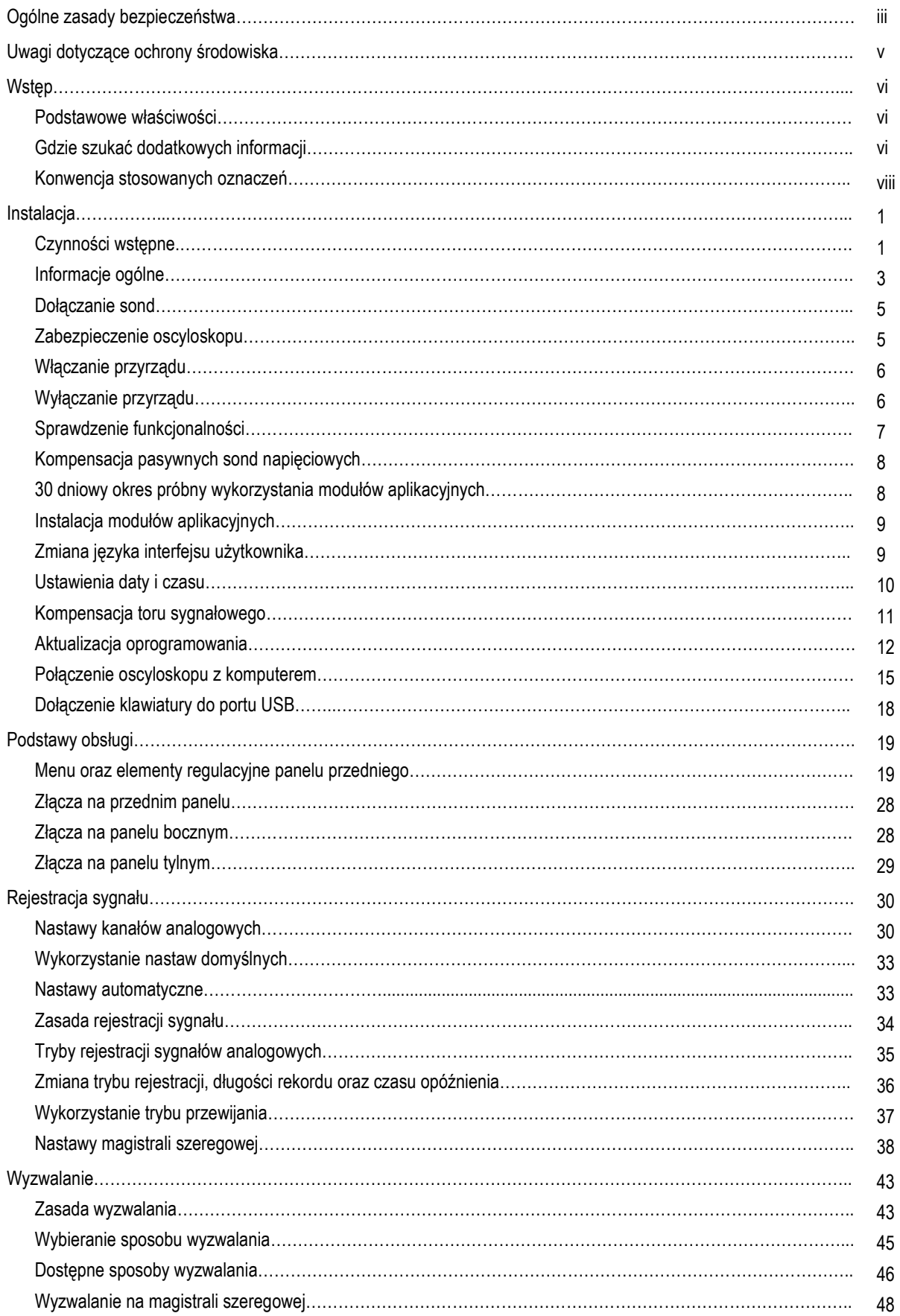

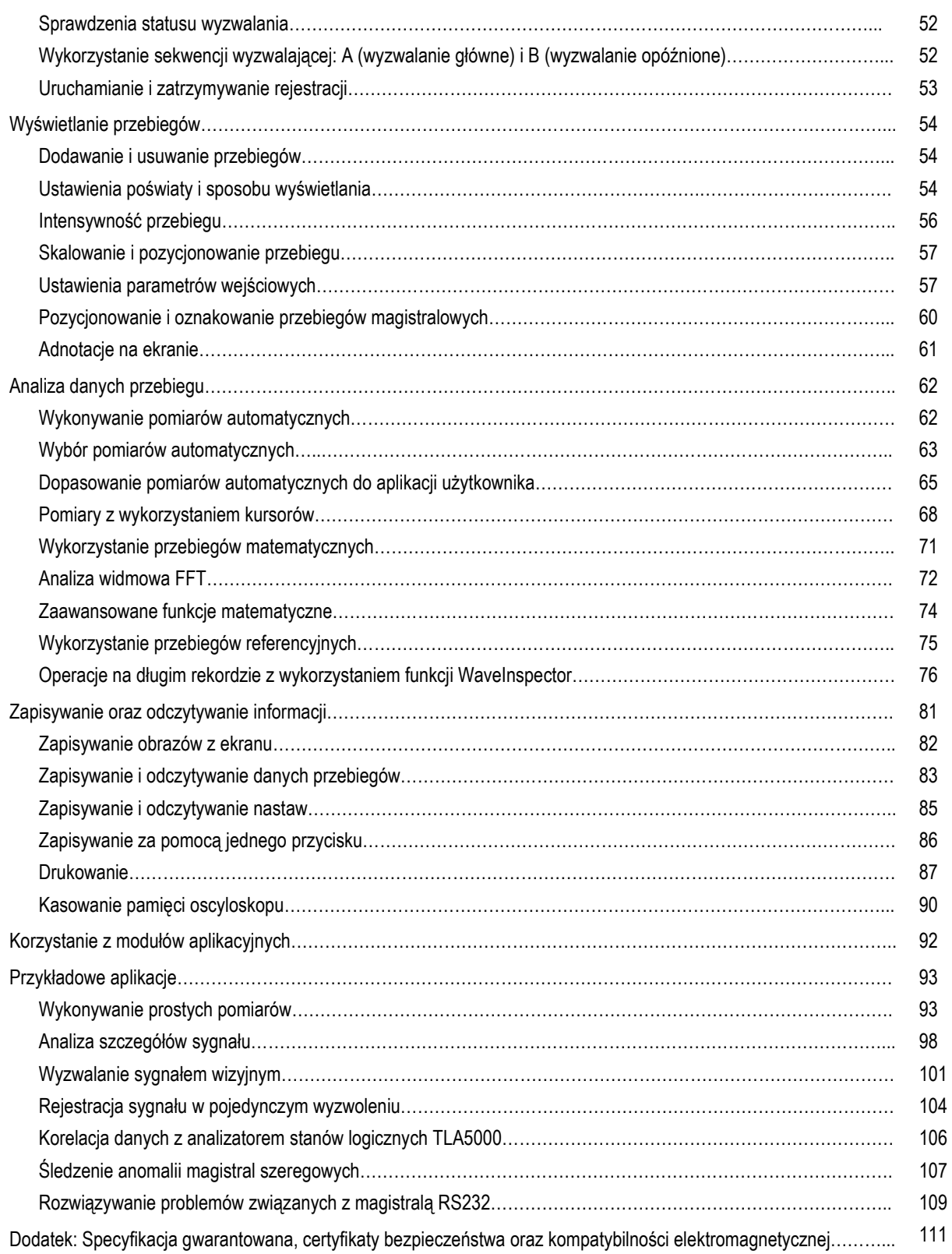

### **Ogólne zasady bezpieczeństwa**

W celu uniknięcia wypadku lub uszkodzenia przyrządu i dołączonych do niego urządzeń należy zapoznać się z podanymi niżej zasadami bezpieczeństwa. Przyrząd należy użytkować tylko zgodnie z niniejszą instrukcją.

*Prace serwisowe mogą być wykonywane wyłącznie przez wykwalifikowany personel..*

#### **Unikanie pożaru lub uszkodzenia ciała**

**Odpowiedni przewód sieciowy.** Należy stosować tylko przewody zalecane do danego wyrobu i dopuszczone do użytkowania na terenie kraju użytkowania.

**Właściwe podłączanie i odłączanie.** Nie dołączać lub odłączać sond i przewodów odniesienia kiedy są podłączone do źródeł napięcia.

**Uziemienie przyrządu.** Przyrząd jest połączony z uziemieniem poprzez przewód ochronny w przewodzie zasilającym. Aby uniknąć porażenia przewód ten powinien być połączony z przewodem ochronnym sieci. Przed dołączeniem innych urządzeń do wejść i wyjść oscyloskopu należy upewnić się, że przyrząd jest poprawnie uziemiony.

**Przestrzeganie parametrów znamionowych.** Aby uniknąć pożaru lub porażenia należy zwracać uwagę na nominalne parametry urządzeń. Przed dołączeniem ich do przyrządu należy sprawdzić parametry podane w specyfikacji lub instrukcji użytkownika.

Przewód odniesienia sondy należy dołączać tylko do punktów uziemionych.

**Odłączanie zasilania.** Wyłącznik zasilania odłącza przyrząd od źródła zasilania. Jego lokalizacja podana jest w instrukcji. Nie wolno blokować wyłącznika zasilania; musi on być stale dostępny dla użytkownika.

**Nie używać przyrządu bez obudowy.** Nie używać przyrządu ze zdjętą lub otwartą obudową.

**Zakaz pracy przy zauważonym uszkodzeniu.** Jeżeli użytkownik podejrzewa, ze przyrząd jest uszkodzony, powinien przekazać go do przeglądu w autoryzowanym serwisie.

**Unikanie otwartych obwodów.** Nie należy dotykać otwartych obwodów lub elementów jeśli zasilanie jest włączone.

**Zakaz pracy w otoczeniu o dużej wilgotności.**

**Zakaz pracy w atmosferze wybuchowej.** 

**Utrzymanie w czystości zewnętrznych elementów przyrządu.** 

**Zapewnienie odpowiedniego chłodzenia.** Szczegółowe wymagania dotyczące chłodzenia przyrządu podane są w instrukcji obsługi.

#### **Oznaczenia stosowane w instrukcji**

W instrukcji stosowane są następujące oznaczenia:

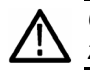

*OSTRZEŻENIE. Oznaczenie to służy do wskazania warunków lub czynności, które mogą stanowić zagrożenie dla zdrowia lub życia.* 

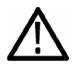

*WAŻNE. Oznaczenie to służy do wskazania warunków lub czynności, które mogą być przyczyną uszkodzenia przyrządu lub innych urządzeń.* 

#### **Oznaczenia i symbole umieszczone na przyrządzie**

W przyrządzie mogą wystąpić następujące oznaczenia opisowe:

- DANGER (niebezpieczeństwo) oznacza miejsce stwarzające bezpośrednie zagrożenie zdrowia lub życia
- WARNING (ostrzeżenie) oznacza miejsce niebezpieczne, nie stwarzające bezpośredniego zagrożenia zdrowia lub życia.
- CAUTION (uwaga) wskazuje na możliwość uszkodzenia przyrządu i innych urządzeń.

Na przyrządzie stosowane są następujące oznaczenia symboliczne:

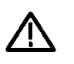

sprawdź w instrukcji

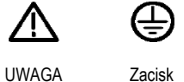

uziemienia ochronnego

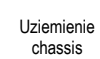

 $\overline{r}$ 

Czuwanie

 $\mathcal{L}$ 

## **Uwagi dotyczące ochrony środowiska**

W tej sekcji zawarte są informacje dotyczące wpływu przyrządu na środowisko.

### **Postępowanie ze zużytym przyrządem**

W przypadku recyklingu przyrządu lub jego elementów należy przestrzegać następujących wytycznych:

**Recykling.** Produkcja tego sprzętu wymagała wydobycia i wykorzystania zasobów naturalnych. Produkt może zawierać substancje szkodliwe dla środowiska i zdrowia ludzkiego. Aby uniknąć uwolnienia tych substancji do środowiska i zmniejszyć zużycie zasobów naturalnych zachęcamy do recyklingu przyrządu w odpowiednim systemie, dzięki któremu większość materiałów będzie mogła być wykorzystana ponownie.

Poniższy symbol oznacza, że produkt spełnia przepisy Unii Europejskiej zgodne z dyrektywą 2002/96/EC dotyczącej odpadów sprzętu elektrycznego i elektronicznego (WEEE). Informacje dotyczące opcji recyklingu dostępne są na internetowej stronie producenta (www.tektronix.com) w sekcji support/service.

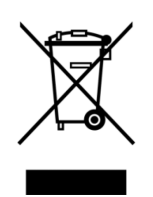

**Elementy zawierające rtęć.** W przyrządzie wykorzystywana jest lampa podświetlająca ekran LCD, która zawiera rtęć. Warunki utylizacji mogą być określone przez przepisy dotyczące ochrony środowiska. Więcej informacji dotyczących utylizacji i recyklingu można uzyskać w lokalnych organach władzy lub, na terenie Stanów Zjednoczonych, w Electronics Industries Alliance (www.eiae.org).

#### **Ograniczenia dotyczące zawartości substancji niebezpiecznych.**

Produkt został sklasyfikowany jako aparatura kontrolno pomiarowa i jest poza zakresem stosowania dyrektywy 2002/95/EC RoHS. Produkt zawiera ołów, kadm, rtęć oraz sześciowartościowy chrom.

## **Wstęp**

Niniejsza instrukcja zawiera informacje dotyczące instalacji i użytkowania poniższych oscyloskopów:

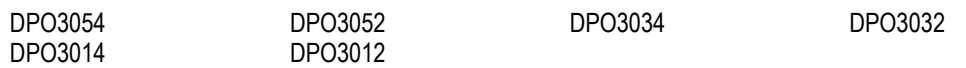

#### **Podstawowe właściwości**

Seria przyrządów DPO3000 pomaga weryfikować, wyszukiwać błędy i badać projekty elektroniczne. Kluczowe właściwości obejmują:

- Pasmo 500 MHz, 300 MHz i 100 MHz
- Modele 2- lub 4- kanałowe
- Szybkość próbkowania do 2,5 GS/s we wszystkich kanałach analogowych
- Rekord o długości 5 milionów punktów w każdym kanale
- Szybkość rejestracji 50,000 przebiegów/s
- Wyzwalanie i analiza magistral szeregowych I<sup>2</sup>C, SPI, CAN, LIN, RS-232, RS-422, RS-485 i UART (z odpowiednim modułem aplikacyjnym i modelem oscyloskopu)
- WaveInspector zarządzający danymi w długim rekordzie akwizycji: powiększanie, panoramowanie, przeszukiwanie rekordu, ustawianie znaczników, przeglądanie i zatrzymywanie przeglądania rekordu
- Kolorowy wyświetlacz WVGA, rozdzielczość 800x480, przekątna 9" (229 mm)
- Małe wymiary i nieduża waga: głębokość 127 mm, waga 4,1 kg
- Port USB do szybkiego i łatwego zapisu danych
- Wbudowany port Ethernet
- Port USB 2.0 device do bezpośredniego sterowania oscyloskopu z komputera PC; protokół USBTMC
- Program dokumentowania i analizy pomiarów OpenChoice
- Program analizy pomiarów NI LabVIEW SignalExpress™ Tektronix Edition
- Zdalne sterowanie poprzez e\*Scope
- Zdalne sterowanie poprzez połączenie VISA
- Wielofunkcyjny interfejs sond pomiarowych aktywnych, różnicowych i prądowych TekVPI zapewniający automatyczne skalowanie oraz dobór właściwych jednostek

#### **Gdzie szukać dodatkowych informacji**

Dla oscyloskopów tej serii dostępne są następujące informacje:

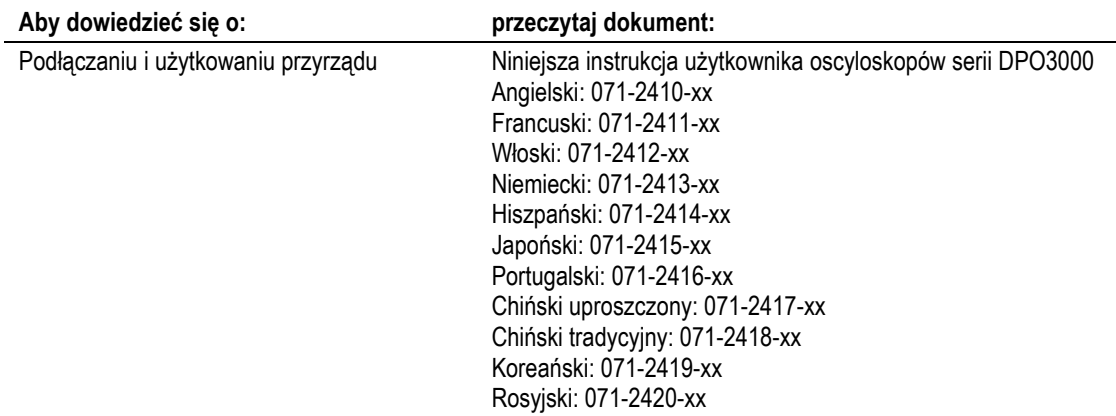

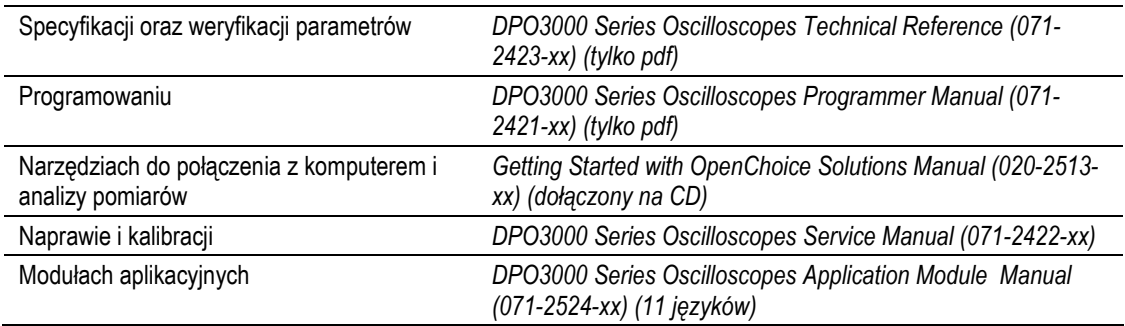

# **Konwencja stosowanych oznaczeń**

W niniejszej instrukcji użyte zostały poniższe ikony.

Kolejność czynności Włączenie zasilania

 $\boxed{1}$ 

na płycie czołowej

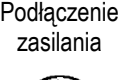

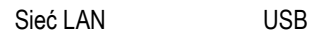

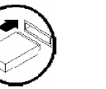

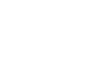

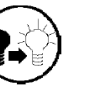

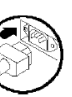

Oscyloskopy serii DPO3000 instrukcja użytkownika vii

# **Instalacja**

# **Czynności wstępne**

Rozpakuj przyrząd i sprawdź czy otrzymałeś wszystkie elementy wyszczególnione w liście standardowych akcesoriów. Akcesoria zalecane, sondy, opcje przyrządu oraz modyfikacje są zestawione w poniższych tabelach. Sprawdź aktualne informacje na internetowej stronie producenta www.tektronix.com.

### Akcesoria standardowe

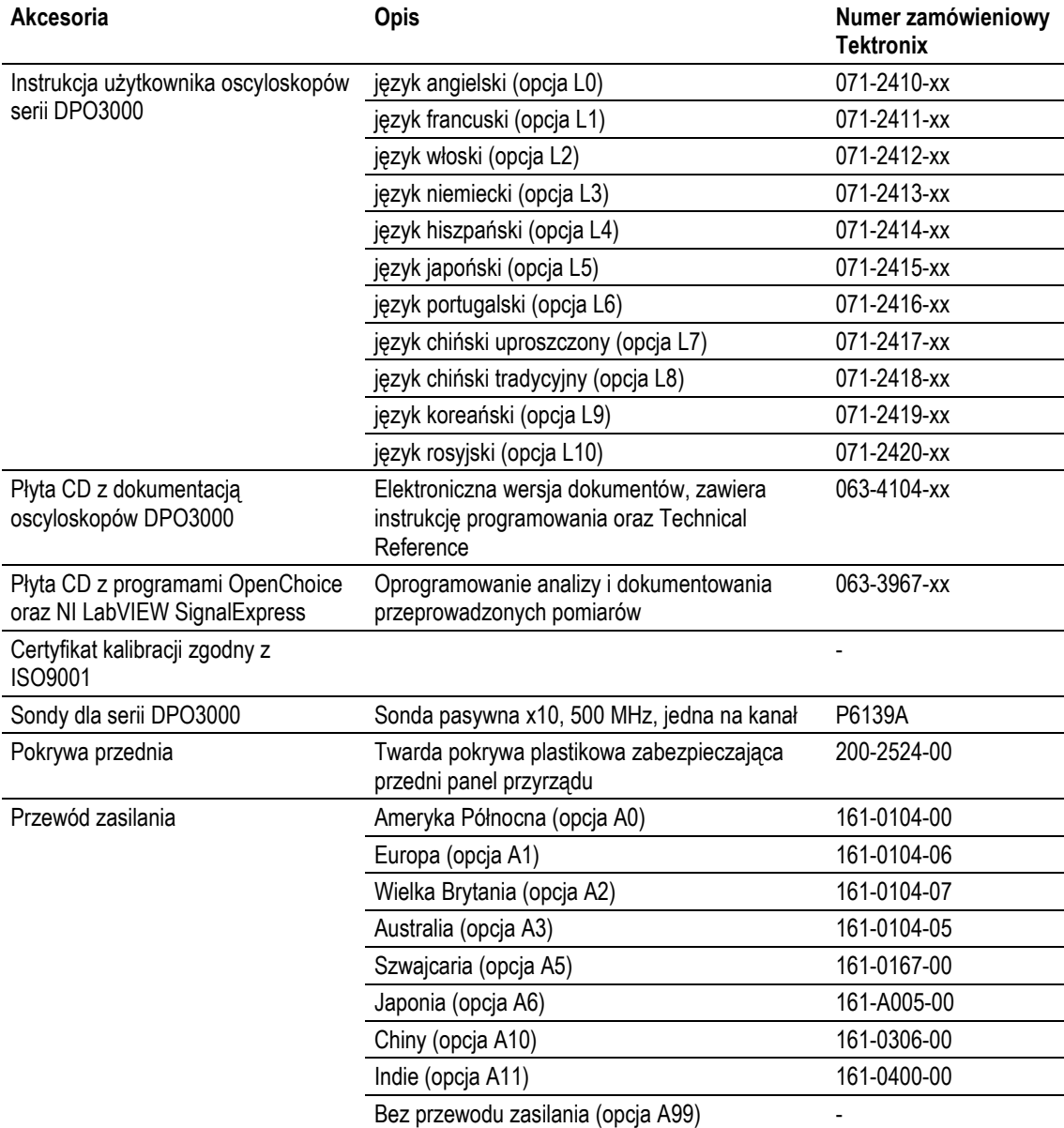

# Akcesoria opcjonalne

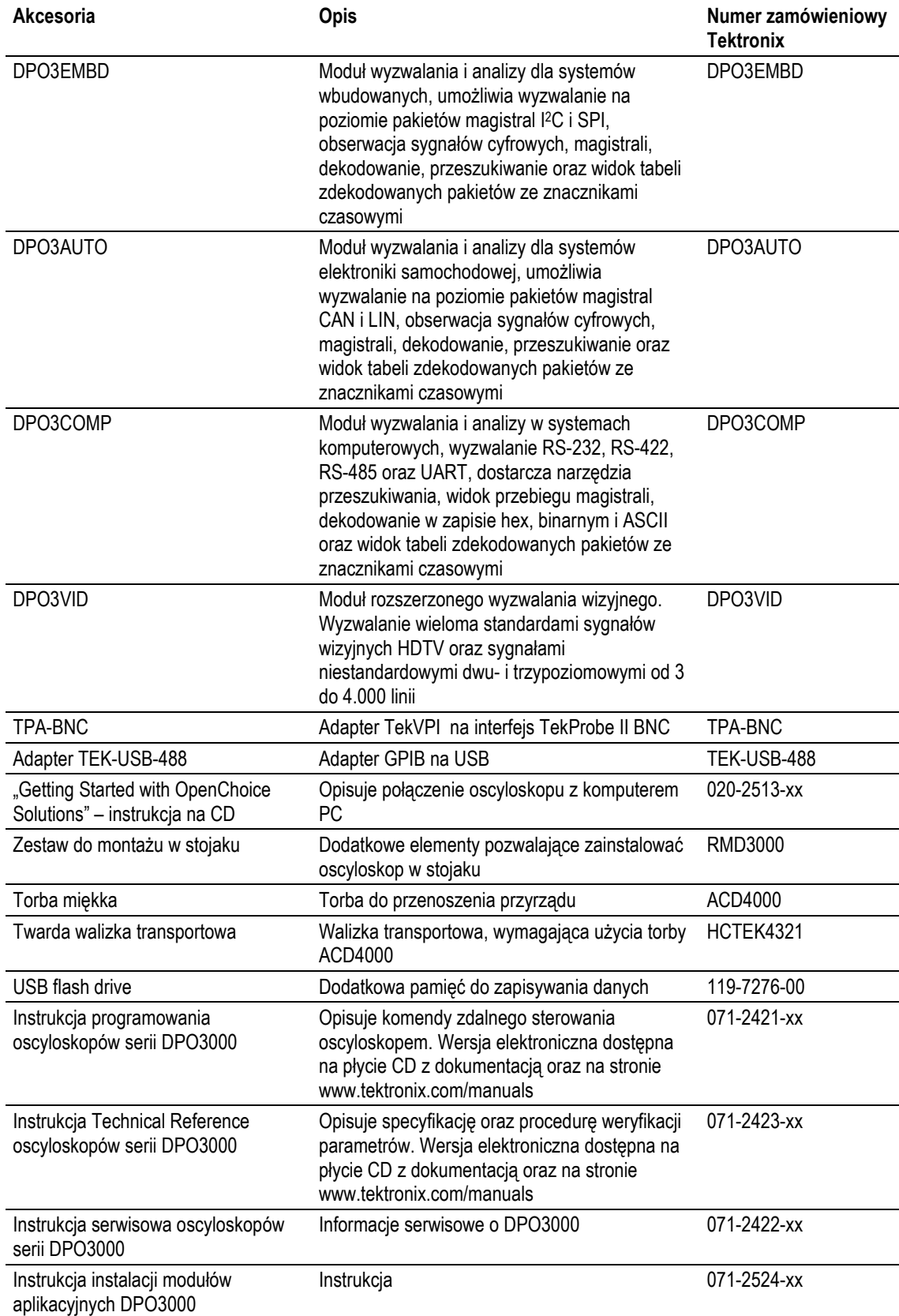

Oscyloskopy serii DPO3000 mogą pracować z wieloma opcjonalnymi sondami. (patrz strona 5, *Dołączanie sond*). Sprawdź aktualne informacje na internetowej stronie producenta www.tektronix.com.

### **Informacje ogólne**

#### **Oscyloskopy serii DPO3000**

Napięcie zasilania: 100 V do 240 V ±10 %

Częstotliwość zasilania: 100 V do 240 V 50/60 Hz 100 v do 132 V 400 Hz ±10 %

Moc: maksymalnie 180W

Waga: 4,2 kg, tylko przyrząd

Wysokość: łącznie z nóżkami, ale bez uchwytu 203,2 mm

Szerokość: 416,6 mm

Głębokość: 147,4 mm

Prześwit: 51 mm

Temperatura: Pracy: 0°C do +50°C Przechowywania: -40°C do +71°C

#### Wilgotność:

Praca: 5% do 95% wilgotności względnej (RH) w temperaturze do +30°C Praca: 5% do 45% wilgotności względnej (RH) w temperaturze powyżej +30°C, do +50°C Przechowywanie: 5% do 95% wilgotności względnej (RH) w temperaturze do +30°C Przechowywanie: 5% do 45% wilgotności względnej (RH) w temperaturze powyżej +30°C, do +50°C

Wysokość: Praca: 3000m (9.843 stóp) Przechowywanie: 12.000m (39.370 stóp)

Przypadkowe wstrząsy: Praca: 0,31 GRMS, 5-500 Hz, 10 minut w każdej osi, 3 osie (łącznie 30 minut) Przechowywanie: 2,46 GRMS, 5-500 Hz, 10 minut w każdej osi, 3 osie (łącznie 30 minut)

Stopień zanieczyszczeń: 2, tylko do użytku wewnątrz pomieszczeń

System akwizycji: 1 MΩ Maksymalne napięcie wejściowe: na złączu płyty czołowej, 300 VRMS, kategoria instalacji II, powyżej 500 kHz maleje 20 dB/dekadę do 30 V w szczycie AC, przy 5 MHz i powyżej

System akwizycji: 50 Ω i 75 Ω Maksymalne napięcie wejściowe: ±5 VRMS z impulsem do ±20 V

Wejście pomocnicze AUX: 1 MΩ Maksymalne napięcie wejściowe: na złączu płyty czołowej, 300 VRMS, instalacja kategorii II, powyżej 500 kHz maleje do 30 V w szczycie AC, przy 5 MHz i powyżej

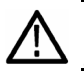

*UWAGA. W celu zapewnienia poprawnego chłodzenia należy zapewnić wolną przestrzeń po bokach oraz z tyłu przyrządu.* 

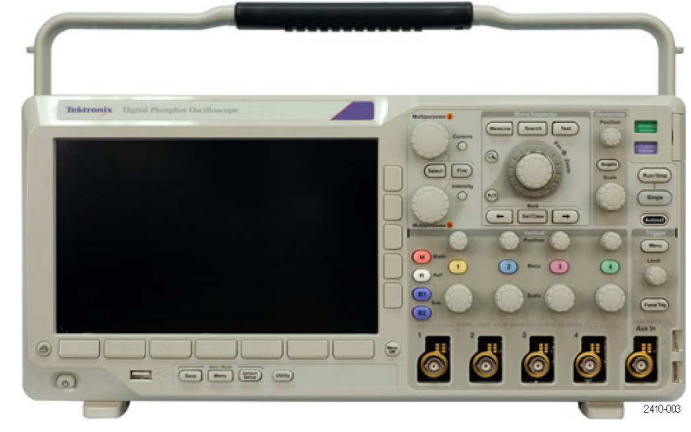

Seria DPO3000

Całkowity pobór mocy przez sondy:

Jeśli całkowity pobór mocy przez sondy przekracza możliwości oscyloskopu, należy dołączyć zewnętrzny zasilacz AC (numer zamówieniowy Tektronix 119-7465-xx) do złącza zasilania sond na tylnym panelu.

Maksymalna moc dostępna dla sondy w jednym kanale (3 lub 5 interfejsów TekVPI): 5V ±5%, 50 mA max, 250 mW max 12V ±10%, 2 A max, 24 W max.

#### **Sonda pasywna P6139A**

#### Napięcie wejściowe:

400  $V<sub>RMS</sub>$  lub 400V DC; CAT I (impuls do 2.500  $V<sub>ok</sub>$ ) 300 VRMS lub 300V DC; CAT II (impuls do 2.500  $V_{\text{pk}}$ ) 150 V<sub>RMS</sub> lub 150V DC; CAT III (impuls do 2.500 V<sub>pk</sub>)

Napięcie wyjściowe (na obciążeniu 1 MΩ): 40  $V<sub>RMS</sub>$  lub 40V DC; CAT I (impuls do 2.500  $V<sub>ok</sub>$ ) 30 VRMS lub 30V DC; CAT II (impuls do 250 Vpk) 15 V<sub>RMS</sub> lub 15V DC; CAT III (impuls do 250 V<sub>pk</sub>)

Temperatura: Pracy: -15 °C do +65 °C (+5 °F do +149 °F) Przechowywanie: -62 °C do +85 °C (-80 °F do +185 °F)

Wysokość: ≤2.000 m

Stopień zanieczyszczeń: 2, tylko do użytku wewnątrz pomieszczeń

Wilgotność:

Praca: Wysoka: 10% do 60% wilgotności względnej (RH) w temperaturze do 40°C do 50°C Praca: Niska: 10% do 90% wilgotności względnej (RH) w temperaturze do 0°C do 40°C

#### **Czyszczenie**

Stan oscyloskopu oraz sond należy sprawdzać tak często, jak wymagają tego warunki zewnętrzne. Aby oczyścić powierzchnie zewnętrzne należy wykonać poniższe czynności:

- **1.** Usunąć kurz na zewnątrz oscyloskopu oraz sond za pomocą ściereczki nie pozostawiającej drobnych włókien. Należy postępować ostrożnie, aby nie zarysować szklanego filtru wyświetlacza.
- **2.** Użyć zwilżonej, miękkiej ściereczki aby oczyścić oscyloskop. W celu zwiększenia efektywności czyszczenia można użyć 75%, wodnego roztworu alkoholu izopropylowego.

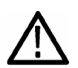

*UWAGA. Aby podczas czyszczenia uniknąć uszkodzenia powierzchni oscyloskopu lub sond, nie wolno używać żadnych substancji żrących lub chemicznych środków czyszczących.* 

## **Dołączanie sond**

Oscyloskopy serii DPO3000 obsługują sondy pomiarowe za pomocą następującego wyposażenia:

**1.** Wielofunkcyjny interfejs sond Tektronix TekVPI

> Sondy tego typu umożliwiają dwustronną komunikację z oscyloskopem za pomocą menu ekranowego oraz programów do zdalnego sterowania. Zdalne sterowanie sondą przydaje się szczególnie w automatycznych systemach pomiarowych ATE.

**2.** Adapter TCA-BNC

Adapter pozwala na skorzystanie z właściwości sond typu TekProbe II, takich jak dostęp do zasilania i przekaz do scyloskopu informacji o skali i jednostkach.

**3.** Prosty interfejs BNC

Niektóre z nich korzystają z funkcji sond TEKPROBE umożliwiających przekazywanie sygnału i skalowania do oscyloskopu. Inne przekazują tylko sygnał bez dodatkowych danych.

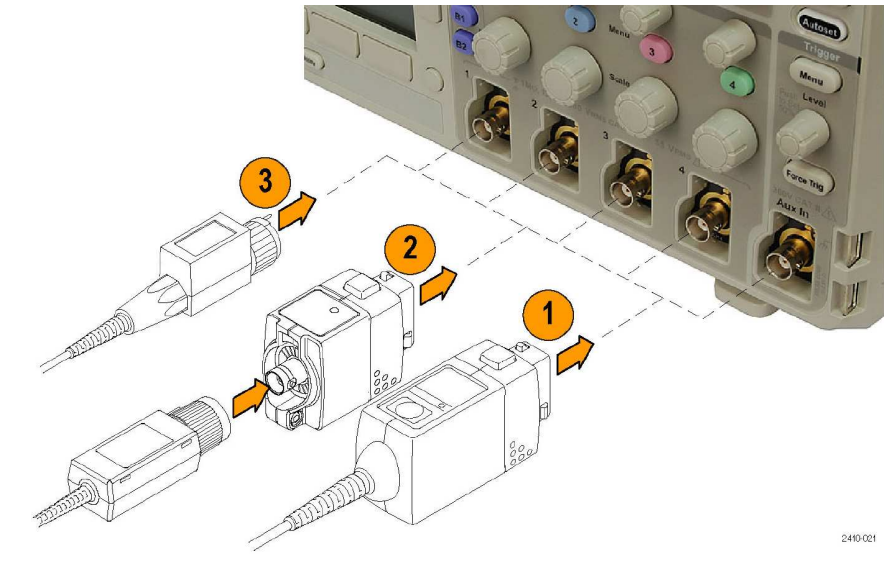

Informacje o wielu innych sondach, które mogą być używane z oscyloskopami z serii DPO3000 dostępne są na stronie www.tektronix.com.

# **Zabezpieczenie oscyloskopu**

**1.** Aby zabezpieczyć oscyloskop na stanowisku pracy należy użyć standardowej linki zabezpieczającej (jak dla komputera typu (laptop).

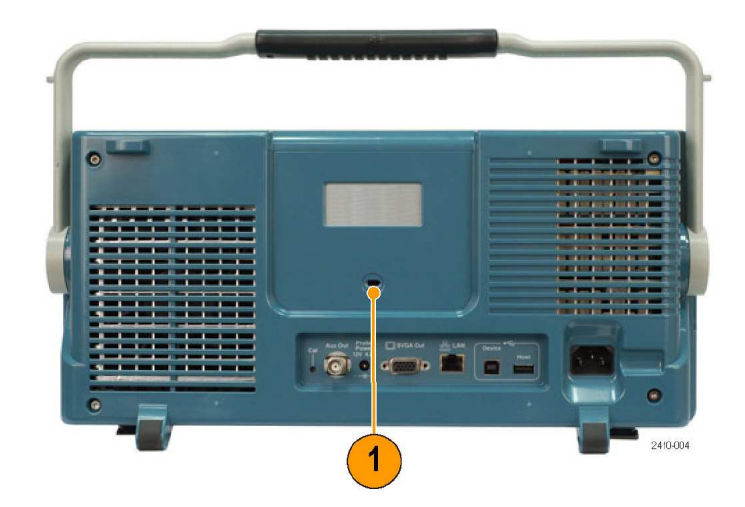

## **Włączanie przyrządu**

### **Uziemienie oscyloskopu i użytkownika**

Przed naciśnięciem przycisku włączającego zasilanie oscyloskop musi być podłączony do elektrycznie obojętnego punktu odniesienia, np. do uziemienia w gnieździe za pomocą trójżyłowego kabla zasilającego. Uziemienie oscyloskopu jest konieczne ze względów bezpieczeństwa oraz umożliwia wykonanie dokładnych pomiarów. Oscyloskop musi być podłączony do tego samego uziemienia, co badane obwody.

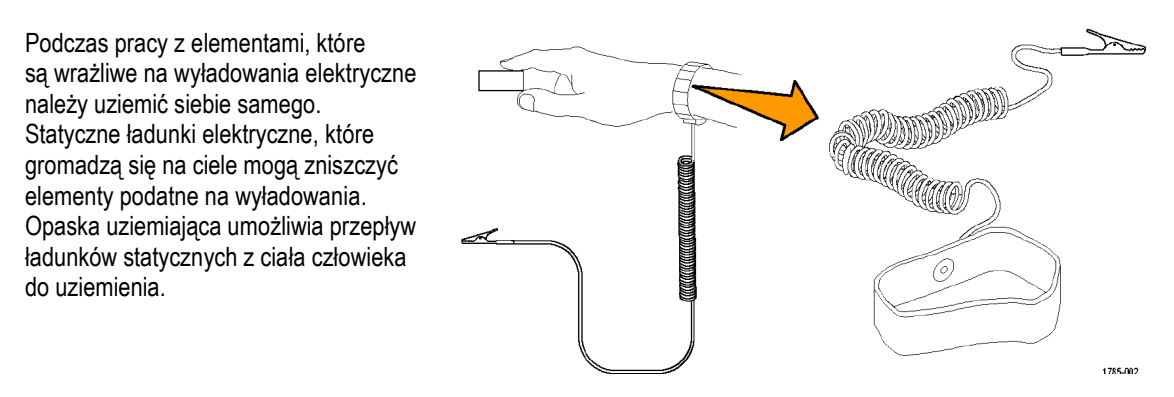

Podłączanie kabla zasilającego i włączenie zasilanie oscyloskopu jest pokazane na rysunku niżej:

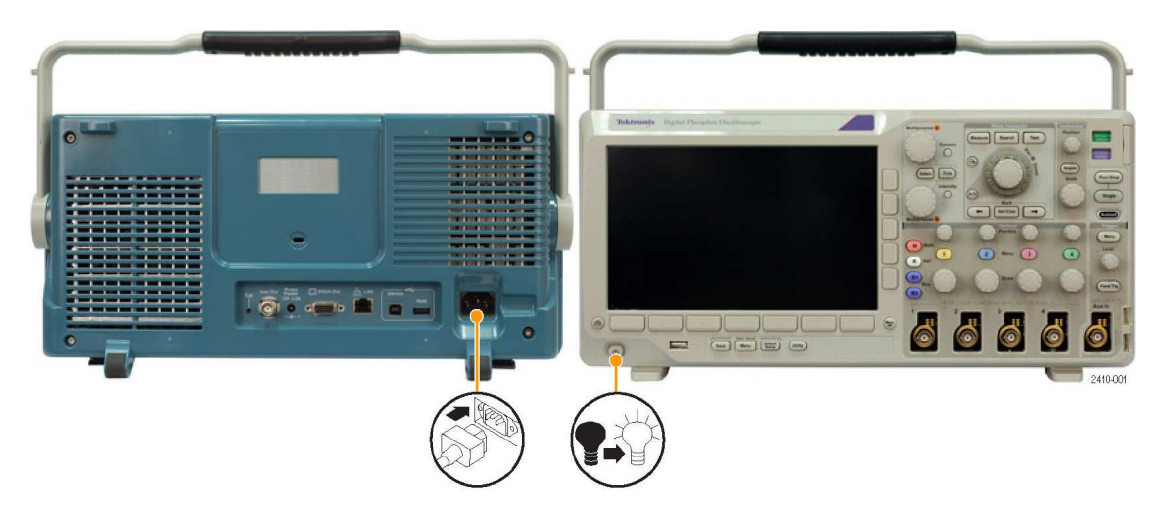

## **Wyłączanie przyrządu**

Wyłączanie oscyloskopu i odłączanie kabla zasilającego:

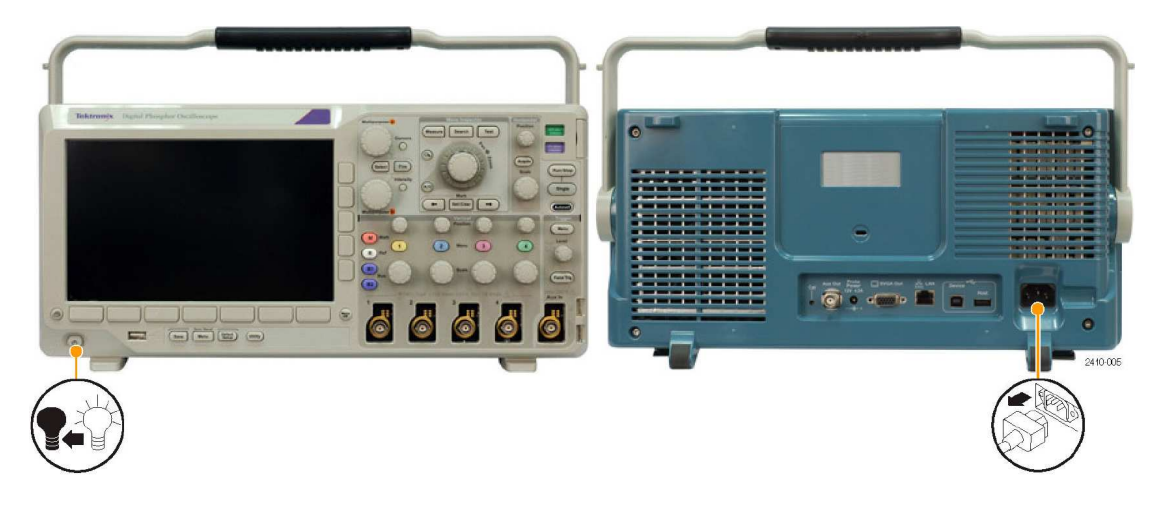

# **Sprawdzenie funkcjonalności**

Aby szybko sprawdzić czy oscyloskop działa poprawnie należy wykonać następujące czynności:

- **1.** Podłączyć kabel zasilający w opisany wcześniej sposób (patrz str. 6, *Włączanie przyrządu*)
- **2.** Włączyć zasilanie oscyloskopu.

**3.** Podłączyć końcówkę sondy P6139A i przewód odniesienia do złączy **PROBE COMP**.

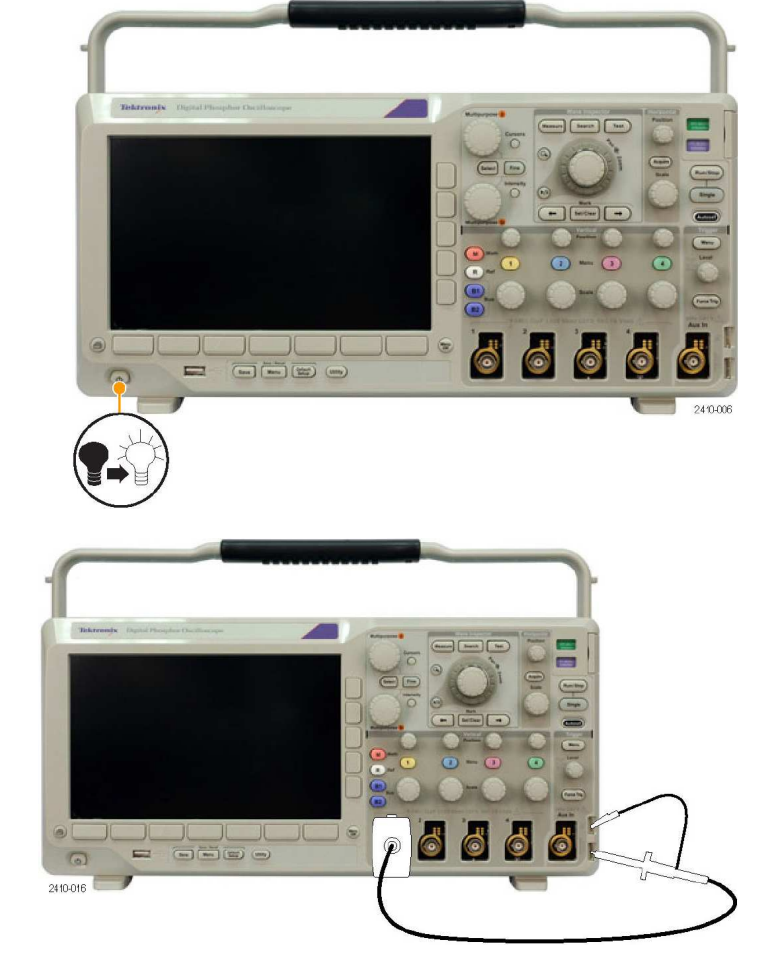

- **4.** Nacisnąć przycisk **DEFAULT SETUP**
- **5.** Nacisnąć przycisk **Autoset**. Na ekranie powinien pojawić się przebieg prostokątny o amplitudzie około 2,5 V i częstotliwości 1 kHz.

*UWAGA: W celu uzyskania najlepszych wyników zaleca się ustawienie skali pionowej (Vertical Scale) na 500 mV.* 

> Jeśli sygnał pojawi się i zaraz zanika należy skompensować sondę (patrz str. 8, *Kompensacja pasywnych sond napięciowych*). Jeśli nie pojawi się żaden sygnał należy powtórzyć procedurę. Jeśli w dalszym ciągu nie ma sygnału, oscyloskop musi być sprawdzony przez wykwalifikowany personel serwisowy.

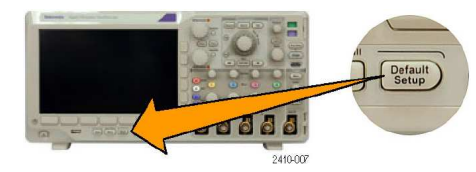

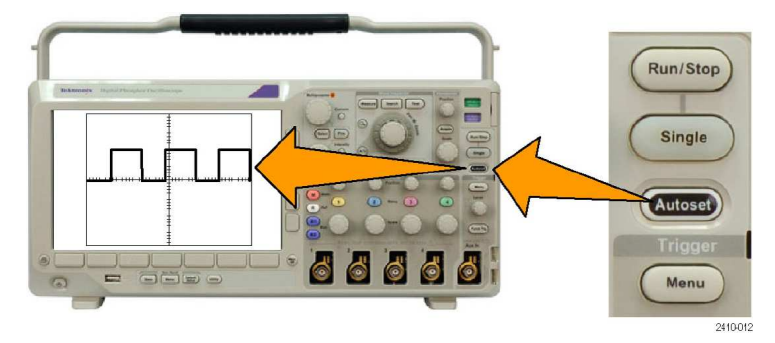

### **Kompensacja pasywnych sond napięciowych**

Zawsze przy pierwszym podłączeniu pasywnej sondy napięciowej do oscyloskopu należy ją skompensować w celu dopasowania do danego kanału wejściowego.

Aby skompensować sondę pasywną należy:

**1.** Wykonać czynności opisane w rozdziale *Sprawdzenie funkcjonalności* (patrz str. 8).

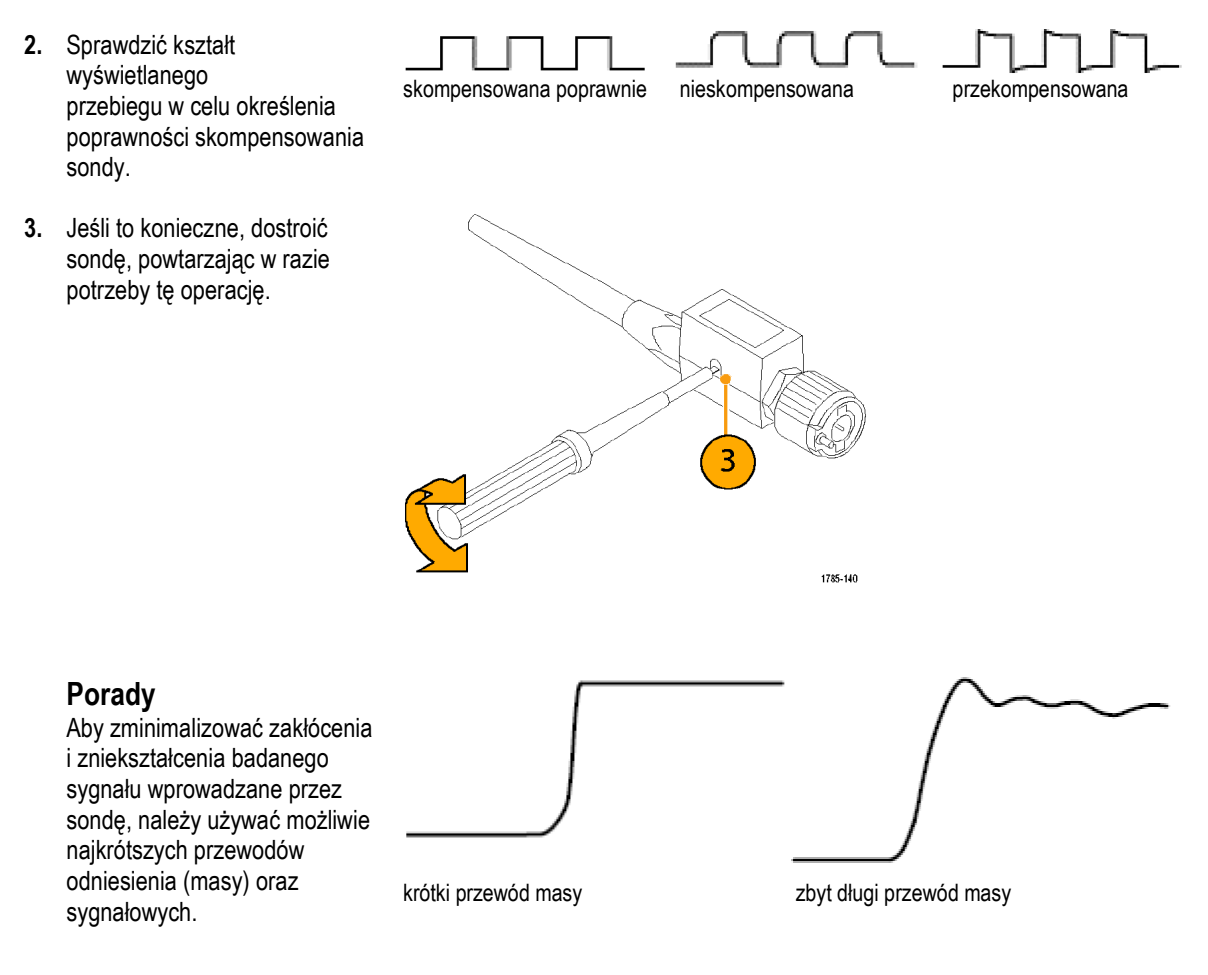

### **30 dniowy okres próbny wykorzystania modułów aplikacyjnych**

Dla wszystkich modułów aplikacyjnych, które nie są zainstalowane w oscyloskopie, dostępna jest 30-dniowa darmowa wersja testowa. Okres testowy rozpoczyna się po włączeniu zasilania oscyloskopu po raz pierwszy.

Po 30 dniach należy zakupić moduł, jeśli chce się kontynuować używanie danej aplikacji. Aby zobaczyć datę, kiedy upływa darmowy okres testowy należy nacisnąć przycisk **Utility** na płycie czołowej, następnie nacisnąć przycisk **Utility Page** menu dolnego, użyć pokrętła głównego **a** w celu wybrania pozycji **Config**, a potem nacisnąć przycisk menu dolnego **Version**.

# **Instalacja modułów aplikacyjnych**

*UWAGA. Aby uniknąć uszkodzenia oscyloskopu bądź modułu aplikacyjnego, należy stosować się do zasad pracy z urządzeniami podatnymi na wyładowania elektryczne (patrz str. 6, Włączanie przyrządu).* 

 *Podczas podłączania lub odłączania modułu należy wyłączyć zasilanie oscyloskopu* 

*(patrz str. 6, Wyłączanie przyrządu).* 

Opcjonalnie dostarczane moduły aplikacyjne rozszerzają możliwości pomiarowe oscyloskopu. Można zainstalować do czterech modułów jednocześnie – dwa w gniazdach umieszczonych w górnym prawym rogu płyty czołowej oraz dwa w gniazdach dodatkowych schowanych za dwoma pierwszymi. Informacje na temat instalacji i testowania modułu aplikacyjnego są podane w instrukcji obsługi *Tektronix DPO3000 Series Application Module Installation d*ostarczonej wraz z modułem.

*UWAGA. Po usunięciu modułu przestają być dostępne jego funkcje. Aby je przywrócić należy wyłączyć zasilanie przyrządu, ponownie zainstalować moduł i włączyć zasilanie.* 

# **Zmiana języka interfejsu użytkownika**

Aby zmienić język interfejsu użytkownika oscyloskopu oraz opisy przycisków płyty czołowej należy:

- **1.** Nacisnąć przycisk **Utility**.
- **2.** Nacisnąć przycisk **Utility Page**.
- **3.** Obracając pokrętłem ogólnym **a**, wybrać pozycję **Config**.
- **4.** Nacisnąć przycisk **Language** z wyświetlonego menu dolnego.
- $241001$ Utility Page Config Set Date &<br>Time Utility Page Language TekSecure About Config **English** Erase Memory
- **5.** Obracając pokrętłem ogólnym **a**, wybrać żądany język. Dostępne są następujące języki: angielski, francuski, niemiecki, włoski, hiszpański, brazylijski portugalski, rosyjski, japoński, koreański, uproszczony chiński i tradycyjny chiński.

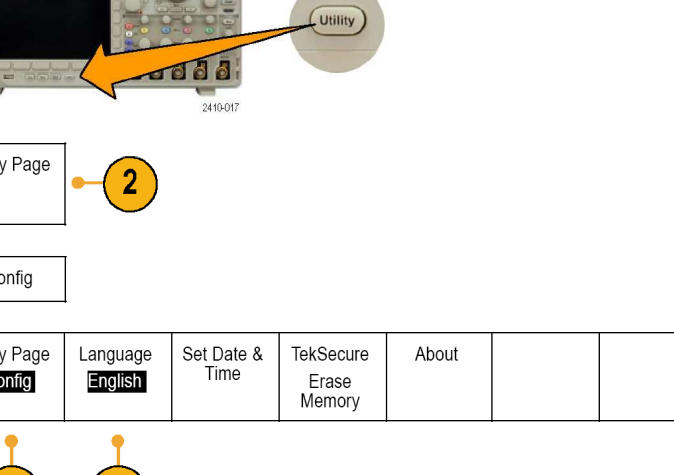

**6.** Jeśli wybierzemy język angielski, należy sprawdzić czy z płyty czołowej została usunięta plastikowa nakładka z opisami przycisków w innym języku. Jeśli wybierzemy inny język niż angielski należy na płycie czołowej umieścić nakładkę z odpowiednią wersją językową.

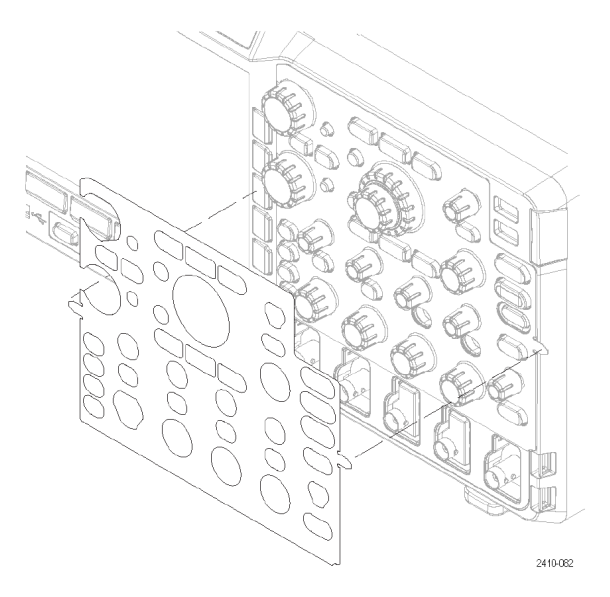

# **Ustawienia daty i czasu**

Aby ustawić w zegarze wewnętrznym aktualną datę i czas należy:

- **1.** Nacisnąć przycisk **Utility**.
- **2.** Nacisnąć przycisk **Utility Page**.
- **3.** Obracając pokrętłem ogólnym **a**, wybrać pozycję **Config**.
- **4.** Nacisnąć przycisk **Set Date & Time**.

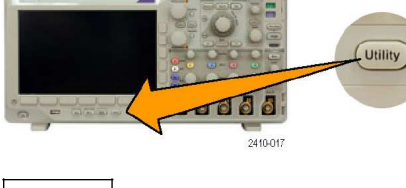

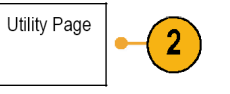

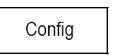

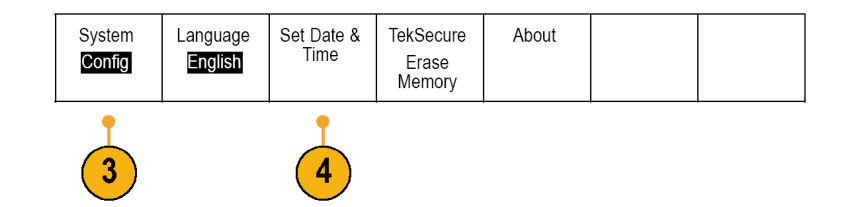

**5.** Za pomocą przycisków bocznych i obydwu pokręteł ogólnego przeznaczenia (**a** i **b**) ustawić wartości czasu i daty.

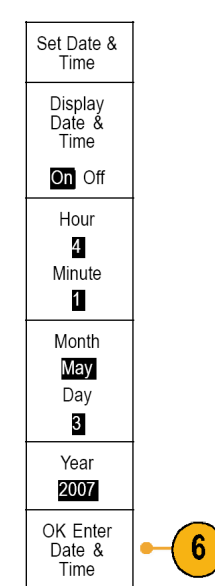

**6.** Na zakończenie nacisnąć przycisk **OK Enter Date & Time**.

### **Kompensacja toru sygnałowego**

Kompensacja ścieżki sygnału (ang. *SPC*, *Signal Path Compensation*) koryguje nieprawidłowości dla składowej stałej sygnału spowodowane przez zmiany temperatury i/lub długoterminowe powolne zmiany wartości parametrów. Kompensację należy przeprowadzić zawsze wtedy gdy temperatura otoczenia zmieniła się o więcej niż 10°C lub raz na tydzień, jeśli korzysta się z czułości 5 mV/działkę lub mniejszych. Nie przeprowadzenie kompensacji może doprowadzić do stanu, że oscyloskop nie będzie spełniał gwarantowanych parametrów przy danych ustawieniach czułości (woltów na działkę).

Aby skompensować ścieżkę sygnału należy:

**1.** Włączyć oscyloskop na co najmniej 20 minut. Odłączyć od wejść wszystkie sygnały (sondy i kable). Sygnały wejściowe ze składowymi zmiennymi wpływają ujemnie na kompensację SPC.  $\begin{array}{c} \hline \end{array}$ IJ  $=$ **2.** Nacisnąć przycisk **Utility**. Cutility  $110000$ **3.** Nacisnąć przycisk **Utility Page**. Utility Page

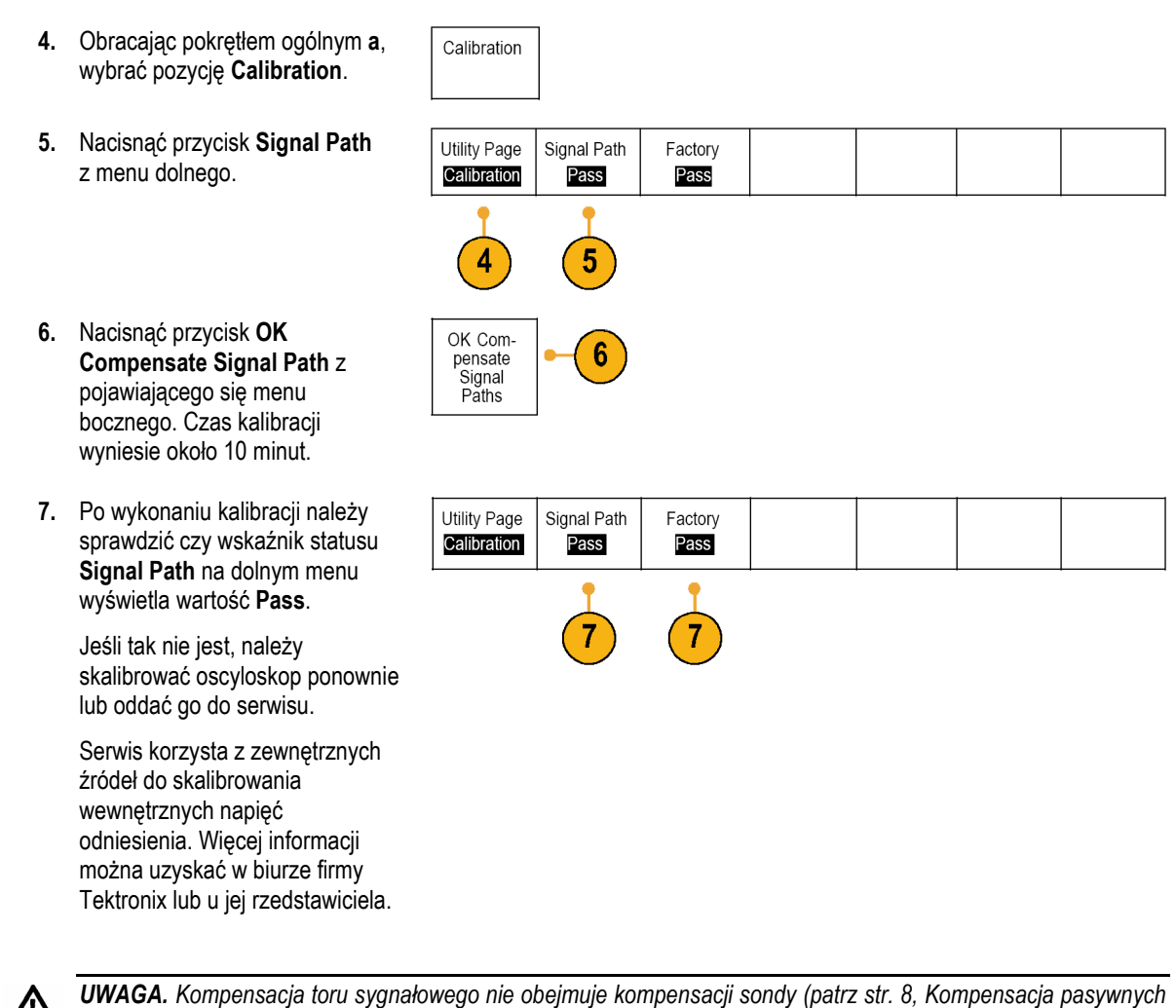

*sond napięciowych.* 

# **Aktualizacja oprogramowania**

Aby zaktualizować oprogramowanie wewnętrzne oscyloskopu należy:

**1.** Uruchomić przeglądarkę internetową i wejść na stronę www.tektronix.com/software. Wyszukać i pobrać najnowszą wersję oprogramowania dla swojego oscyloskopu i zachować ją na swoim komputerze.

> Rozpakować pliki i skopiować oprogramowanie do głównego katalogu w module pamięci USB.

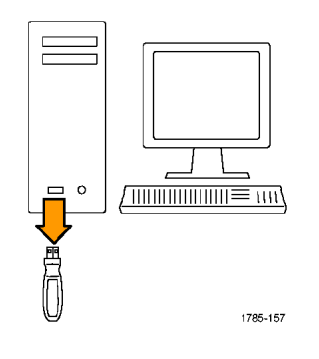

**2.** Wyłączyć zasilanie oscyloskopu.

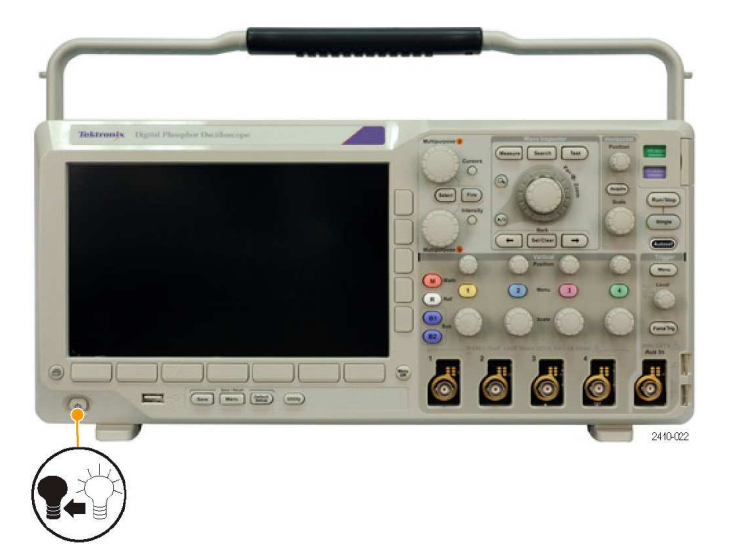

**3.** Podłączyć moduł pamięci USB do portu USB znajdującego się na płycie czołowej oscyloskopu.

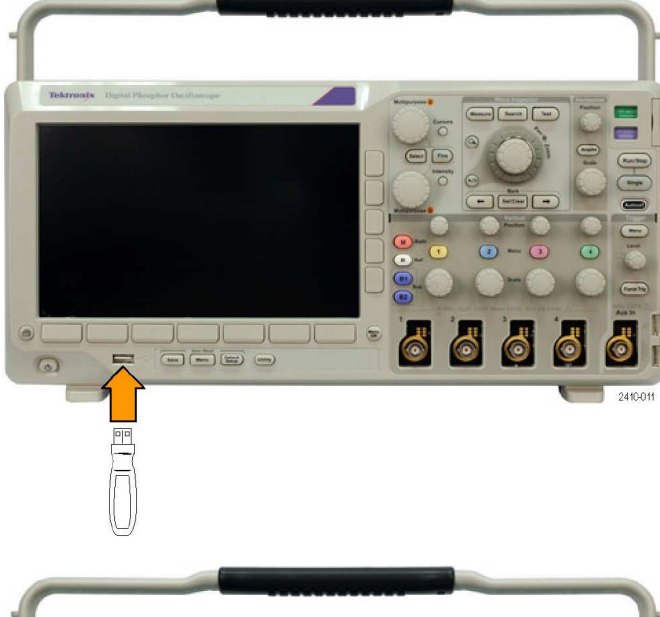

**4.** Włączyć zasilanie oscyloskopu. Oscyloskop automatycznie rozpozna nową wersję oprogramowania i zainstaluje ją.

> Jeśli tak się nie stanie należy powtórzyć procedurę. Jeśli problem nadal nie zniknie należy skontaktować się z serwisem.

*UWAGA. Nie należy wyłączać zasilania oscyloskopu lub odłączać modułu pamięci USB do momentu, aż oscyloskop zakończy instalację oprogramowania.*

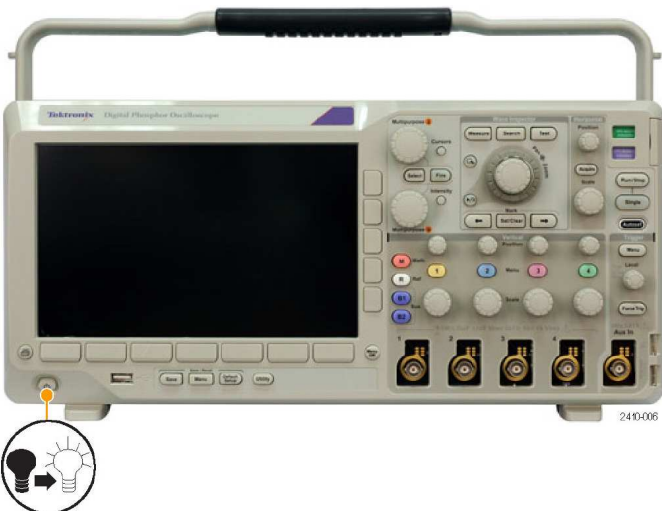

2410-006

**5.** Wyłączyć zasilanie oscyloskopu i odłączyć moduł pamięci USB.

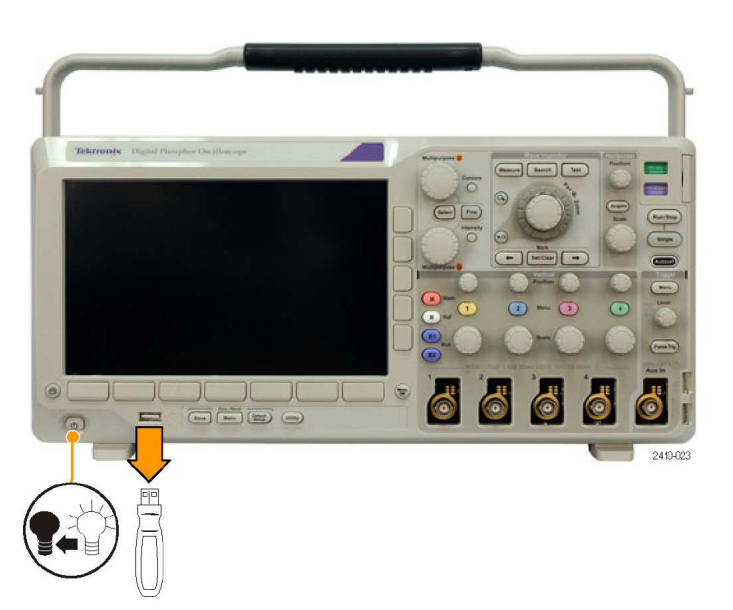

**6.** Ponownie włączyć oscyloskop.

 $\Theta$  (  $\Box$ JС JL  $\bullet$ ನ E GÉE O  $\Omega$ **Cutility**  $\overline{1000}$ 

2410-017

Utility Page

 $\boldsymbol{8}$ 

Config

- **7.** Nacisnąć przycisk **Utility**.
- **8.** Nacisnąć przycisk **Utility Page**.
- **9.** Obracając pokrętłem ogólnym **a**, wybrać pozycję **Config**.
- **10.** Nacisnąć przycisk **Version**. Oscyloskop wyświetli numer wersji oprogramowania.

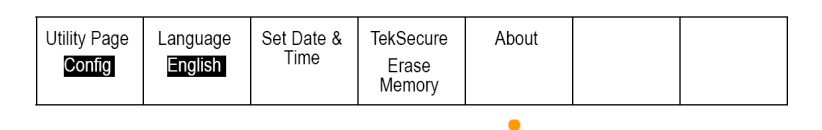

 $10$ 

**11.** Sprawdzić czy wyświetlany numer wersji pasuje do nowego oprogramowania.

### **Połączenie oscyloskopu z komputerem**

Często trzeba udokumentować swoją pracę. Zamiast zapisywać zrzuty ekranu i dane przebiegów do pamięci typu CompactFlash lub USB, a następnie tworzyć z nich raporty, można wysłać dane do analizy bezpośrednio do zewnętrznego komputera. Za pomocą zewnętrznego komputera można także zdalnie sterować oscyloskopem (patrz str. 82, *Zapis obrazu ekranu* oraz str. 83, *Zapisywanie i odczytywanie danych przebiegów*).

Są dwa sposoby podłączenia oscyloskopu z komputerem: za pomocą sterowników VISA lub za pomocą narzędzi e\*Scope wykorzystującego przeglądarkę WWW. Sterowniki VISA stosuje się w komunikacji komputera z oscyloskopem za pomocą dodatkowego oprogramowania, natomiast wykorzystanie e\*Scope wymaga użycia tylko przeglądarki internetowej.

#### **Użycie sterowników VISA**

Pakiet VISA umożliwia użycie komputera z systemem operacyjnym MS-Windows do pobierania danych z oscyloskopu, które następnie będą używane w programie do analizy działającym na komputerze PC (np. Microsoft Excel, National Instruments LabView lub we własnym programie). Przy połączeniach komputera do oscyloskopu można użyć zwykłego protokołu komunikacyjnego USB, Ethernet lub GPIB.

Aby ustawić połączenie między oscyloskopem i komputerem za pomocą sterownika VISA należy:

**1.** Zainstalować sterowniki VISA na komputerze.

> Znajdują się one na płycie CD dołączonej do oscyloskopu lub na witrynie firmy Tektronix (www.tektronix.com).

**2.** Połączyć oscyloskop z komputerem za pomocą odpowiedniego kabla USB lub Ethernet.

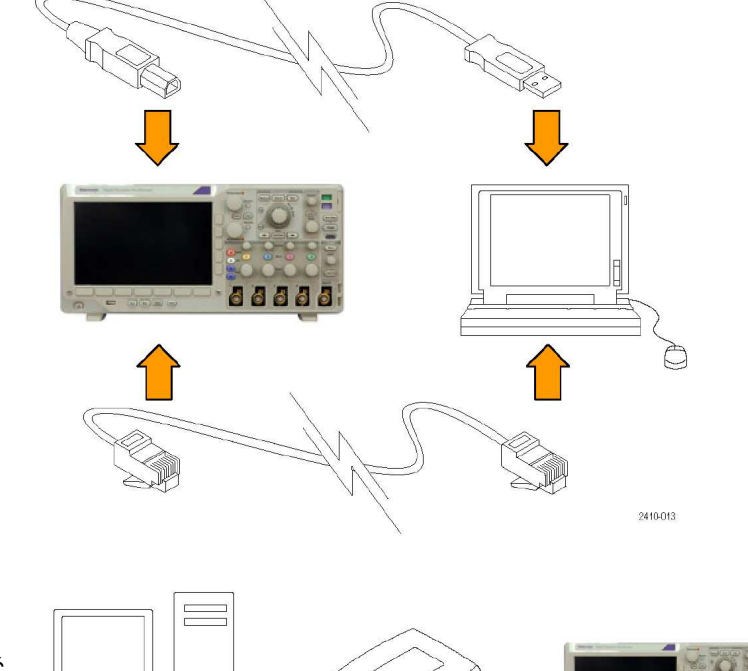

Aby nawiazać komunikacie między oscyloskopem a systemem GPIB należy podłączyć oscyloskop do adaptera GPIB/USB TEK-USB-488 za pomocą kabla USB. Następnie, podłączyć adapter do systemu GPIB za pomocą kabla GPIB.

 $/$  100 100 100 100 100

- **3.** Nacisnąć przycisk **Utility**.
- **4.** Nacisnąć przycisk **Utility Page**.
- **5.** Obracając pokrętłem ogólnym **a**, wybrać pozycję **I/O**.
- **6.** Jeśli używany jest interfejs USB, system automatycznie go skonfiguruje gdy uaktywniona jest obsługa USB.

Sprawdzić stan interfejsu **USB** w dolnym menu. Jeśli jego obsługa jest wyłączona, nacisnąć przycisk **USB**, a następnie przycisk **Enabled** w menu bocznym.

**7.** Aby korzystać z interfejsu Ethernet, nacisnąć przycisk **Ethernet Network Settings**.

> W sieci Ethernet z serwerem DHCP i przy prostym kablu należy w menu bocznym ustawić w pozycji **DHCP** wartość **On**. Jeśli używamy kabla ze skrosowanymi żyłami należy ustawić wartość **Off**  oraz stały adres IP.

- **8.** Jeśli używany ma być interfejs GPIB należy nacisnąć przycisk **GPIB**. Wprowadzić adres przyrządu na magistrali GPIB w menu bocznym za pomocą pokrętła **a**. To spowoduje ustawienie adresu GPIB na dołączonym adapterze TEK-USB-488.
- **9.** Uruchomić odpowiednią aplikację na komputerze.

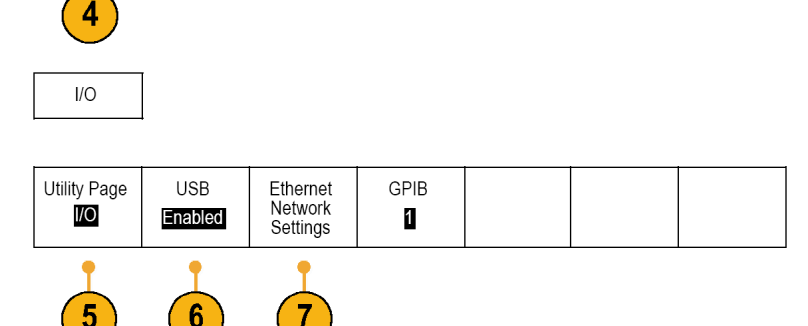

Cutility

ra d d

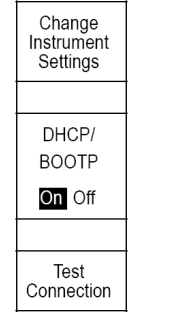

Utility Page

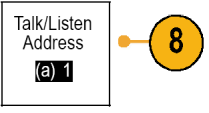

### **Porady**

- Na dostarczonej wraz z oscyloskopem płycie CD znajduje się wiele programów narzędziowych przeznaczonych do pracy w systemie Windows, które zapewniają efektywne połączenie oscyloskopu z komputerem. Należą do nich np. paski zadań przyspieszające łączność z programami Excel i Word. Istnieje także autonomiczny program do akwizycji danych zwany OpenChoice Desktop.
- Do podłączania komputera służy port urządzenia USB 2.0 na tylnej ściance oscyloskopu. Porty hosta USB 2.0 na ściance tylnej i płycie czołowej służą do łączenia oscyloskopu z urządzeniami do przechowywania danych i drukarkami.

start

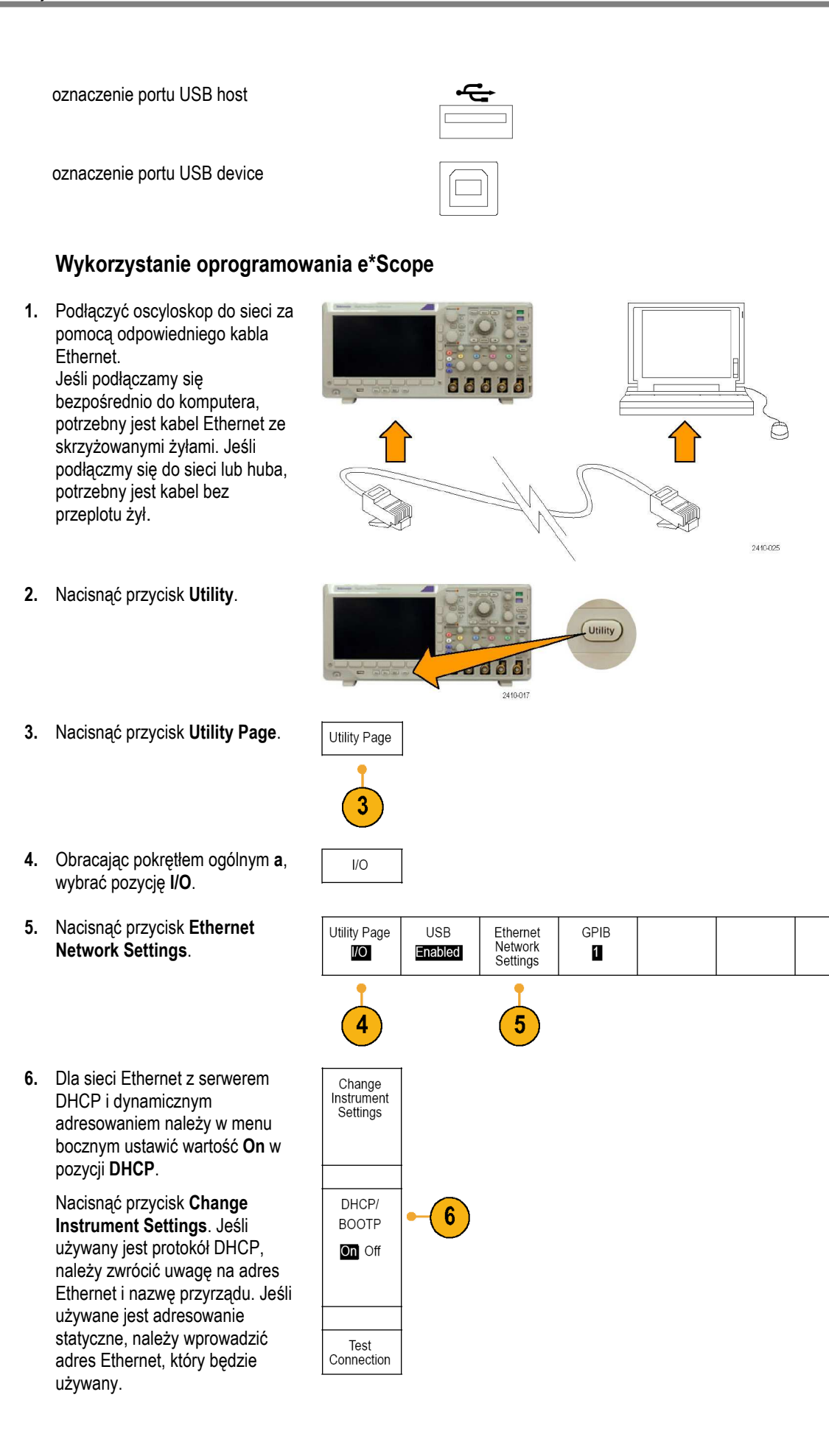

*UWAGA: w zależności od rodzaju i szybkości sieci, do której jest podłączony oscyloskop z serii 30,00, pole DHCP/BOOTP może się nie aktualizować w sposób ciągły po naciśnięciu przycisku DHCP/BOOTP. Proces aktualizacji może trwać kilka sekund.* 

- **7.** Uruchomić przeglądarkę na komputerze. W oknie adresowym przeglądarki wprowadzić adres IP lub nazwę przyrządu (przy DHCP ustawionym na **On**  wprowadzić nazwę przyrządu).
- **8.** W przeglądarce powinien się pojawić ekran e\*Scope z kopią ekranu oscyloskopu.

Jeśli oprogramowanie e\*Scope nie działa, należy powtórzyć procedurę, a jeśli to nie pomoże – należy skontaktować się z serwisem.

### **Dołączenie klawiatury do portu USB**

Do portu hosta USB na tylnej ściance oscyloskopu można podłączyć klawiaturę USB. Oscyloskop wykryje klawiaturę, nawet jeśli jest ona podłączona gdy oscyloskop jest zasilany.

Klawiatury można używać w celu szybkiego tworzenia nazw lub napisów na ekranie. Menu **Label** można wywołać za pomocą przycisku **Label** z dolnego menu **Channel** lub **Bus**. Aby przesunąć punkt wstawiania należy użyć przycisków ze strzałkami na klawiaturze, a następnie wpisać nazwę lub etykietę. Nadanie etykiet kanałom i magistralom powoduje, że informacje na ekranie są łatwiejsze do identyfikacji.

# **Podstawy obsługi**

# **Menu oraz elementy regulacyjne panelu przedniego**

Płyta czołowa jest wyposażona w przyciski i kontrolki wywołujące najczęściej używane funkcje. Aby przejść do bardziej zaawansowanych funkcji należy użyć przycisków menu.

### **Korzystanie z systemu menu**

Aby skorzystać z menu należy:

**1.** Nacisnąć przycisk **Menu** na płycie czołowej w celu wyświetlenia związanego z nim menu.

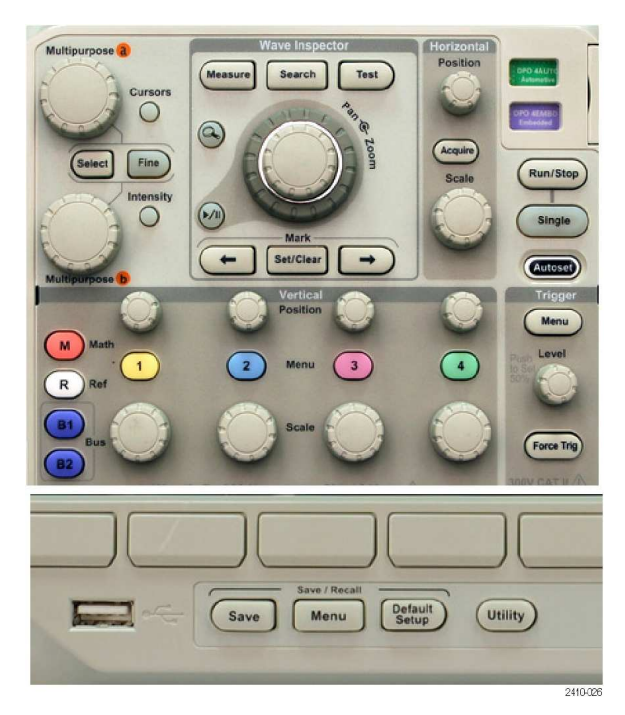

- **2.** Nacisnąć dolny przycisk pod odpowiednią pozycją menu dolnego. Jeśli pojawi się menu rozwijane, należy obracać pokrętłem ogólnym **a** aż do momentu wyboru właściwej pozycji.
- **3.** Nacisnąć przycisk boczny, aby wybrać pozycję menu bocznego. Jeśli pozycja menu zawiera więcej niż jeden wybór należy wielokrotnie naciskać przycisk boczny w celu wyboru właściwej wartości. Jeśli pojawi się menu rozwijane, należy obracać pokrętłem ogólnym **a** aby dokonać żądanego wyboru.

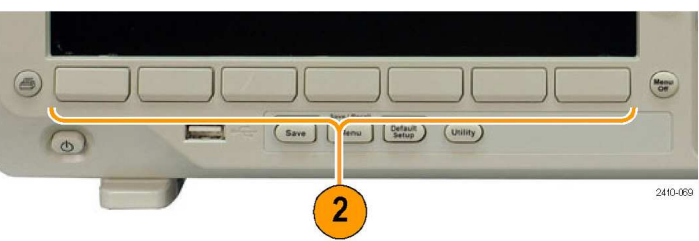

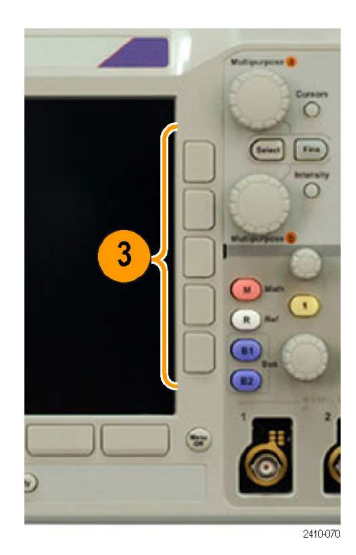

**4.** Aby usunąć menu boczne należy ponownie nacisnąć przycisk dolny lub przycisk **Menu Off**.

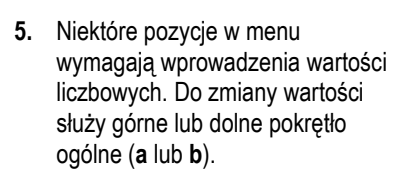

**6.** Włączenie lub wyłączenie precyzyjnych nastaw odbywa się za pomocą przycisku **Fine**.

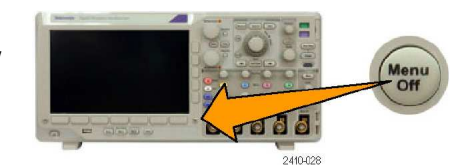

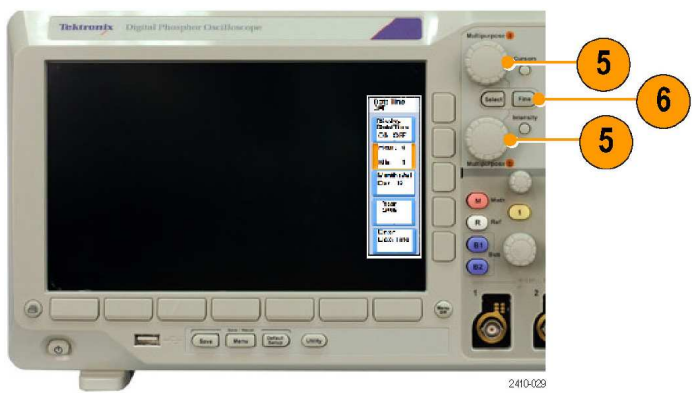

#### **Użycie przycisków menu**

Przyciski menu są używane do uruchamiania wielu różnych funkcji w oscyloskopie.

- **1. Measure** (pomiar) wykonanie automatycznych pomiarów na przebiegach lub konfiguracja kursorów.
- **2. Search** (wyszukiwanie) wyszukiwanie w zarejestrowanym przebiegu zdefiniowanych przez użytkownika zdarzeń lub kryteriów.
- **3. Test** (testowanie) uaktywnienie testów zaawansowanych lub zależnych od aplikacji.
- **4. Acquire** (gromadzenie) ustawienie trybu akwizycji i zmiana długości rekordu.
- **5.** Autoset (automatyczne ustawienie) – automatyczna konfiguracja nastaw oscyloskopu.
- **6. Menu** grupy **Trigger** (menu wyzwalania) – ustawienia parametrów wyzwalania.
- **7. Utility** (pomocnicze) uaktywnienie systemowych funkcji dodatkowych (wybór języka lub ustawianie daty i czasu).

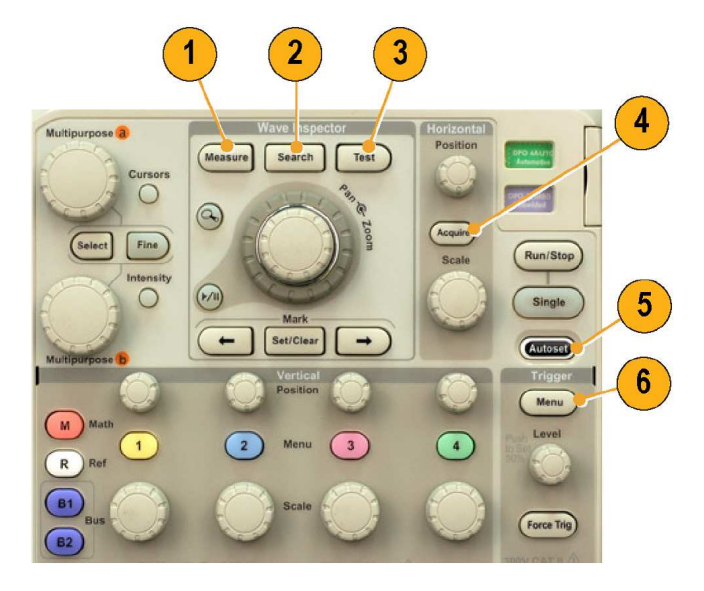

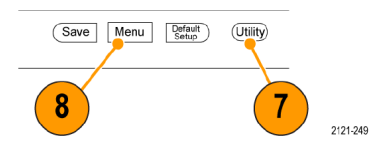

- **8. Menu** grupy **Save / Recall** (zapis / przywołanie) – zapis i odczyt ustawień, przebiegów i obrazów ekranu do/z pamięci wewnętrznej, karty CompactFlash lub modułu pamięci USB.
- **9.** Kanał **1**, **2**, **3** lub **4 Menu**  ustawianie parametrów toru amplitudowego (pionowych) dla przebiegów wejściowych oraz wyświetlanie lub usuwanie przebiegu z ekranu.

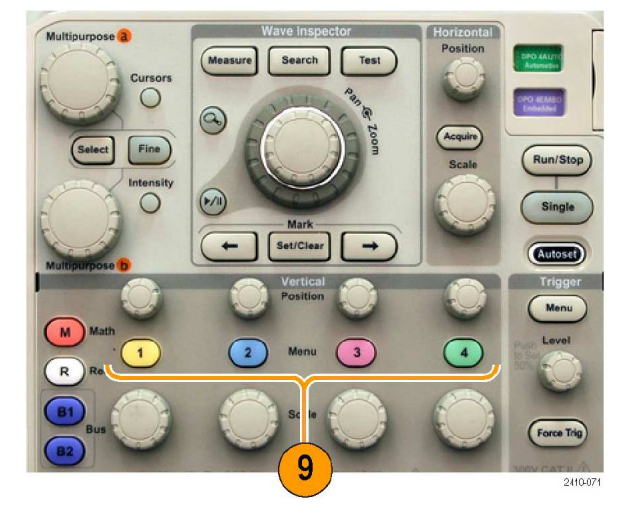

**10. B1** lub **B2** – definiowanie i wyświetlanie sygnałów magistrali, jeśli są dostępne odpowiednie klucze modułów aplikacyjnych. Moduł DPO3AUTO obsługuje magistralę CAN i LIN, a DPO3EMBD obsługuje I2C oraz SPI. DPO3COPM obsługuje magistrale RS-232, RS-422, RS-485 oraz UART.

> Przycisków **B1** i **B2** można także użyć do wyświetlenia lub usunięcia sygnałów magistrali z ekranu.

- **11. R**  przycisk zarządzający przebiegami odniesienia, włącznie z wyświetlaniem lub usuwaniem każdego przebiegu odniesienia z ekranu.
- **12. M**  przycisk zarządzający przebiegiem "matematycznym", włącznie z wyświetlaniem i usuwaniem go z ekranu.

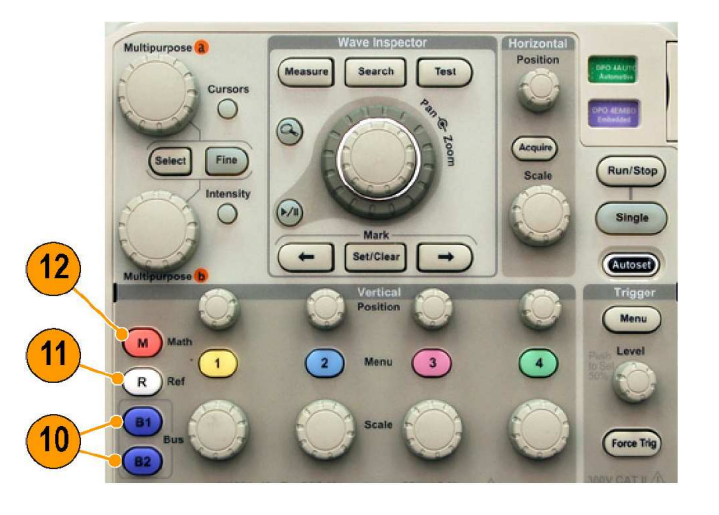

#### **Inne elementy sterujące**

Ta grupa przycisków i pokręteł sterujących obsługuje przebiegi, kursory i inne metody wprowadzania danych.

**1.** Gdy aktywne jest górne pokrętło wielofunkcyjne **a**, jego obrót przesuwa kursor lub ustawia wartość parametru liczbowego dla danej pozycji menu. Pobliski przycisk **Fine** służy do przełączania między strojeniem zgrubnym i dokładnym.

> Ikony na ekranie sygnalizują aktywność pokręteł **a** i **b**.

**2. Cursors** (kursory) – jednokrotne naciśnięcie przycisku uaktywnia dwa kursory pionowe. Ponowne naciśnięcie włącza dwa kursory pionowe i dwa poziome. Kolejne naciśnięcie powoduje wyłączenie wszystkich kursorów.

> Gdy kursory są włączone, ich położenie można zmieniać za pomocą pokręteł wielofunkcyjnych.

- **3. Select** (wybór) uaktywnia funkcje specjalne. Na przykład, gdy używane są dwa kursory pionowe (i nie są widoczne kursory poziome) przycisk grupuje lub rozłącza kursory. Jeśli są widoczne wszystkie kursory, przycisk uaktywnia albo kursory pionowe albo poziome.
- **4. Fine** (dokładne) przełącza między strojeniem zgrubnym i dokładnym za pomocą pokręteł położeń pionowych i poziomych, poziomu wyzwalania i ogólnego przeznaczenia **a** i **b**.
- **5. Intensity** (intensywność wyświetlania) – po naciśnięciu przycisku intensywność przebiegu reguluje się pokrętłem **a** , a pokrętłem **b** reguluje się intensywności siatki. **Intensity**  (intensywność wyświetlania) – po naciśnięciu przycisku intensywność przebiegu reguluje się pokrętłem **a** , a pokrętłem **b**  reguluje się intensywności siatki.

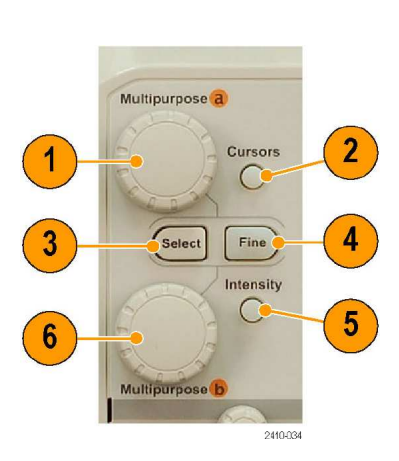

- **6.** Do przesuwu kursora lub ustawienia liczbowej wartość parametru dla danej pozycji menu służy dolne pokrętło wielofunkcyjne **b** (gdy jest aktywne). Przycisk **Fine**  powoduje wolniejsze dostrajanie.
- **7. Zoom**  przycisk lupy uaktywnia tryb lupy czasowej.
- **8. Pan**  przesuw (pokrętło zewnętrzne) – służy do przesuwu okna lupy wzdłuż przebiegu.
- **9.** Powiększenie (pokrętło wewnętrzne) – zmienia współczynnik skali lupy czasowej. Obrót w prawo powoduje powiększanie, a w lewo – zmniejszanie.
- **10. Play-pause**  przycisk odtwarzania/ zatrzymania) – rozpoczyna lub zatrzymuje automatyczne przesuwanie przebiegu. Za pomocą pokrętła przesuwu można kontrolować prędkość i kierunek.
- **11.** ← **Prev**  powoduje przeskok do poprzedniego znacznika na przebiegu.
- **12. Set/Clear Mark**  wstawia albo usuwa znacznik do przebiegu.
- **13.** → **Next**  powoduje przeskok do następnego znacznika na przebiegu.
- **14. Horizontal Position** (położenie poziome) – pokrętło dostosowujące położenie punktu wyzwalania względem zarejestrowanego przebiegu. Precyzyjne dostrojenia uzyskuje się po naciśnięciu przycisku **Fine**.
- **15. Horizontal Scale** (podstawa czasu) – dostraja skalę poziomą (czas/działkę).

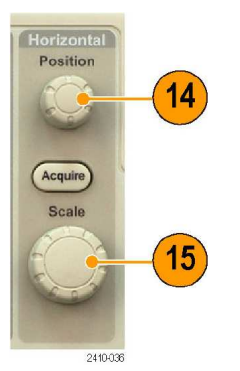

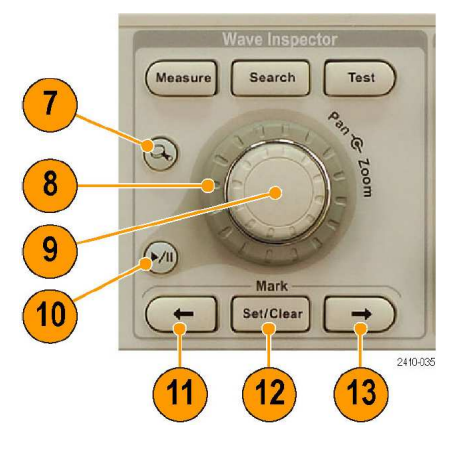

- 16. **Run/Stop** uruchamia albo zatrzymuje akwizycję danych przebiegu.
- **17. Single**  pojedyncza akwizycja danych przebiegu.
- **18. Autoset**  automatyczne ustawienie parametrów toru pionowego, poziomego i wyzwalania, umożliwiające wyświetlenie stabilnego obrazu.
- 19. **Trigger Level** pokrętło do regulacji poziomu wyzwalania.

Wciśnięcie tego pokrętła ustawia poziom wyzwalania w połowie przebiegu.

- 20. **Force Trig** przycisk wymuszający natychmiastowe wyzwolenie oscyloskopu.
- **21. Vertical Position** pokrętło regulujące położenie pionowe odpowiedniego przebiegu. Precyzyjne ruchy uzyskuje się po naciśnięciu przycisku **Fine**.
- **22. 1**, **2**, **3**, **4**  przyciski kanałów służące do wyświetlania lub usuwania odpowiedniego przebiegu z ekranu oraz uaktywniające dostęp do menu toru pionowego.
- **23. Vertical Scale** (czułość) dostraja skalę pionową danego przebiegu (wolty/działkę).
- **24. Print**  przycisk uruchamiający wydruk zawartości ekranu na drukarce wybranej w menu **Utility**.
- **25.** Przycisk zasilania włącza lub wyłącza oscyloskop.
- **26.** Port USB 2.0 do podłączania sprzętu peryferyjnego (drukarki i urządzenia pamięci masowej). Na ściance tylnej umieszczone są jeszcze dwa dodatkowe porty USB 2.0.
- **27. Save** (zapis) przycisk uruchamiający natychmiastową operację zapisu parametrów w sposób zdefiniowany w menu **Save/ Recall**.

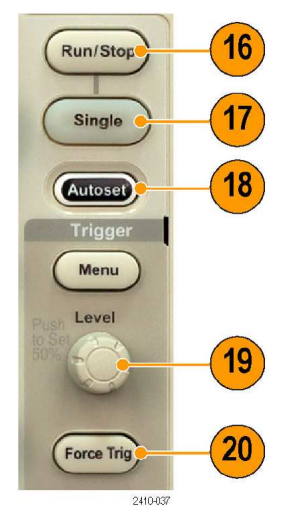

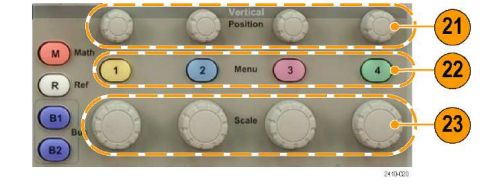

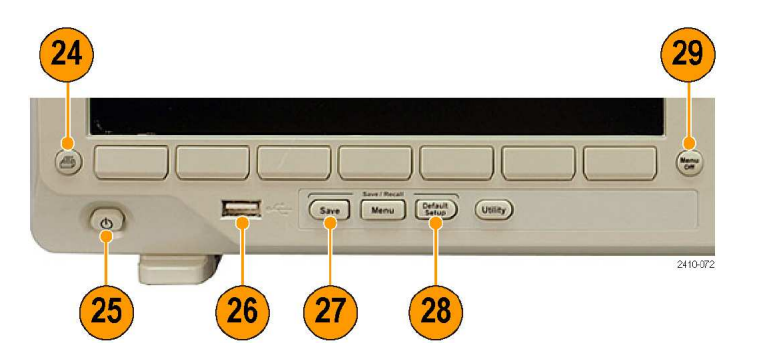

- **28. Default Setup** (ustawienie domyślne) – przycisk uruchamiający odtwarzanie domyślnych ustawień oscyloskopu.
- **29. Menu Off**  przycisk usuwający z ekranu wyświetlane menu.

#### **Elementy wyświetlane na ekranie**

Pozycje pokazane na rysunku obok mogą pojawiać się na ekranie w różnych sytuacjach. Nie wszystkie z nich są zawsze widoczne. Niektóre odczyty przesuwają się poza obszar siatki po wyłączeniu menu.

- **1.** Odczyt stanu akwizycji wskazuje kiedy akwizycja trwa, jest zatrzymana lub kiedy ma miejsce podgląd akwizycji. Są to następujące ikony (teksty):
	- **Run** akwizycja danych jest aktywna.
	- **Stop** akwizycja danych jest wyłączona.
	- **Roll**  akwizycja w trybie przewijania (przy podstawach czasu 40 ms/dz. lub wolniejszych)
	- **PreVu**  w tym stanie oscyloskop jest zatrzymany lub oczekuje na wyzwolenie. Można wtedy zmienić położenie poziome i pionowe lub skalę aby sprawdzić jak będzie wyglądała w przybliżeniu następna akwizycja.
- **2.** Ikona znacznika wyzwalania pokazuje położenie punktu wyzwalania w rejestrowanym przebiegu.

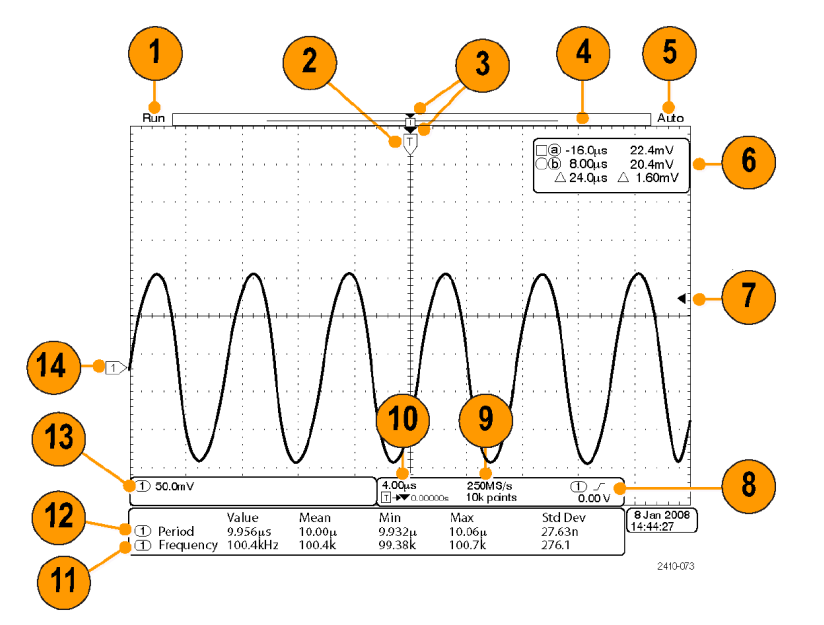

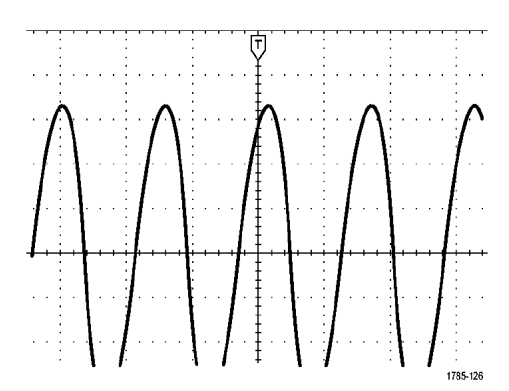
2121-242

- **3.** Znacznik punktu rozwinięcia (pomarańczowy trójkąt) pokazuje punkt, wokół którego jest rozszerzana i kompresowana skala pozioma.
- **4.** Wygląd rekordu przebiegu pokazuje położenie punktu wyzwalania w rekordzie. Kolor linii odpowiada kolorowi wybranego przebiegu.
- **5.** Status wyzwalania informuje o stanie systemu wyzwalania. Wyświetlane są informacje:
	- **Trig'd**  wyzwolony
	- **Auto**  gromadzenie sygnału przy wyzwalaniu swobodnym
	- **PrTrig**  gromadzenie danych pretriggera (poprzedzających właściwe wyzwolenie)
	- **Trig?**  oczekiwanie na wyzwolenie
- **6.** Odczyty kursora pokazują wartości czasu, amplitudy i różnicy (∆) dla każdego kursora. Dla pomiarów FFT (szybkiej transformaty Fouriera) są wyświetlane częstotliwość i amplituda. Dla magistral szeregowych są pokazywane wartości zdekodowane.
- **7.** Znacznik poziomu wyzwalania pokazuje poziom wyzwalania na przebiegu. Kolor ikony odpowiada kolorowi kanału źródła wyzwalania.
- **8.** Parametry wyzwalania zboczem: źródło wyzwalania, rodzaj zbocza i poziom wyzwalania. Dla innych rodzajów wyzwalania są wyświetlane inne parametry.
- **9.** Długość rekordu (dostrajaną za pomocą pokrętła **Horizontal Scale**) i częstotliwość próbkowania (dostrajaną za pomocą menu **Acquire**).

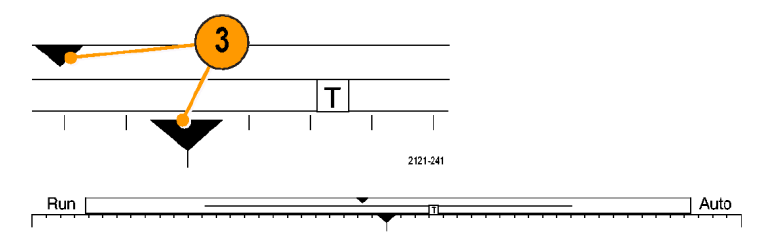

$$
\begin{array}{|l|} \hline \text{(a)} -16.0 \text{\mu s} & 22.4 \text{mV} \\ \hline \text{(b)} 8.00 \text{\mu s} & 20.4 \text{mV} \\ \hline \text{ } \triangle 24.0 \text{\mu s} & \triangle 1.60 \text{mV} \end{array}
$$

1785-134

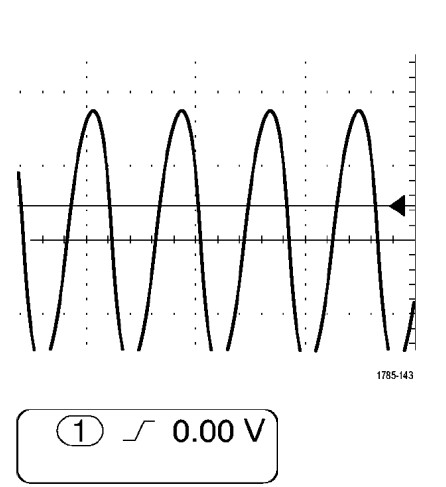

1785-13

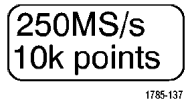

**10.** Skala i położenie poziome  $4.00<sub>us</sub>$ oznaczają odpowiednio skalę  $\boxed{1}$   $\rightarrow \bullet$  0.00000s poziomą (dostrajaną za pomocą  $\overline{1785-136}$ pokrętła (**Horizontal Scale**) oraz położenie poziome, czyli przedział czasu między symbolem **T** a znacznikiem rozwinięcia ▼ (dostrajany za pomocą pokrętła **Horizontal Position**). Regulując położenie poziome można wstawić dodatkowe opóźnienie między punktem pojawienia się sygnału wyzwalania a punktem faktycznej rejestracji danych. Chcąc uzyskać więcej informacji przed wyzwoleniem należy ustawić czas ujemny. **11.** Odczyty dla pomiarów obejmują 1 Period 995 us wybrane pomiary. Jednocześnie **1** Freq 1.004 kHz można wyświetlać maksymalnie 1785-144 cztery wyniki. Symbol <a>
pojawia się zamiast oczekiwanego wyniku liczbowego gdy przebieg jest obcięty w pionie, czyli gdy część przebiegu znajdzie się powyżej lub poniżej obszaru wyświetlania. Aby uzyskać poprawny pomiar liczbowy należy obracać pokrętło skali pionowej (czułości) oraz pokrętła pozycyjne tak, aby cały przebieg zmieścił się na ekranie. **12.** Odczyty dla przebiegu  $\binom{1}{\mathbf{M}}$ pomocniczego obejmują 1785-138 współczynniki skali pionowej i poziomej przebiegów matematycznych lub odniesienia. **13.** Odczyty kanału obejmują czułość  $\bigoplus$  20.0mV  $\Omega$ <sup>B</sup>w kanału (wolty na działkę),  $\frac{1}{2121.243}$ sprzężenie oraz stan odwracania. Należy je dostrajać za pomocą pokrętła **Vertical Scale** i menu kanałów **1**, **2**, **3** lub **4**. **14.** Dla kanałów analogowych wskaźnik linii bazowej przebiegu pokazuje zerowy poziom napięcia (przy pominięciu offsetu). Kolory ikony odpowiadają kolorom  $\overline{1}$ przebiegu.

**15.** Obraz magistrali pokazuje zdekodowane informacje o poziomach pakietów dla magistrali szeregowych lub równoległych.

# **Złącza na przednim panelu**

- **1.** Kanały **1**, **2**, (**3**, **4**) wejścia kanałów wyposażone w uniwersalny interfejs sondy TekVPI (*Versatile Probe Interface*).
- **2. Aux In**  pomocnicze wejście wyzwalania z zakresem poziomu wyzwalania od +8 V do -8 V. Maksymalne napięcie wejściowe wynosi 450 V w szczycie, 300 V RMS. Rezystancja wejściowa wynosi 1 MΩ ± 1% z równoległą pojemnością do 11,5 pF ± 2pF.
- **3. PROBE COMP**  źródło sygnału prostokątnego stosowanego do kompensacji sond. Napięcie wyjściowe: 0 – 2,5V, amplituda ±1% na obciążeniu 1 kΩ ±2%. Częstotliwość 1 kHz.
- **4.** Masa.
- **5.** Gniazda modułów aplikacyjnych.

# **Złącza na panelu bocznym**

**1.** Złącze (gniazdo) opaski uziemiającej.

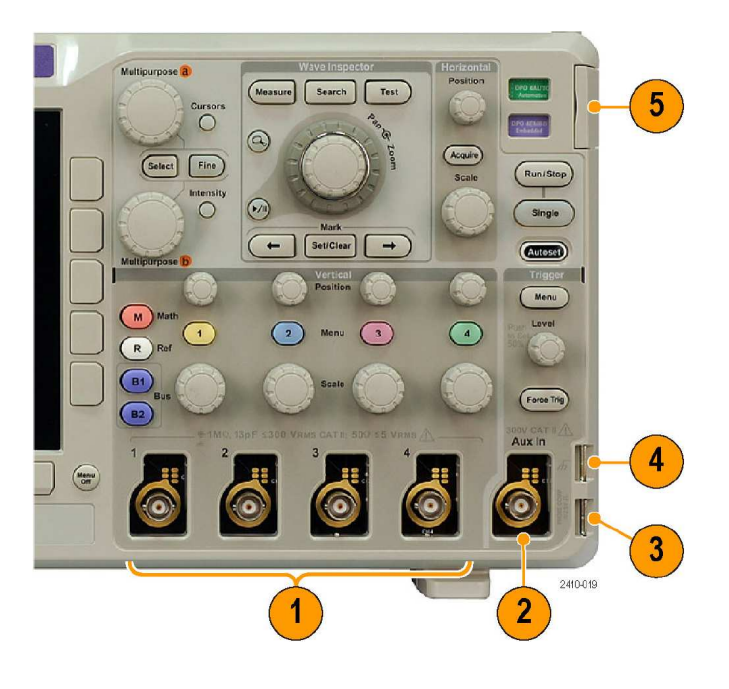

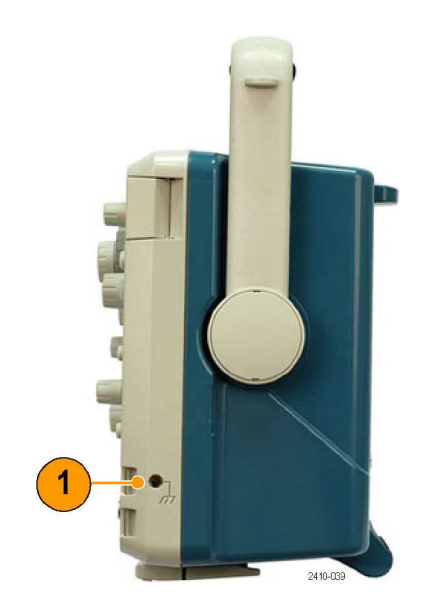

# **Złącza na panelu tylnym**

- **1. Cal** złącze przeznaczone do użytku wyłącznie dla serwisu.
- **2. Aux Out**  wyjście synchronizacji innych urządzeń z oscyloskopem. Zmiana stanu niskiego (LOW) na wysoki (HIGH) informuje, że pojawiło się wyzwolenie. Poziom logiczny dla Vout (HI) wynosi ≥3,25 V bez obciążenia i ≥2,2 V na obciążeniu 50 Ω. Poziom logiczny dla Vout (LO) wynosi ≤0,4 V przy obciążeniu prądem ≤4 mA i ≤0,2 V przy obciążeniu 50 Ω względem masy.
- **3. Probe Power** złącze dodatkowego zasilania interfejsu TekVPI.
- **4. SVGA Out**  wyjściowy port wideo (gniazdo DB-15) umożliwiający wyświetlanie zawartości ekranu oscyloskopu na zewnętrznym monitorze lub projektorze.
- **5. LAN**  port LAN (Ethernet, złącze RJ-45) używany do połączenia oscyloskopu z siecią lokalną w standardzie 10/100 Base-T.
- **6. Device** port urządzenia USB 2.0 używany do sterowania oscyloskopu z wykorzystaniem protokołu USBTMC lub GPIB (po podłączeniu adaptera TEK-USB-488). Protokół USBTMC umożliwia wzajemną łączność urządzeń USB za pomocą komunikatów podobnych do standardu IEEE488, dzięki czemu można wykorzystywać programy do obsługi GPIB ze sprzętem USB.
- **7. Host** dwa szybkie porty USB (jeden na przednim i jeden na tylnym panelu) 2.0 używane do podłączania urządzeń pamięci masowej lub drukarek.
- **8.** Wejście zasilania z sieci prądu przemiennego ze stykiem ochronnym (patrz str. 3, *Informacje* ogólne).

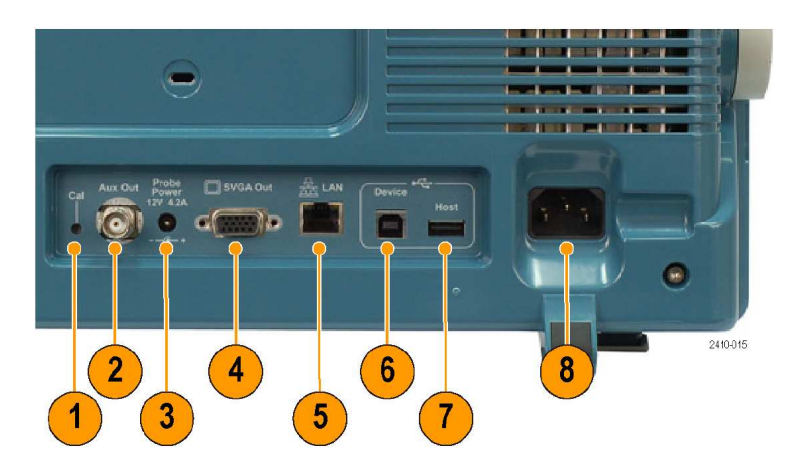

 $\overline{1}$ 

# **Rejestracja sygnału**

W tym rozdziale opisano sposób ustawiania oscyloskopu w celu zarejestrowania żądanego sygnału.

## **Nastawy kanałów analogowych**

Aby ustawić oscyloskop do akwizycji sygnału w kanałach analogowych należy użyć przycisków i pokręteł płyty czołowej.

**1.** Podłączyć sondę P6139A lub VPI do źródła sygnału wejściowego.

- **2.** Nacisnąć przycisk **Default Setup.**
- **3.** Naciskając przyciski płyty czołowej wybrać kanał wejściowy.

*UWAGA. Jeśli używana jest sonda, która nie obsługuje kodowania parametrów, tłumienie należy ustawić w menu bocznym oscyloskopu.*

- **4.** Nacisnąć przycisk **Autoset**.
- **5.** Nacisnąć przycisk żądanego kanału, a następnie dostroić położenie pionowe i skalę (czułość).

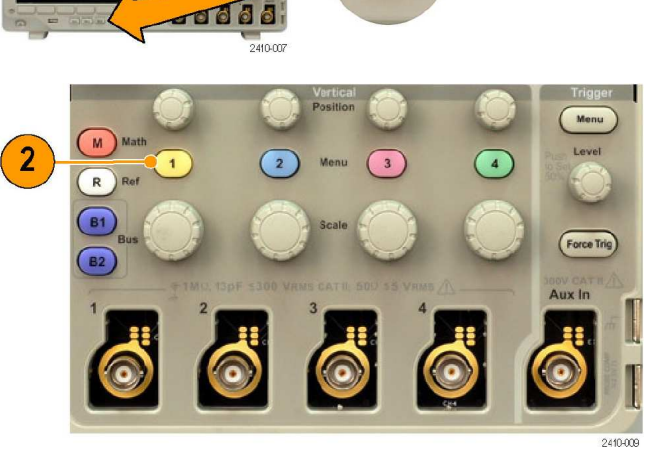

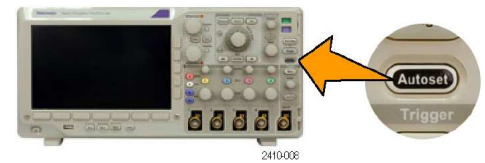

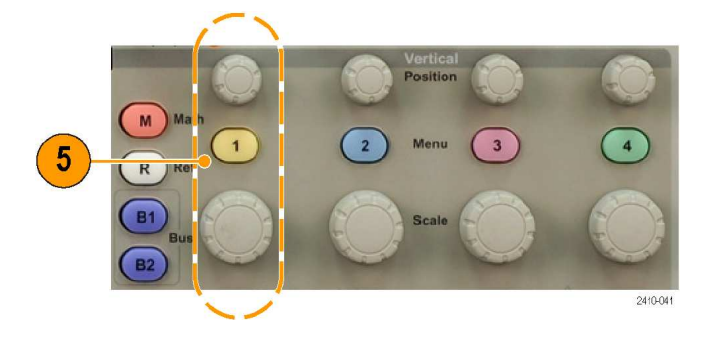

**6.** Dostroić położenie poziome i skalę (podstawę czasu).

> Położenie poziome określa liczbę próbek sygnału przed i po wyzwoleniu.

Skala pozioma określa rozmiar okna akwizycji względem przebiegu. Okno można skalować tak, aby zawierało zbocze sygnału, jeden cykl, kilka cykli lub tysiące cykli.

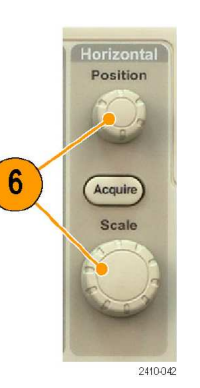

### **Porada**

■ Aby zobaczyć wiele zarejestrowanych cykli sygnału w górnej części ekranu i pojedynczy cykl w dolnej należy skorzystać z funkcji powiększania (lupy czasowej – patrz str. 76, *Operacje na długim rekordzie z wykorzystaniem funkcji WaveInspector*).

### **Znakowanie kanałów i magistrali**

W celu łatwej identyfikacji można dodać oznakowanie (etykiety) kanałów i magistrali pokazanych na ekranie. Oznakowanie jest umieszczane na wskaźniku linii bazowej przebiegu po lewej stronie ekranu i może mieć do 32 znaków.

Aby oznakować kanał należy nacisnąć przycisk wejścia kanału dla kanału analogowego.

**1.** Nacisnąć przycisk płyty czołowej odpowiedniego kanału wejściowego lub magistrali.

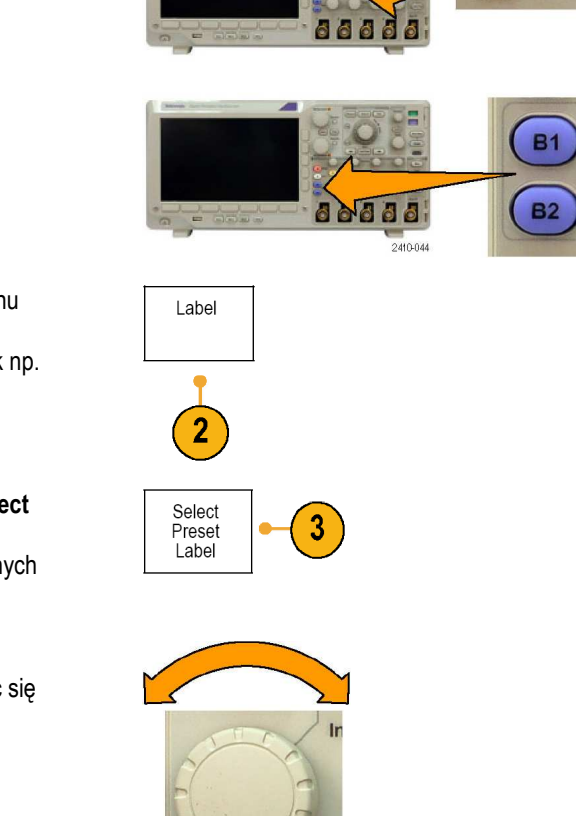

Multipurpose<sup>t</sup>

- **2.** Nacisnąć przycisk menu dolnego aby utworzyć oznakowanie, takie jak np. dla kanału **1** lub **B1**.
- **3.** Nacisnąć przycisk **Select Preset Label** aby zobaczyć listę dostępnych etykiet.
- **4.** Obracając pokrętłem ogólnym **b**, przesuwać się po liście i znaleźć odpowiednią etykietę. Można edytować oznakowanie po jego wprowadzeniu, jeśli jest to konieczne.

2410.073

**Bus** 

**5.** Nacisnąć przycisk **Insert Preset Label** aby dodać oznakowanie.

> Jeśli używana jest klawiatura USB należy użyć przycisków ze strzałkami w celu ustawienia punktu wprowadzania. Potem można edytować wprowadzone oznakowanie lub wpisać nowe. (patrz strona 18, *Dołączenie klawiatury do portu USB*).

- **6.** Jeśli klawiatura USB nie jest podłączona należy naciskać przyciski ze strzałkami bocznego i dolnego menu aby przesunąć punkt wprowadzania.
- **7.** Obracać pokrętłem ogólnym **a** i przesuwając się po spisie liter, liczb i innych znaków, wyszukać żądany znak, który chcemy wprowadzić.

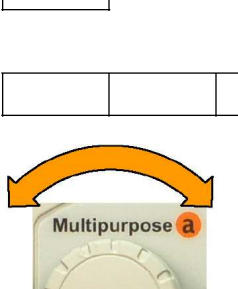

Insert Preset<br>Label

 $\uparrow$ 

↓

 $\Omega$  $\Omega$ 

000000000000

oooooooo

 $\circ$ 0 0000 0000 0000 000 000

╣┪

 $\leftarrow$ 

2121-220

 $\rightarrow$ 

ABCDEFGHIJKLMNOPQRSTUVWXYZ abcdefghijklmnopqrstuvwxyz 0123456789\_=+-!@#\$%^&\*()[]{}<>/~'"\|:,.?

**8.** Nacisnąć przycisk **Select** lub **Enter Character**, zatwierdzając wybór znaku.

> Można użyć przycisków menu dolnego w celu edycji potrzebnego oznakowania.

- **9.** Kontynuować przesuwanie kursora i naciskanie przycisku **Select** do momentu wprowadzenia wszystkich potrzebnych znaków. W celu wprowadzenia innego oznakowania należy naciskać przyciski ze strzałkami z menu bocznego i dolnego, aby przemieścić punkt wprowadzania.
- **10.** Nacisnąć przycisk **Display Labels** i wybrać **On** aby wyświetlić oznakowanie.

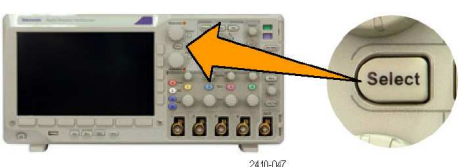

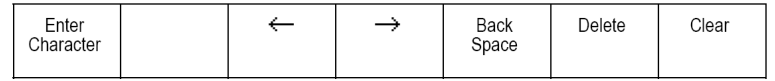

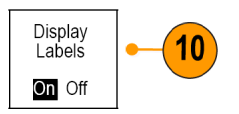

# **Wykorzystanie nastaw domyślnych**

Aby przywrócić w oscyloskopie ustawienia domyślne należy:

- **1.** Nacisnąć przycisk **Default Setup.**
- **2.** Można zrezygnować z tej operacji i nacisnąć przycisk **Undo Default Setup** aby anulować ostatnie ustawienia domyślne.

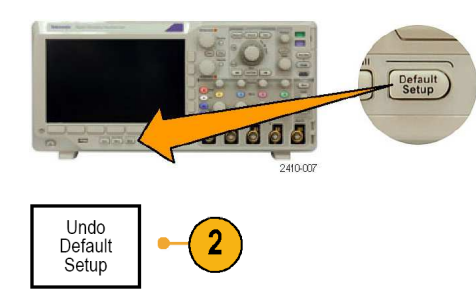

## **Nastawy automatyczne**

Funkcja ustawień automatycznych oscyloskopu (**Autoset**) dostraja przyrząd (za pomocą parametrów akwizycji, podstawy czasu, wyzwalania i czułości) tak, że wyświetlane są cztery lub pięć cykli przebiegów dla kanałów analogowych z wyzwalaniem w pobliżu środkowego poziomu oraz dziesięć cykli dla kanałów cyfrowych.

Ustawienie automatyczne działa zarówno dla kanałów analogowych, jak i dla cyfrowych.

- **1.** Podłączyć sondę analogową i następnie wybrać kanał wejściowy (patrz str. 30,*Nastawy kanałów analogowych*).
- **2.** Nacisnąć przycisk **Autoset** aby uruchomić funkcję automatycznego ustawiania.
- **3.** Jeśli to konieczne, nacisnąć przycisk **Autoset Undo** aby usunąć ostatnie ustawienia automatyczne.

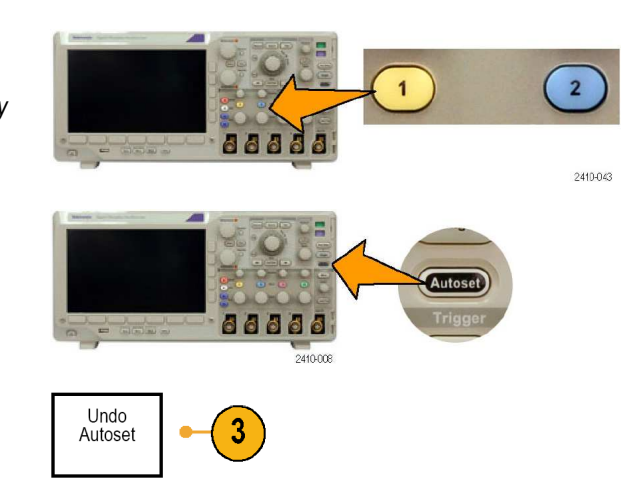

### **Porady**

- Aby uzyskać prawidłowe położenie przebiegu, funkcja **Autoset** może zmienić jego położenie pionowe. **Autoset** zawsze ustawia offset pionowy na 0 V.
- Jeśli funkcja **Autoset** zostanie uruchomiona gdy nie są wyświetlane żadne kanały, przyrząd włącza kanał pierwszy (**1**) i wyskaluje go.
- Jeśli funkcja **Autoset** wykryje sygnał wizyjny, oscyloskop automatycznie przełączy się w tryb wyzwalania wizyjnego oraz dokona niezbędnych regulacji pozostałych nastaw tak, aby uzyskać stabilny przebieg sygnału na ekranie.

## **Zasada rejestracji sygnału**

Przed wyświetleniem sygnału, musi on przejść przez kanał wejściowy, gdzie jest skalowany i zmieniany na cyfrowy. Każdy kanał ma dedykowany wzmacniacz wejściowy i urządzenie do zamiany na sygnał cyfrowy. Każdy kanał produkuje strumień danych cyfrowych, z którego oscyloskop buduje rekordy przebiegu.

### **Proces próbkowania**

**1.** Akwizycja danych jest procesem, w którym następuje próbkowanie sygnału analogowego, jego zamiana na dane cyfrowe i zgromadzenie danych w postaci rekordu przebiegu, który jest następnie zapisywany w pamięci akwizycji.

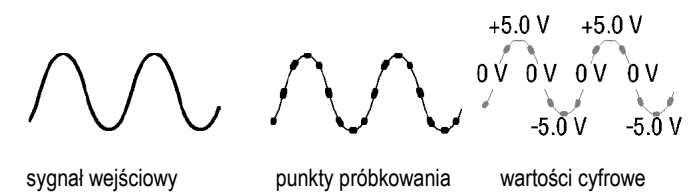

#### **Próbkowanie w czasie rzeczywistym**

**2.** Oscyloskopy z serii DPO3000 wykonują próbkowanie w czasie rzeczywistym. Przy takim próbkowaniu oscyloskop zamienia na dane cyfrowe wszystkie próbki zgromadzone podczas pojedynczego wyzwolenia.

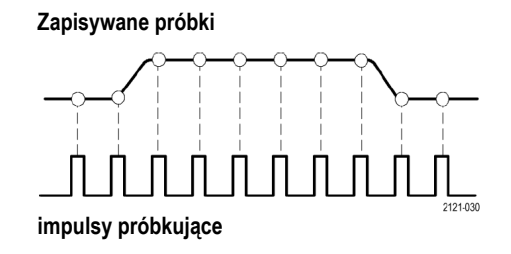

### **Rekord przebiegu**

- Odstęp próbek: przedział czasu między dwiema kolejnymi zarejestrowanymi próbkami. Można ten odstęp zmienić za pomocą pokrętła **Horizontal Scale** (podstawa czasu) lub zmieniając długość rekordu za pomocą przycisków menu.
- Długość rekordu: liczba próbek wymaganych do wypełnienia całego rekordu. Ustawia się za pomocą przycisku **Acquire** i odpowiednich funkcji menu dolnego i bocznego.
- **Punkt wyzwalania: punkt** umownego zera na skali czasu w rekordzie przebiegu. Na ekranie jest oznaczany jako pomarańczowe **T**.

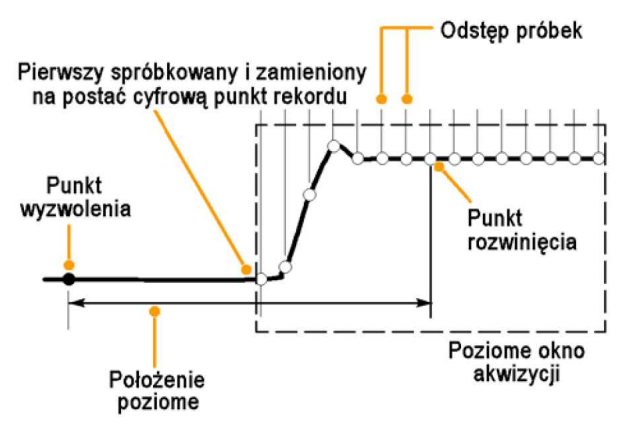

1785-109

**Położenie poziome: przedział** czasu między punktem wyzwolenia a punktem rozwinięcia. Dostraja się je za pomocą pokrętła **Horizontal Position** (położenie poziome).

> Dodatnie wartości umożliwiają uzyskanie rekordu za punktem wyzwalania, a ujemne – przed tym punktem.

**Punkt rozwinięcia: punkt, wokół** którego rozszerza się lub zawęża skala pozioma. Jest on pokazany jako pomarańczowy trójkąt.

# **Tryby rejestracji sygnałów analogowych**

Tryb **Sample** (próbkowanie) polega na zachowaniu pierwszego próbkowanego punktu w każdym przedziale gromadzenia danych przerwy akwizycyjnej. Jest to tryb domyślny.

Tryb **Peak Detect** (detekcja piku) zachowuje największe i najmniejsze spośród wszystkich próbek zawartych w dwóch kolejnych przedziałach akwizycji. Działa tylko w czasie rzeczywistym bez interpolacji próbek i jest użyteczny do wyłapywania zakłóceń o wysokiej częstotliwości.

Tryb **Hi Res** (wysokiej rozdzielczości) polega na obliczaniu średniej ze wszystkich próbek w każdym elementarnym przedziale próbkowania. Działa tylko w czasie rzeczywistym bez interpolacji próbek. Zapewnia wyższą rozdzielczość i przebieg o mniejszej szerokości pasma.

Tryb **Envelope** (obwiedni) polega na wyszukiwaniu maksymalnych i minimalnych wartości próbek w każdej akwizycji rekordu danych. Tryb obwiedni korzysta z trybu Peak Detect dla każdej pojedynczej akwizycji.

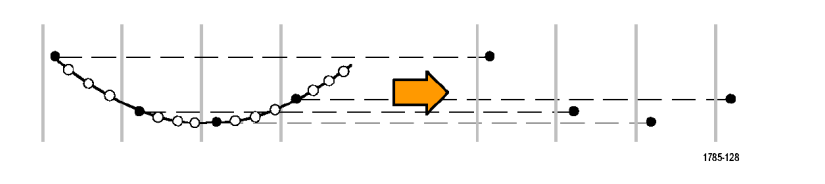

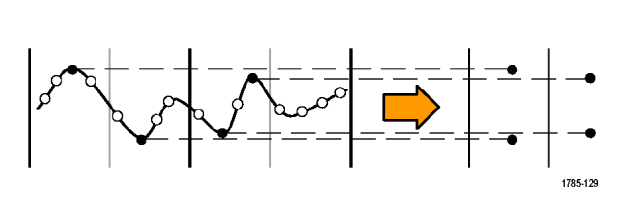

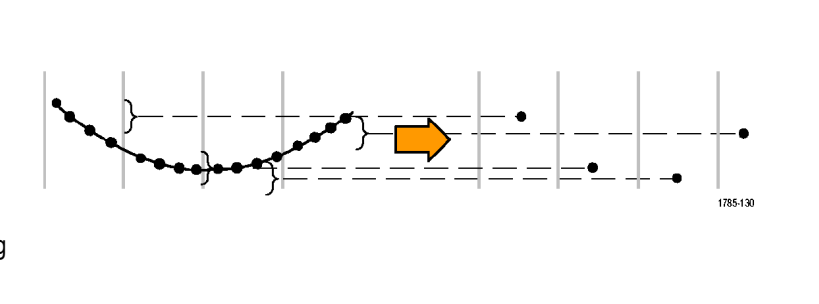

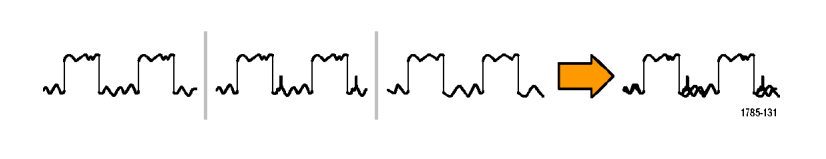

Tryb **Average** (uśrednianie) polega na obliczaniu wartości średniej dla każdego punktu rekordu z określonej przez  $\begin{picture}(120,111) \put(0,0){\line(1,0){10}} \put(15,0){\line(1,0){10}} \put(15,0){\line(1,0){10}} \put(15,0){\line(1,0){10}} \put(15,0){\line(1,0){10}} \put(15,0){\line(1,0){10}} \put(15,0){\line(1,0){10}} \put(15,0){\line(1,0){10}} \put(15,0){\line(1,0){10}} \put(15,0){\line(1,0){10}} \put(15,0){\line(1,0){10}} \put(15,0){\line$ użytkownika liczby akwizycji. Dla każdej indywidualnej 1785-132 akwizycji wykorzystany jest tryb Sample. Tryb uśredniania jest przydatny do rejestracji zaszumionych sygnałów.

## **Zmiana trybu rejestracji, długości rekordu oraz czasu opóźnienia**

Aby zmienić tryb akwizycji należy użyć poniższej procedury:

- **1.** Nacisnąć przycisk **Acquire**.
- **2.** Nacisnąć przycisk **Mode**.
- **3.** Wybrać tryb akwizycji z menu bocznego. Dostępne są następujące tryby: Sample, Peak Detect, Hi Res, Envelope lub Average.

*UWAGA.Tryby Peak Detect i High Res wymagają więcej niż jednego punktu w przedziale próbkowania. Dlatego działają one tylko wtedy, gdy bieżąca częstotliwość próbkowania jest mniejsza od maksymalnej możliwej wartości tego parametru. Kiedy tylko oscyloskop rozpoczyna akwizycję z maksymalną częstotliwością próbkowania, tryby Peak Detect, Hi Res i Sample wyglądają tak samo. Częstotliwość próbkowania można kontrolować za pomocą ustawienia skali poziomej (Horizontal Scale) i długości rekordu (Record Length).*

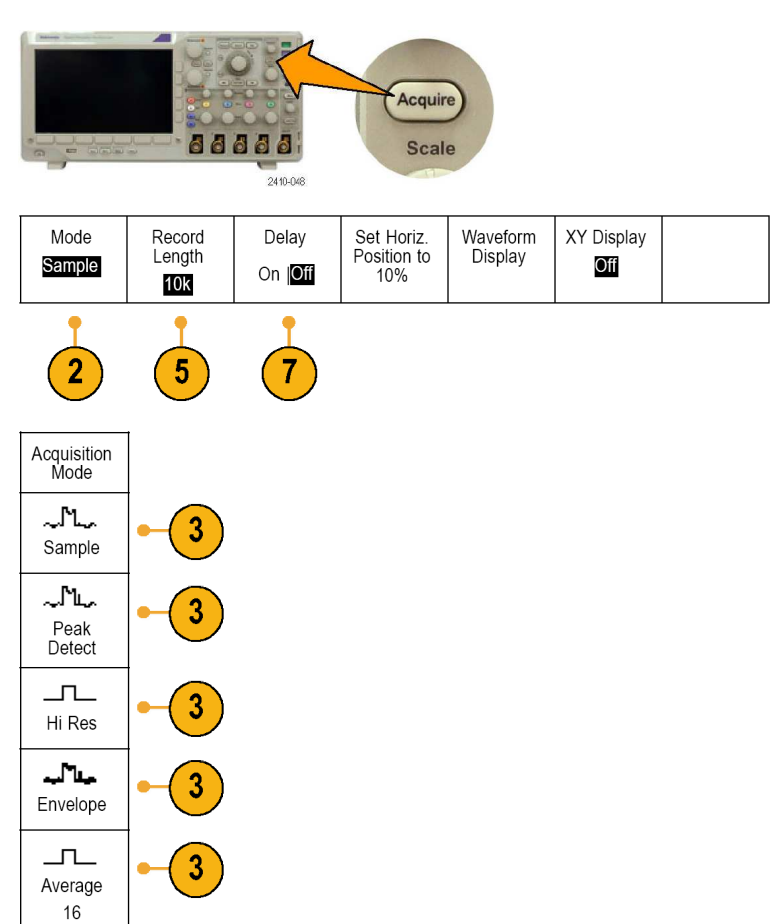

**4.** Po wyborze trybu **Average** należy ustawić liczbę uśrednianych przebiegów za pomocą pokrętła wielofunkcyjnego **a**.

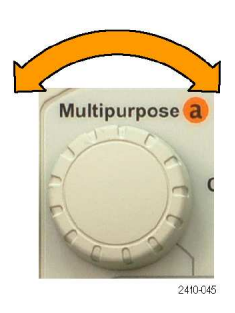

10k points

- **5.** Nacisnąć przycisk **Record Lenght**.
- **6.** Nacisnąć w menu bocznym przycisk wyboru długości rekordu (ang. *record length*). Dostępne długości rekordu (w punktach): 1000, 10 k, 100 k, 1 M i 5 M.
- **7.** Naciśnięcie przycisku **Delay** u dołu ekranu i wybranie **On**, spowoduje opóźnienie rejestracji sygnału względem punktu wyzwolenia.

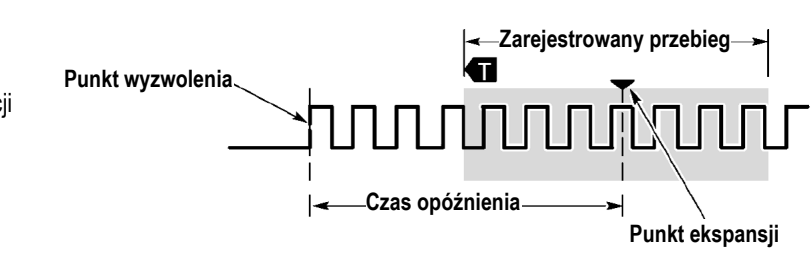

Przy włączonym opóźnieniu akwizycji (opcja **Delay** ma wartość **On**), zwiększenie opóźnienia uzyskuje się obracając pokrętło w kierunku przeciwnym do ruchu wskazówek zegara. Punkt wyzwolenia przesuwa się wówczas w lewo, poza rejestrowany przebieg. Obracając pokrętłem skali poziomej **Horizontal Scale** uzyskuje się dokładniejszą rejestrację w danym obszarze wokół środka ekranu.

Kiedy opóźnienie akwizycji jest włączone, punkt wyzwalania oddziela się od punktu ekspansji poziomej, który pozostaje na środku ekranu. Punkt wyzwolenia może przesunąć się nawet poza ekran. Kiedy to ma miejsce znacznik wyzwalania wskazuje kierunek w którym punkt wyzwolenia jest przesunięty.

Opóźnionej rejestracji używa się do rejestracji fragmentu przebiegu położonego w znacznej odległości od punktu wyzwolenia. Dla przykładu, można wyzwalać przyrząd impulsem synchronizacji występującym co 10 ms, a następnie obserwować szybkozmienny przebieg 6 ms po impulsie synchronizacji.

W przypadku, gdy opóźnienie akwizycji jest wyłączone, punkt ekspansji jest zrównany z punktem wyzwalania i zmiany skali poziomej dotyczą obszaru wokół wyzwolenia.

## **Wykorzystanie trybu przewijania**

Tryb przewijania (**Roll Mode**) daje obraz podobny do wykresu z rejestratora sygnałów o niskiej częstotliwości. Pozwala on obejrzeć żądane punkty danych bez oczekiwania na zgromadzenie pełnego przebiegu.

Tryb ten włącza się przy automatycznym wyzwalaniu i skali poziomej (podstawie czasu) o wartości 40 ms/dz. lub mniejszej.

### **Porady**

- Włącznie trybu obwiedni (**Envelope**) lub uśredniania (**Average**), użycie kanałów cyfrowych, włączenie przebiegów matematycznych, przełączenie na magistralę lub przełączenie na normalne wyzwalanie powoduje wyłączenie trybu przewijania (**Roll Mode**).
- Tryb przewijania jest niedostępny gdy skala pozioma jest ustawiona na 20 ms na działkę lub szybciej.

■ Aby zatrzymać przewijanie należy nacisnąć przycisk **Run/Stop**.

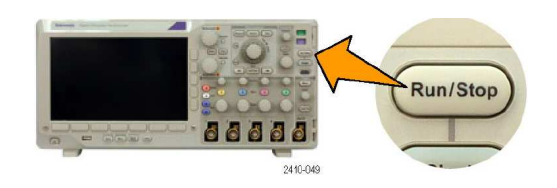

# **Nastawy magistrali szeregowej**

Oscyloskop może dekodować sygnały i być wyzwalany:

- Sygnałami z magistrali I2C i SPI jeśli zainstalowano moduł aplikacyjny DPO3EMBD
- Sygnałami z magistrali CAN i LIN jeśli zainstalowano moduł aplikacyjny DPO3AUTO
- Sygnałami z magistrali szeregowych RS-232, RS-422, RS-485 i UART jeśli zainstalowano moduł aplikacyjny DPO3COMP

(Patrz str. 8, *30 dniowy okres próbny wykorzystania modułów aplikacyjnych*).

#### **Wykorzystanie przebiegów magistralowych w dwóch krokach**

Aby szybko dostosować oscyloskop do wyzwalania z magistrali szeregowej należy:

**1.** Nacisnąć przyciski **B1** lub **B2** i wprowadzić parametry magistrali, która ma być użyta do wyzwalania.

> Aby oglądać dwie różne magistrale można użyć osobno przycisków **B1** i **B2**.

**2.** Nacisnąć przycisk **Menu** z grupy **Trigger** i wprowadzić parametry wyzwalania (patrz str. 45, W*ybieranie sposobu wyzwalania*).

> Informację o magistrali można wyświetlać także bez wyzwalania.

### **Konfiguracja parametrów magistrali**

*UWAGA. Jako źródła sygnału dla wszystkich magistral szeregowych należy używać kanałów 1 do 4.* 

Aby ustawić parametry magistrali należy:

- **1.** Nacisnąć przycisk **B1** lub **B2**, wywołując boczne menu magistrali.
- **2.** Nacisnąć przycisk **Bus.**  Obracając pokrętłem ogólnym **a**, z rozwijanego menu bocznego wybrać żądaną magistralę: I<sup>2</sup>C, SPI, CAN, RS-232 lub LIN. Elementy menu, które będą widoczne zależą od konkretnego modelu i modułu aplikacyjnego.

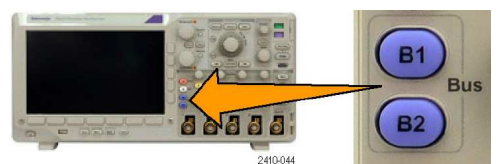

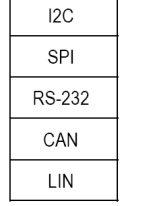

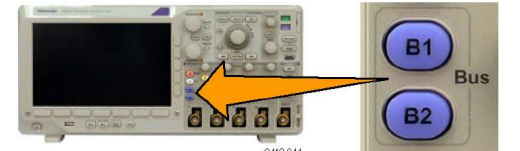

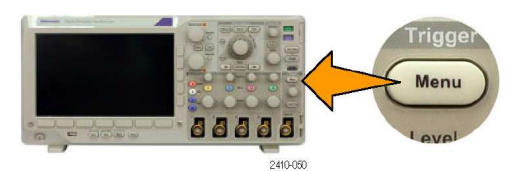

**3.** Nacisnąć przycisk **Define Inputs**.

**B1** 

 $\sim$   $\sim$ 

Define

**4.** W przypadku wyboru ma I<sub>2</sub>C nacisnąć Define Inp wybrać żadane parametr bocznego.

> Można przypisać wstępn zdefiniowane sygnały S **Input** lub **SDA Input** do dowolnego kanału.

**5.** Dla magistrali I2C należy nacisnąć **Include R/W in Address** a następnie nacisnąć przycisk menu bocznego, wybierając odpowiednio Yes lub No.

> W ten sposób określa się, jak oscyloskop pokazuje adresy I2C w zdekodowanych przebiegach magistrali, odczyty kursora, listingi tabeli zdarzeń (Event Table) oraz ustawienia wyzwalania.

Po wybraniu Yes 7-bitowe adresy są wyświetlane jako osiem bitów, gdzie ósmy bit (LSB) jest bitem  $R/-W$ .

10-bitowe adresy są wyświetlane jako 11 bitów. Pierwsze dwa bity są dwoma najbardziej znaczącymi bitami (MSB) adresu. Następny bit jest bitem R/~W. Ostatnie osiem bitów są ośmioma najmniej znaczącymi bitami (LSB) adresu. (W warstwie fizycznej protokołu I2C, 10-bitowe adresy I2C są poprzedzone ięciobitowym kodem 11110. Oscyloskop zawsze pomija te pięć bitów w odczytach adresu).

Jeśli zostanie wybrane No, wówczas 7-bitowe adresy są wyświetlane jako siedem bitów i 10- bitowe adresy są wyświetlane jako 10 bitów.

**6.** W przypadku magistrali **SPI**  należy nacisnąć **Polarity** i z menu bocznego wybrać odpowiednią polaryzację sygnału.

> Można ustawić polaryzację dla sygnałów SCLK, SS, MOSI lub MISO.

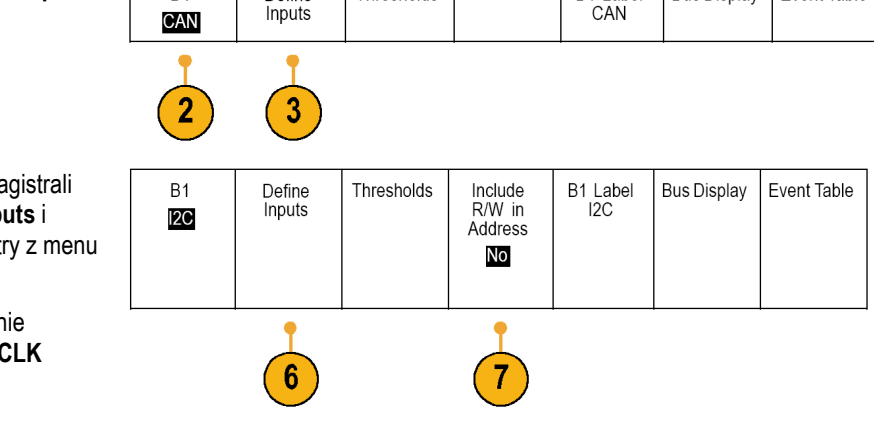

Thresholds

B1 Label

 $CAN$ 

**Bus Display** 

Event Table

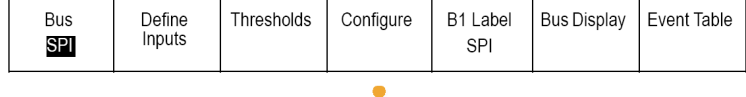

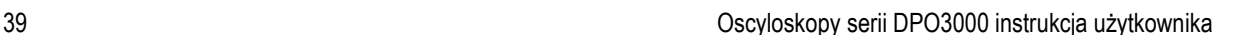

Event Table

Active High oznacza, że sygnał większy niż wartość progowa będzie traktowany jako logiczna jedynka. Active Low oznacza, że sygnał mniejszy niż wartość progowa będzie traktowany jako logiczna jedynka.

- **7.** W przypadku magistrali **CAN** należy nacisnąć **Bit Rate** i obracając pokrętłem ogólnym **a**, wybrać żądaną szybkość bitową.
- **8.** W przypadku wyboru **RS-232** nacisnąć **Configure**.

Aby skonfigurować magistralę należy użyć menu bocznego. Dla sygnałów RS-232 wybrać polaryzację Normal lub Inverted dla wyzwalania sygnałami RS-422, RS-485 i UART.

Nacisnąć **Bit Rate** i obracając pokrętłem ogólnym **a**, wybrać odpowiednią szybkość transmisji.

Przy dekodowaniu sygnałów RS-232 wyświetlany jest strumień bajtów.

Strumień można zorganizować w pakiety ze znakiem końca pakietu – w tym celu należy za pomocą pokrętła ogólnego **a** wybrać znak końca pakietu.

**9.** W przypadku wyboru **LIN** nacisnąć **Configure**.

> Aby skonfigurować magistralę należy użyć menu bocznego.

Nacisnąć **Bit Rate** i obracając pokrętłem ogólnym **a**, wybrać odpowiednią szybkość transmisji.

Nacisnąć **LIN Standard** i obracając pokrętłem ogólnym **a**, wybrać odpowiedni standard.

Nacisnąć **Include Parity Bits with Id** i wybrać (lub nie) bity parzystości.

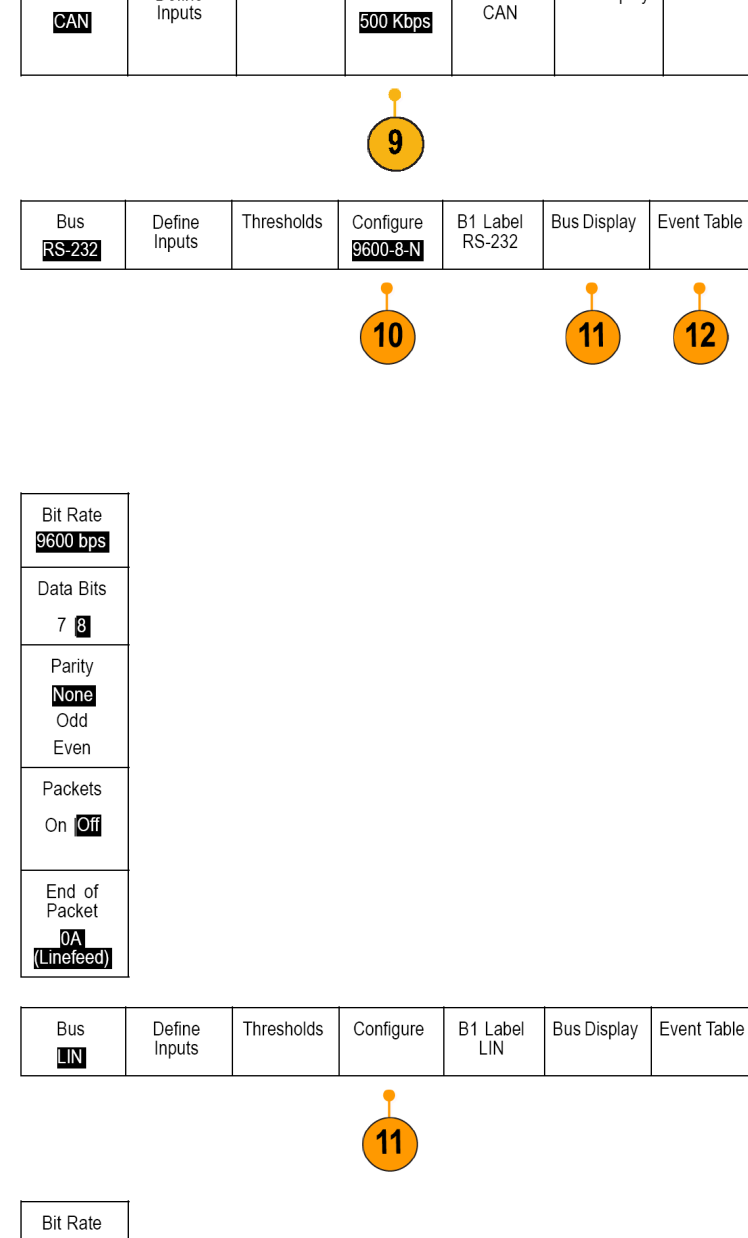

Thresholds

**Bit Rate** 

B1 Label

**Bus Display** 

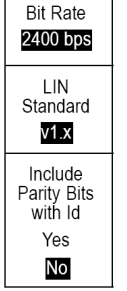

Bus

Define

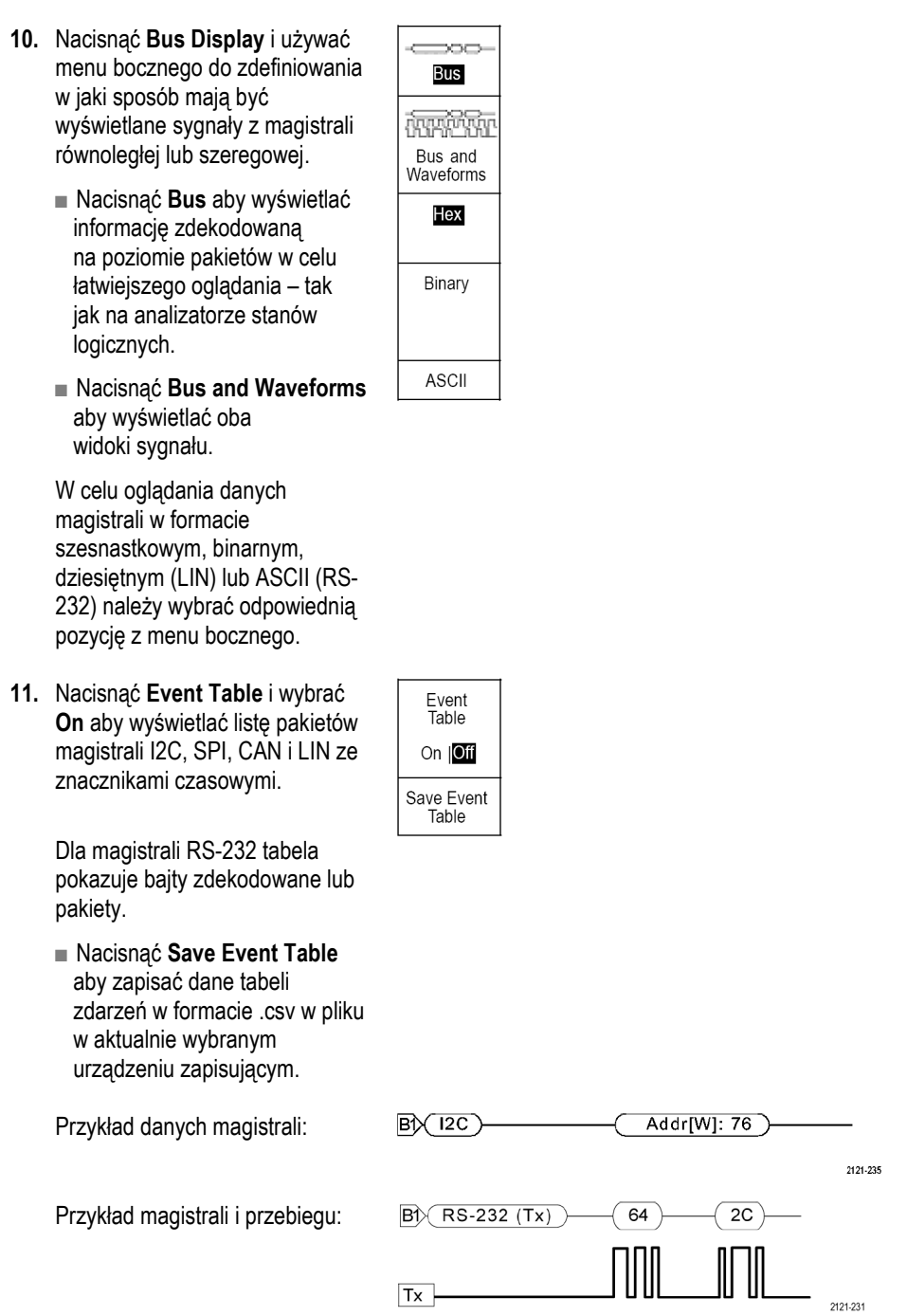

Przykład zapisanej tabeli zdarzeń:

Tabele zdarzeń magistral I2C, SPI, CAN lub LIN zawierają jeden wiersz dla każdego pakietu.

Tabele zdarzeń dla magistrali RS-232 zawierają jeden wiersz dla każdego 7- lub 8-bitowego bajtu gdy pakiety są wyłączone (Off). Tabele zdarzeń magistrali RS-232 zawierają jeden wiersz dla każdego pakietu gdy pakiety są włączone (On).

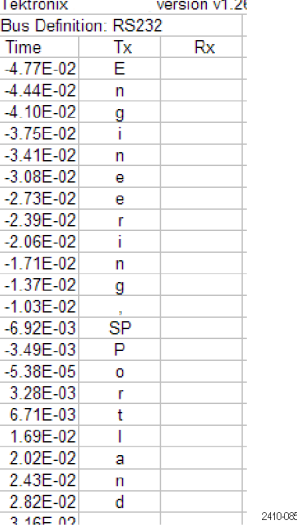

**12.** Nacisnąć **B1** lub **B2** i obracać pokrętłem ogólnym **a** aby przesuwać obraz magistrali w górę lub w dół na ekranie.

> Warunki wyzwalania na magistrali szeregowej lub równoległej opisano w rozdziale *Wyzwalanie na magistrali szeregowej* (patrz str. 48).

#### **Aktywność magistrali w warstwie fizycznej**

Przebiegi w oscyloskopie pochodzące z kanałów od 1 do 4, oraz wyświetlane na ekranie przebiegi, dla których zdefiniowano sposób wyświetlania **Bus and Waveforms** (magistrala i przebiegi) zawsze pokazują aktywność magistrali w warstwie fizycznej. W takim przypadku bity, które były wysłane wcześniej są po lewej stronie przebiegu, zaś bity, które dotarły później, są wyświetlane po prawej.

- Magistrale I2C i CAN wysyłają najpierw MSB (najbardziej znaczący bit).
- Magistrale SPI nie określają porządku bitów.
- Magistrale RS-232 wysyłają najpierw LSB (najmniej znaczący bit).

*UWAGA. Oscyloskop wyświetla zdekodowane przebiegi i tabele zdarzeń dla wszystkich magistral z bitem MSB po lewej stronie i bitem LSB po stronie prawej.* 

Na przykład sygnał magistrali RS-232 (po bicie startowym) może być H, H, H, L, H, L, L i H. Ponieważ protokół RS-232 używa wartości H (stan wysoki) dla zera i L (stan niski) dla jedynki, ta wartość będzie wynosiła 0001 0110.

Ponieważ dekodowany bit MSB jest wyświetlany jako pierwszy, oscyloskop odwraca porządek bitów i wyświetla 0110 1000. Jeśli wyświetlanie magistrali jest ustawione na szesnastkowe, wartość wyświetlana jest jako 68. Jeśli wyświetlanie magistrali jest ustawione na ASCII, to wartość wyświetlana jest jako "h".

#### **RS-232**

Jeśli zdefiniowany został znak końca pakietu dla dekodowania RS-232, strumień bajtów będzie wyświetlany jako pakiety.

Kiedy dekodowanie magistrali RS-232 odbywa się w trybie ASCII, duża kropka wskazuje, że wartość reprezentuje znak spoza zakresu znaków drukowalnych ASCII.

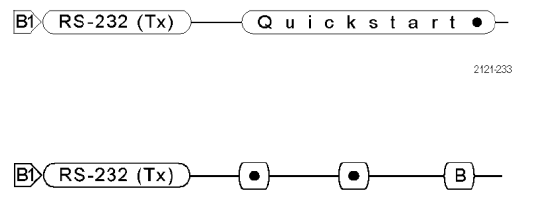

2121.232

# **Wyzwalanie**

W tym rozdziale podano informacie i procedury wyjaśniające ustawianie oscyloskopu niezbędne do jego wyzwalania za pomocą odpowiedniego sygnału.

## **Zasada wyzwalania**

### **Zdarzenie wyzwalające**

Zdarzenie wyzwalające ustanawia punkt odniesienia czasowego w rejestrowanym przebiegu. Wszystkie dane przebiegu są umieszczone na osi czasu mierzonego względem tego punktu. Oscyloskop w sposób ciągły gromadzi i utrzymuje wystarczająco dużą liczbę próbek sygnału aby wypełnić część przebiegu przed punktem wyzwolenia (tzw. *pretrigger*). Na ekranie ta część będzie wyświetlana przed (czyli z lewej strony) zdarzenia wyzwalającego. Jeśli wystąpi zdarzenie wyzwalające, oscyloskop rozpoczyna gromadzenie próbek potrzebnych do zbudowania części przebiegu następującej po wyzwoleniu (czyli po prawej stronie zdarzenia wyzwalającego). Po rozpoznaniu zdarzenia wyzwalającego oscyloskop nie będzie akceptował innego wyzwalania aż do momentu zakończenia akwizycji i po upływie czasu zatrzymania (czasu martwego).

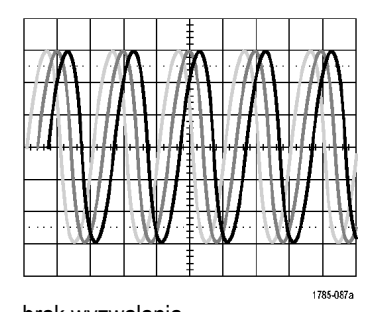

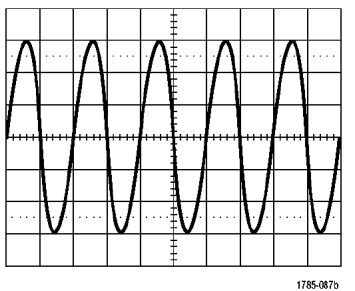

brak wyzwalania widok przebiegu wyzwalanego

### **Tryby wyzwalania**

Tryb wyzwalania określa sposób zachowania się oscyloskopu przy braku zdarzenia wyzwalającego:

- Zwykły tryb wyzwalania (**Normal**) umożliwia gromadzenie danych przebiegu tylko wtedy gdy oscyloskop zostanie wyzwolony. Jeśli brak wyzwalania, na ekranie pozostaje ostatni zarejestrowany przebieg, a jeśli takiego nie ma – ekran pozostaje pusty.
- Automatyczny tryb wyzwalania (**Auto**) umożliwia gromadzenie danych przebiegu nawet wtedy gdy nie nastąpiło wyzwolenie oscyloskopu. W trybie automatycznym jest używany licznik czasu, który rozpoczyna odmierzanie czasu w chwili rozpoczęcia akwizycji danych i uzyskania informacji o *pretriggerze*. Jeśli nie zostanie wykryte zdarzenie wyzwalające przed zakończeniem zliczania czasu, oscyloskop sam się wyzwoli. Czas oczekiwania na wyzwolenie zależy od ustawień podstawy czasu.

W trybie automatycznym przy wymuszaniu wyzwalania w przypadku braku zdarzeń wyzwalających przebieg na ekranie nie jest synchronizowany i pojawia się w przypadkowych miejscach. Obraz stabilizuje się wtedy gdy pojawi się wyzwalanie.

Wyzwalanie oscyloskopu można także wymusić naciskając przycisk płyty czołowej **Force Trig**.

### **Blokada wyzwalania**

Blokada wyzwalania (Trigger Holdoff) bywa przydatna w sytuacjach, gdy oscyloskop jest wyzwalany niepożądanymi zdarzeniami i trzeba go ustabilizować. Blokada stabilizuje wyzwalanie dlatego, że oscyloskop nie rozpoznaje nowych wyzwoleń w czasie martwym (*holdoff time*). Okres ten jest liczony od pierwszego rozpoznanego wyzwolenia aż do momentu zakończenia akwizycji danych. Dodatkowo po każdej akwizycji system wyzwalania pozostaje wyłączony jeszcze przez określony czas.

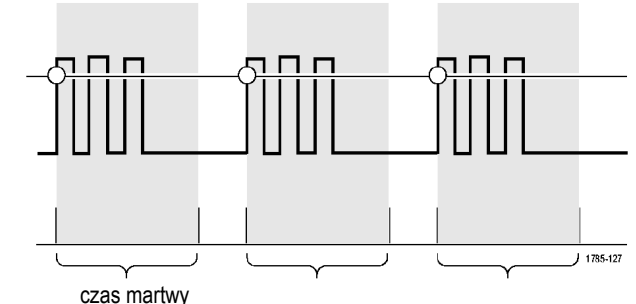

#### **Sprzężenie wyzwalania**

Sprzężenie wejścia wyzwalania definiuje składową sygnału, która jest przekazywana do układu wyzwalania. Przy wyzwalaniu zboczem można korzystać ze wszystkich dostępnych sprzężeń: DC, LF Reject, HF Reject oraz Noise Reject. We wszystkich pozostałych rodzajach wyzwalania wykorzystuje się tylko sprzężenie DC.

### **Położenie poziome**

Kiedy włączone jest opóźnianie akwizycji **Delay Mode**, zmiana położenia poziomego pomaga uzyskać szczegółowe informacje o części przebiegu, która jest odległa od punktu wyzwolenia.

- **1.** Dopasować położenie poziome (opóźnienie) za pomocą pokrętła **Horizontal Position**.
- **2.** Obracać pokrętło **SCALE** skali poziomej w celu wyświetlenia szczegółów przebiegu wokół punktu rozwinięcia.

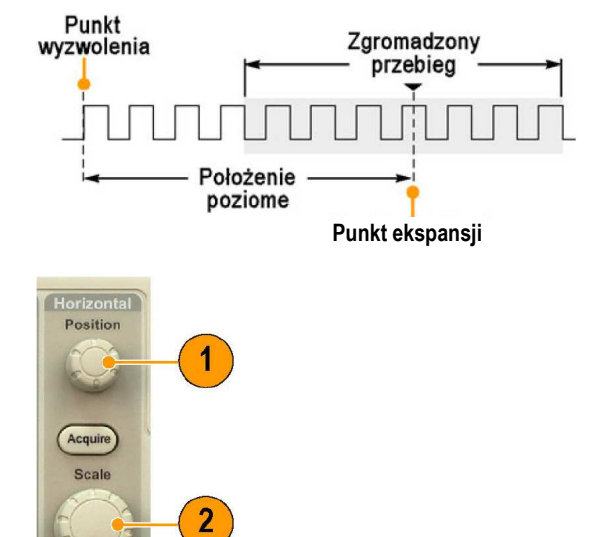

W danych zgromadzonych przez oscyloskop w postaci rekordu można wyróżnić dwie części oddzielone od siebie punktem wyzwalania: część przed punktem wyzwalania (tzw. *pretrigger*) i po tym punkcie (tzw. *posttrigger*). Dane zarejestrowane przed punktem wyzwalania (*pretrigger*) ułatwiają często wykrywanie anomalii sygnału. Na przykład można wykryć przyczynę generacji niepożądanego impulsu, który powoduje wyzwolenie oscyloskopu, oglądając dane odpowiednio wcześniej przed tym impulsem. Dane zarejestrowane po wyzwoleniu (*posttrigger*) pozwalają sprawdzić co dzieje się w systemie w wyniku zdarzenia powodującego wyzwolenie.

#### **Zbocze i poziom**

Rodzaj nachylenia zbocza sygnału wyzwalającego pozwala określić czy oscyloskop ma szukać punktu wyzwalania na zboczu narastającym, czy opadającym. Regulacja poziomu wyzwalania umożliwia określenie punktu na zboczu, w którym następuje wyzwolenie.

Oscyloskop wyświetla na ekranie długą poziomą linię (lub linie), pokazującą chwilową wartość poziomu wyzwalania.

**1.** Obracać pokrętło **Level** na płycie czołowej w celu dopasowania poziomu wyzwalania bez użycia menu.

> Nacisnąć przycisk Level aby szybko ustawić poziom wyzwalania na punkt środkowy amplitudy przebiegu.

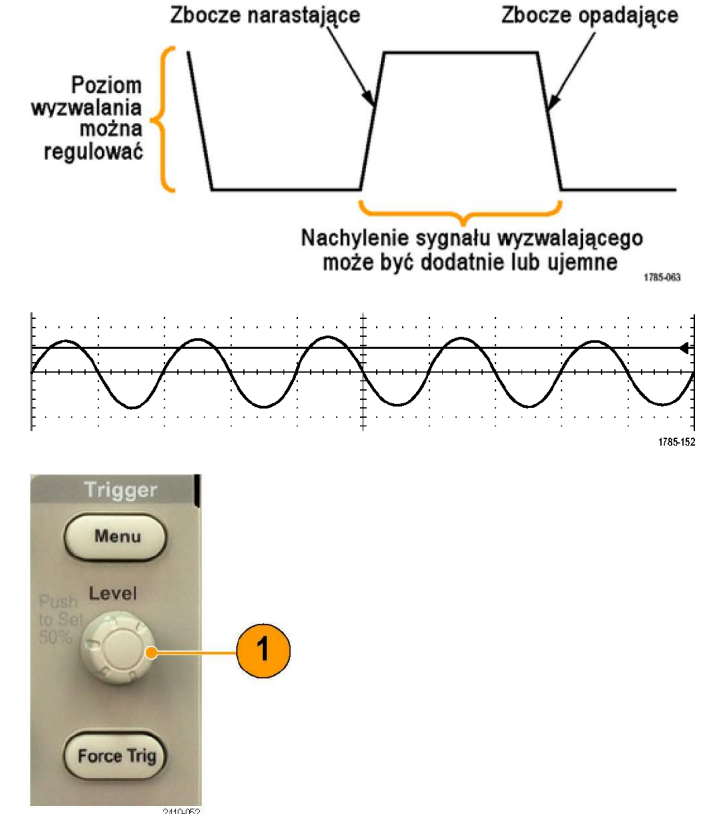

## **Wybieranie sposobu wyzwalania**

Aby wybrać rodzaj wyzwalania oscyloskopu należy:

**1.** Nacisnąć przycisk **Menu** dla wyzwalania.

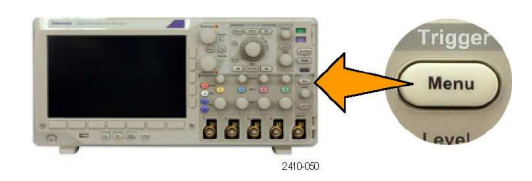

**2.** Nacisnąć przycisk **Type** aby wyświetlić menu boczne **Trigger Type**.

*UWAGA. Wyzwalanie sygnałem z magistrali wymaga użycia modułu aplikacyjnego DPO3EMBD, DPO3AUTO lub DPO3COMP.*

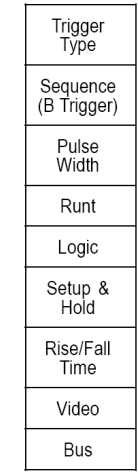

- **3.** Obracając pokrętłem ogólnym **a**, wybrać żądany rodzaj wyzwalania.
- **4.** Zakończyć konfigurację wyzwalania, używając przycisków menu dolnego odpowiednich do wybranego rodzaju wyzwalania. Elementy sterujące do ustawiania wyzwalania różnią się w zależności od rodzaju wyzwalania.

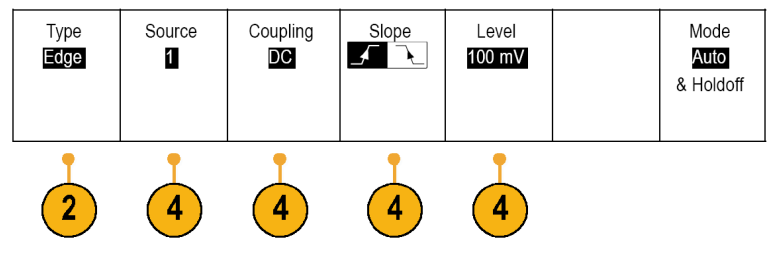

# **Dostępne sposoby wyzwalania**

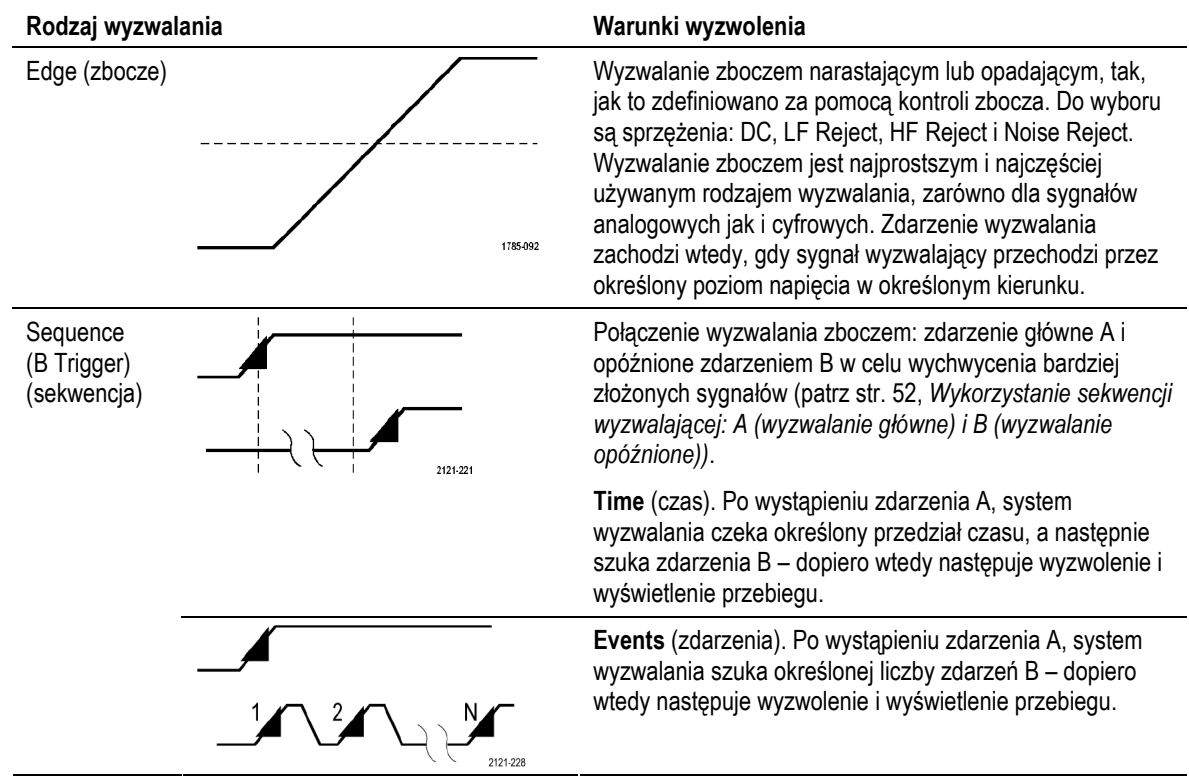

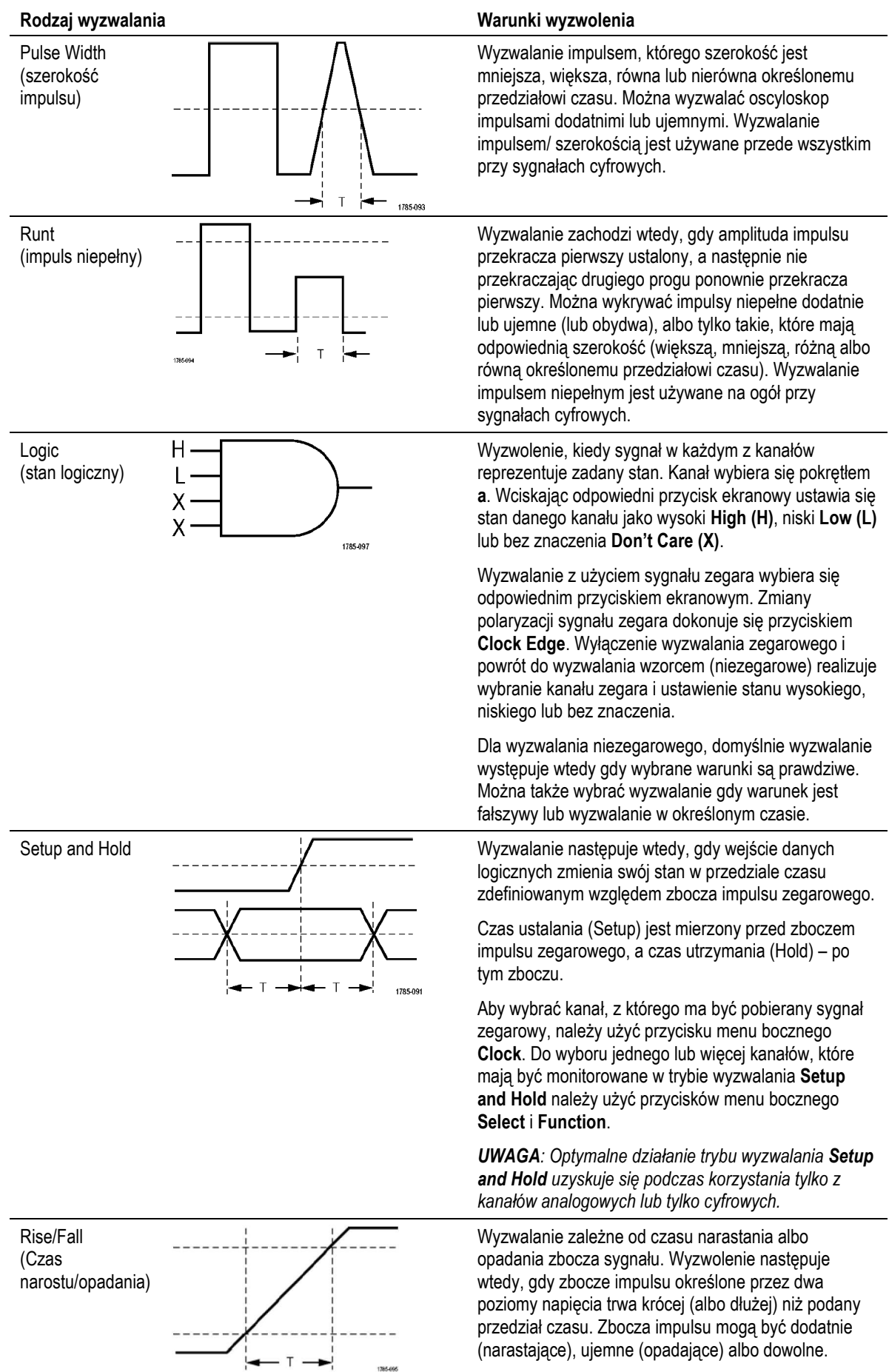

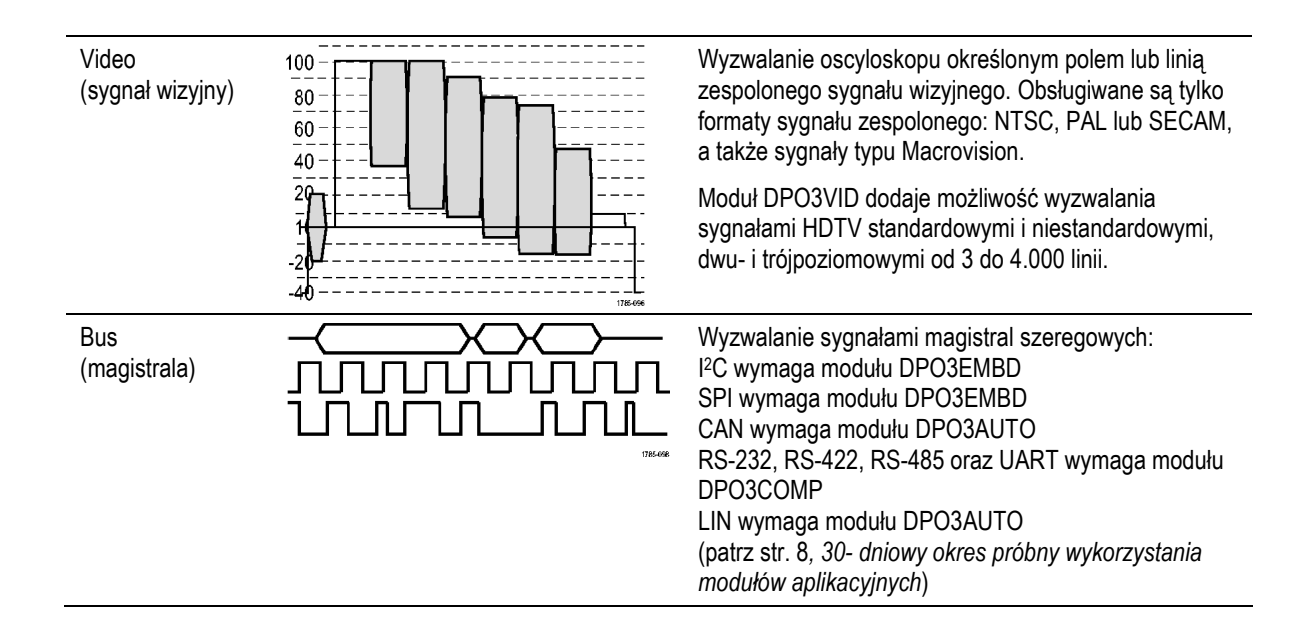

## **Wyzwalanie na magistrali szeregowej**

Po zainstalowaniu jednego z modułów aplikacyjnych DPO3AUTO, DPO3EMBD lub DPO3COMP można wyzwalać oscyloskop sygnałami magistrali CAN, LIN, I2C, SPI, RS-232, RS-422, RS-485 i UART. Oscyloskop wyświetla informacje zarówno o warstwie fizycznej magistrali (przebiegi analogowe), jak i informacje dotyczące protokołu (jako przebiegi cyfrowe i symboliczne).

Aby skonfigurować wyzwalanie sygnałami magistrali należy:

**1.** Jeśli jeszcze nie zdefiniowano magistrali za pomocą przycisków **B1** płyty czołowej **B1** lub **B2** należy **Bus** to zrobić teraz (patrz str. 38, **B2** 囚 回る *Nastawy magistrali szeregowej*). 2410-044 **2.** Nacisnąć przycisk **Menu** z grupy **Trigge Trigger**. Menu 86 886 410-050 **3.** Nacisnąć przycisk **Type** menu Type Source Bus Trigger On Address Direction Mode dolnego. **Bus B1 (I2C)** Address  $07F$ Write Auto & Holdoff **4.** Obracając pokrętłem ogólnym **a**, 5 wybrać **Bus**. 3  $6\phantom{1}$ **5.** Nacisnąć przycisk **Source Bus B1 (I2C)** menu dolnego i obracać B<sub>2</sub> (CAN) pokrętłem ogólnym **a**, wybierając z menu bocznego rodzaj magistrali, z której ma pochodzić wyzwalanie.

**6.** Nacisnąć przycisk menu dolnego **Trigger On** i obracać pokrętłem ogólnym **a** w celu wyboru z menu bocznego żądanego wyzwalania.

> Dla magistrali I2C można wyzwalać oscyloskop sygnałami **Start**, **Repeated Start**, **Stop**, **Missing Ack**, **Address**, **Data** lub **Address/Data**.

> Dla magistrali SPI można wybrać wyzwalanie na **SS Active**, **MOSI**, **MISO** lub **MOSI & MISO**.

Dla magistrali CAN, można wybrać wyzwalanie sygnałami **Start of Frame**, **Type of Frame**, **Identifier**, **Data**, **Id & Data**, **End of Frame** lub **Missing Ack**.

Dla magistrali RS-232 można wybrać wyzwalanie sygnałami: **Tx Start Bit**, **Rx Start Bit**, **Tx End of Packet**, **Rx End of Packet**, **Tx Data** lub **Rx Data**.

Dla magistrali LIN, można wybrać wyzwalanie sygnałami **Tx Start Bit, Rx Start Bit, Tx End of Packet, Rx End of Packet, Tx Data** lub **Rx Data**.

**7.** Przy wyzwalaniu sygnałami magistrali I2C i wyborze adresu (**Address**) albo adresu/danych (**Address/Data**) jako sygnału wyzwalającego (**Trigger On**) należy nacisnąć przycisk menu dolnego **Address** aby otworzyć boczne menu adresowe.

> Nacisnąć przycisk menu bocznego **Addressing Mode** i wybraćdługość adresu **7 bit** lub **10 bit**. Nacisnąć przycisk menu bocznego **Address**. Wprowadzić parametry adresu za pomocą pokręteł ogólnego przeznaczenia **a** i **b**.

Następnie nacisnąć przycisk **Direction** w menu dolnym i wprowadzić kierunek przepływu danych. Do wyboru są: odczyt (**Read**), zapis (**Write**) albo odczyt lub zapis (**Read or Write**).

Po wybraniu **Trigger On** z **Data**  lub **Address/Data** należy nacisnąć przycisk **Data** z menu dolnego w celu dostępu do menu bocznego danych magistrali I2C.

Nacisnąć przycisk **Number of** 

**Bytes** i wprowadzić liczbę bajtów za pomocą pokrętła ogólnego **a**.

Nacisnąć przycisk menu bocznego **Addressing Mode** i wybrać **7 bit** lub **10 bit**. Następnie nacisnąć przycisk menu bocznego **Data**. Wprowadzić parametry danych za pomocą pokręteł ogólnych **a** i **b**.

Więcej informacji na temat formatów adresowych I <sup>2</sup>C podano w rozdziale *Nastawy magistrali szeregowej* na str. 39.

**8.** Przy wyzwalaniu sygnałami magistrali SPI gdy wybrano opcję **Trigger On** dla **MOSI** lub **MISO**, należy nacisnąć przycisk **Data**  menu dolnego, następnie przycisk menu bocznego **MOSI** (lub **MISO**) i wprowadzić parametry danych za pomocą pokręteł **a** i **b**.

> Następnie nacisnąć przycisk **Number of Bytes** i wprowadzić liczbę bajtów za pomocą pokrętła ogólnego **a**.

Jeśli wybrano **MOSI & MISO**, nacisnąć przycisk **Data** dolnego menu i wprowadzić odpowiednie parametry w menu bocznym.

**9.** Przy wyzwalaniu sygnałami magistrali CAN gdy wybrano opcję **Trigger On** dla **Type of Frame**, należy nacisnąć przycisk **Frame Type** dolnego menu i wybrać odpowiednio **Data Frame**, **Remote Frame**, **Error Frame** lub **Overload Frame**.

> Gdy wybrano opcję **Trigger On**  dla **Identifier**, należy nacisnąć przycisk **Identifier** menu dolnego i wybrać **Format**. Następnie należy nacisnąć przycisk **Identifier** menu bocznego i wprowadzić wartość binarną lub szesnastkową za pomocą pokręteł **a** i **b**.

Nacisnąć przycisk menu dolnego **Direction** i wybrać kierunek przepływu danych: **Read**, **Write**  lub **Read or Write**.

Jeśli wybrano opcję **Trigger On**  dla **Data**, należy nacisnąć przycisk **Data** z dolnego menu i wprowadzić parametry za pomocą pokręteł ogólnych **a** i **b**. **10.** Jeśli oscyloskop jest wyzwalany sygnałami magistrali RS-232 i wybrano opcję **Trigger On** dla **Tx Data** lub z **Rx Data**, należy nacisnąć przycisk **Data** menu dolnego.

> Nacisnąć przycisk **Number of Bytes** i wprowadzić liczbę bajtów za pomocą pokrętła ogólnego **a**. Nacisnąć przycisk **Data** menu bocznego i wprowadzić parametry danych pokrętłami **a** i **b**.

**11.** Przy wyzwalaniu sygnałami magistrali LIN gdy wybrano opcję **Trigger On** dla **Identifier**, **Data** lub **Identifier & Data** należy nacisnąć przycisk **Identifier** lub **Data** dolnego menu i wprowadzić odpowiednie parametry.

> Gdy wybrano opcję **Trigger On**  dla **Error** należy nacisnąć przycisk **Error Type** i wprowadzić parametry korzystając z przycisków menu bocznego.

#### **Dopasowanie danych przy wyzwalaniu z magistrali I2C, SPI, CAN i LIN**

**Ruchome okno dopasowania bajtów dla I2C i SPI**. Do wyzwalania oscyloskopu za pomocą danych z magistrali można użyć ruchomego okna. Należy zdefiniować liczbę bajtów, które mają być dopasowane i oscyloskop będzie przesuwał okno po jednym bajcie naraz wzdłuż pakietu danych, znajdując wszystkie dopasowania.

Na przykład, jeśli okno ma szerokość jednego bajtu, oscyloskop dopasuje w ramach pakietu kolejno pierwszy bajt, drugi bajt, trzeci i tak dalej w ramach pakietu. Jeśli szerokość okna wynosi dwa bajty, oscyloskop będzie próbował dopasować każde dwa następujące po sobie bajty (pierwszy i drugi, drugi i trzeci, trzeci i czwarty, itd.). Jeśli oscyloskop znajdzie dopasowanie, nastąpi jego wyzwolenie.

**Dopasowanie specyficznego bajtu (bez ruchomego okna) dla I2C i SPI i CAN**. Wyzwolenia za pomocą określonego bajtu z magistrali I2C, SPI i CAN można dokonać na kilka sposobów:

- Dla <sup>12</sup>C i SPI należy wprowadzić liczbę bajtów, która pasuje do liczby bajtów w sygnale. Następnie należy zamaskować bajty, które nie będą brane pod uwagę (oznaczając je symbolem X).
- Dla magistrali I2C należy nacisnąć przycisk dolny **Trigger On** i ustawić wartość **Address/Data**. W bocznym menu nacisnąć **Address** i ustawić adres, obracając pokrętłami **a** i **b**. Adres, który ma być zamaskowany (bez znaczenia) należy oznaczyć symbolem X. Dane zostaną dopasowane począwszy od pierwszego bajtu bez użycia ruchomego okna.
- Dla magistrali CAN wyzwalanie następuje wtedy, gdy dane z wejścia wybranego przez użytkownika pasują do kwalifikatora i do danych zawartych w sygnale, począwszy od pierwszego bajtu. Należy także ustawić liczbę bajtów, które mają być dopasowane oraz kwalifikator danych (działania: =, !=, <, >, >= i <=). Przy wyzwalaniu za pomocą identyfikatora i danych zawsze będą dopasowywane identyfikator i dane wybrane przez użytkownika do danych z magistrali, począwszy od pierwszego bajtu. Nie jest wtedy używane ruchome okno.

#### **Dopasowanie danych przy wyzwalaniu z magistrali RS-232**

Można wyzwalać oscyloskop za pomocą określonych wartości danych z magistrali RS-232. Jeśli zdefiniowano znak końca pakietu, który ma być używany przy dekodowaniu sygnałów magistrali RS-232, można użyć tego samego znaku do wyzwalania. W tym celu należy wskazać znak **Tx End of Packet** lub **Rx End of Packet** jako parametr dla opcji **Trigger On**.

# **Sprawdzanie statusu wyzwalania**

Aby szybko określić ustawienia niektórych kluczowych parametrów wyzwalania należy na dole ekranu sprawdzić status wyzwalania. Odczyty są inne dla wyzwalania zboczem (rysunek obok) i dla wyzwoleń zaawansowanych.

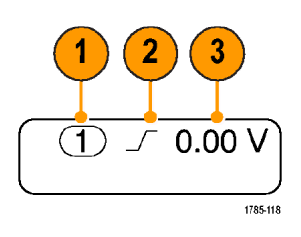

- **1.** Źródło wyzwalania = kanał 1
- **2.** Zbocze = narastające
- **3.** Poziom wyzwalania = 0.00 V.

# **Wykorzystanie sekwencji wyzwalającej: A (wyzwalanie główne) i B (wyzwalanie opóźnione)**

Łącząc wyzwalania zboczem układu A (głównego) z wyzwalaniem zdarzeniem B (opóźnionym) można wychwycić więcej informacji o złożonych sygnałach. Takie wyzwalanie polega na tym, że po wystąpieniu zdarzenia A system czeka na zdarzenie B i wyzwala oscyloskop dopiero po jego wykryciu.

Układy wyzwalania A i B mogą (i przeważnie tak jest) mieć odrębne źródła sygnałów.

**R** Events  $\mathbf{1}$ Set to Minimum

Najpierw należy ustawić parametry wyzwalanie A, korzystając z menu wyzwalania **Edge**, a potem wykonać następujące czynności, aby skorzystać z wyzwalania B:

**1.** Nacisnąć przycisk **Menu** z grupy **Trigger**.

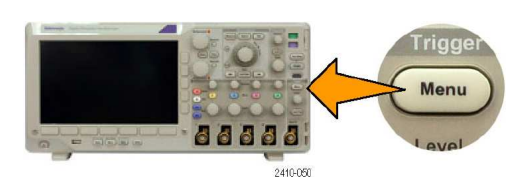

- **2.** Nacisnąć przycisk **Type**.
- **3.** Obracając pokrętłem ogólnym **a**, wybrać jako rodzaj wyzwalania **Sequence (B Trigger)**. To spowoduje pojawienie się odpowiedniego menu.
- **4.** Nacisnąć przycisk **B Trigger After A**.

Następnie nacisnąć odpowiedni przycisk menu bocznego, aby wybrać odpowiednią sekwencję zdarzeń dla wyzwalania opóźnionego: **Time** (czas) lub **Events** (zdarzenia).

**5.** Ustawić pozostałe parametry wyzwalania sekwencyjnego w menu bocznym i dolnym.

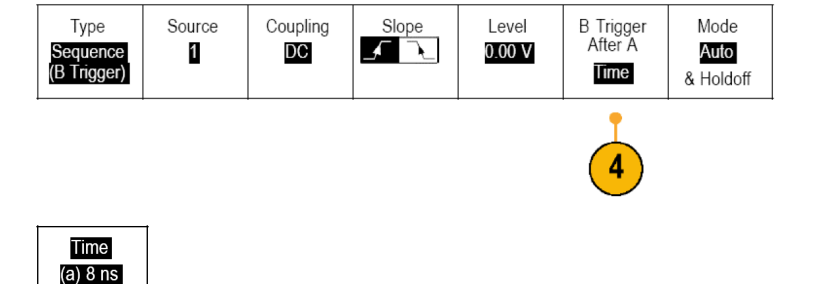

### **Opóźnione wyzwalanie zdarzeniem B**

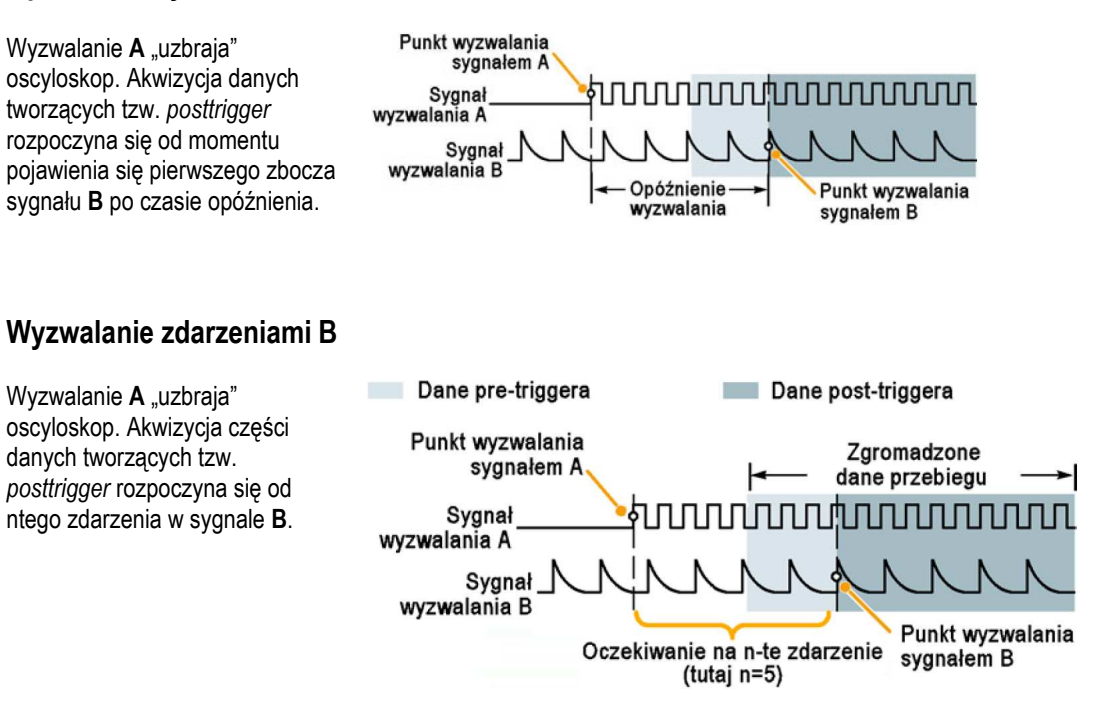

### **Porady**

- Czas opóźnienia wyzwalania B i położenie poziome są funkcjami niezależnymi. Po ustaleniu warunku wyzwalania (samo wyzwalanie A albo wyzwalanie A i B razem), można także użyć położenia poziomego aby opóźnić akwizycję o dodatkową liczbę zdarzeń.
- Przy korzystaniu z wyzwalania B jedynymi dozwolonymi rodzajami wyzwalania A i B są tylko wyzwolenia zboczem.

## **Uruchamianie i zatrzymywanie rejestracji**

Po zdefiniowaniu parametrów akwizycji i wyzwalania należy rozpocząć akwizycję danych za pomocą przycisku **Run/Stop** lub **Single**.

■ Nacisnąć przycisk **Run/Stop** aby rozpocząć akwizycję. Nacisnąć przycisk ponownie aby zatrzymać gromadzenie danych.

■ Nacisnąć przycisk **Single** aby uruchomić jednokrotnie akwizycję danych (jednokrotnie wyzwolić oscyloskop). Tryb wyzwalania dla pojedynczej akwizycji zmienia się na normalny (**Normal**).

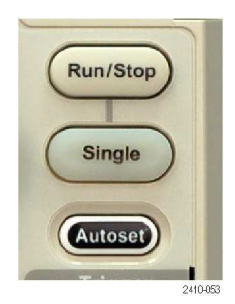

XY Display

On

# **Wyświetlanie przebiegów**

W tym rozdziale podano opisy i procedury dotyczące wyświetlania zarejestrowanego sygnału.

## **Dodawanie i usuwanie przebiegu**

**1.** Aby wyświetlić nowy lub usunąć z ekranu aktywny przebieg należy nacisnąć przycisk z odpowiednim numerem kanału na płycie czołowej.

Niezależnie od tego czy kanał jest wyświetlany, można go użyć jako źródła wyzwalania.

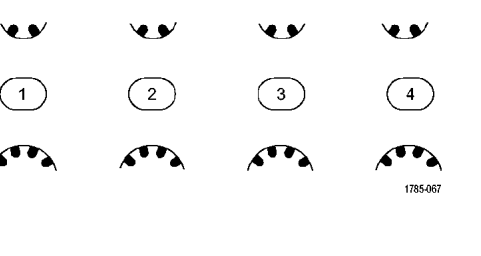

# **Ustawienie stylu wyświetlania i czasu poświaty**

**1.** Aby ustawić styl wyświetlania należy nacisnąć przycisk **Acquire**.

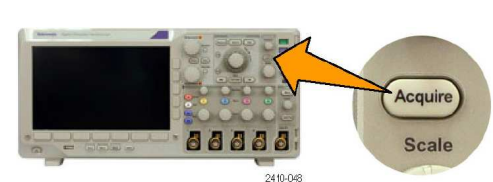

Delay

On  $\overline{011}$ 

Set Horiz.

Position to<br> $10\%$ 

Waveform

Display

2

Record

Length

**10k** 

- **2.** Nacisnąć przycisk **Waveform Display**.
- **3.** Nacisnąć przycisk menu bocznego **Dots Only On Off**. Włączenie wyświetlania punktów (**Dots On**) spowodują wyświetlenie próbek rekordu jako kropek. Wyłączenie kropek (**Dots Off**) powoduje połączenie kropek liniami.
- **4.** Nacisnąć przycisk **Persist Time** i obracać pokrętłem **a**, ustawiając czas utrzymywania wyświetlonych danych przebiegu.
- **5.** Nacisnąć przycisk **Set to Auto** aby oscyloskop automatycznie określał czas poświaty.
- **6.** Nacisnąć przycisk **Clear Persistance** aby wyzerować informacje dotyczące poświaty.
- **7.** Aby wyświetlać amplitudę przebiegu w funkcji amplitudy przebiegu innego, wcisnąć **XY Display**. Następnie wcisnąć **Triggered XY** z menu bocznego.

Dane przebiegu pierwszego

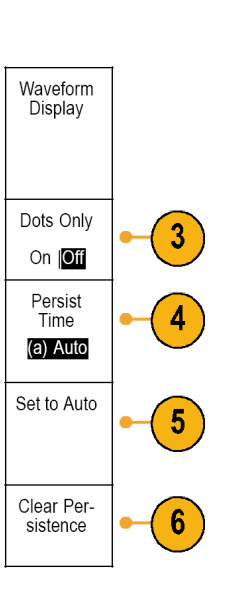

Mode

Sample

określają pozycję poziomą, natomiast dane drugiego przebiegu określają pionową pozycję każdego z wyświetlanych punktów.

### **Porady**

- Przy zmiennej poświacie (ang. *variable persistance*) punkty rekordu są akumulowane na ekranie przez określony czas. Po tym czasie każdy punkt znika niezależnie z ekranu. Zmienna poświata przydaje się do wyświetlania rzadko występujących pojawiających się anomalii sygnału, np. impulsów zakłóceń.
- Ustawienie ciągłej (nieskończenie długiej) poświaty powoduje, że punkty rekordu są akumulowane na ekranie do momentu zmiany jednego z parametrów wyświetlania. Nieskończenie długa poświata używana jest przy obserwacji bardzo rzadko występujących anomalii sygnału.

#### **Ustawianie stylu podziałki**

- **1.** Aby ustawić styl siatki należy nacisnąć przycisk **Utility**.
- **2.** Nacisnąć przycisk **Utility Page**.
- **3.** Obracając pokrętłem ogólnym **a**, wybrać pozycję **Display**.
- **4.** Nacisnąć przycisk **Graticule** z menu dolnego.
- **5.** Wybrać żądany styl z menu bocznego.

Siatka typu **Full** przydaje się do szybkiej oceny parametrów przebiegu.

Siatka typu **Grid** jest przydatna przy pomiarach pełnoekranowych za pomocą kursorów i automatycznych odczytach.

Siatka typu **Cross Hair** nadaje się dobrze do szybkich ocen przebiegów, gdy potrzeba więcej miejsca na automatyczne odczyty i inne dane.

Siatka typu **Frame** jest używana przy odczytach automatycznych i wyświetlaniu tekstu na ekranie, gdy wyświetlane innych danych jest zbędne.

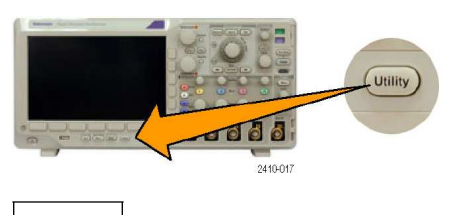

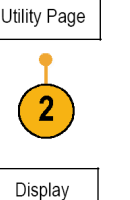

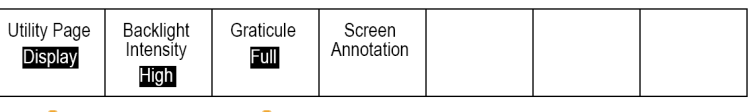

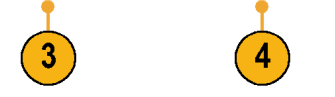

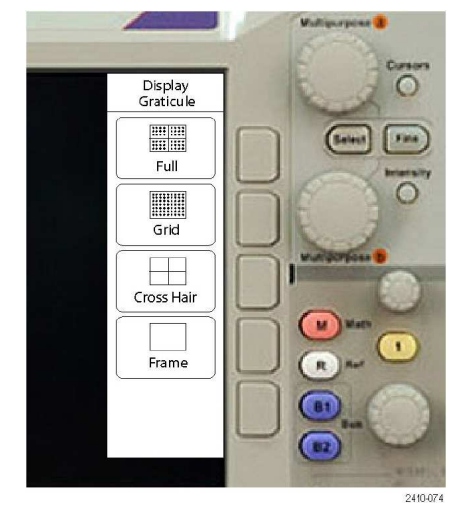

#### **Porady**

■ Możliwe jest także wyświetlanie podziałki ze skalą IRE i mV. Aby to uzyskać należy ustawić tryb wyzwalania wideo i ustawić skalę pionową na 143 mV/dz. (Ustawienie 143 mV/dz dostępne jest jako dokładne skalowanie podziałki po wybraniu wyzwalania wizyjnego). Dla sygnałów NTSC oscyloskop automatycznie ustawia skalę IRE, podobnie skala mV jest automatycznie wybierana dla sygnałów PAL, SECAM i HDTV.

**1999** 

Graticule

Full

Lutility

Screen

Annotation

### **Podświetlenie panelu LCD**

- **1.** Nacisnąć przycisk **Utility**.
- **2.** Nacisnąć przycisk **Utility Page**.
- **3.** Obracając pokrętłem ogólnym **a**, wybrać pozycję **Display**.
- **4.** Nacisnąć przycisk **Backlight Intensity**.
- **5.** Wybrać intensywność podświetlenia z pojawiającego się menu bocznego. Do wyboru są trzy wartości: **High** (wysoka), **Medium** (średnia) i **Low** (niska).

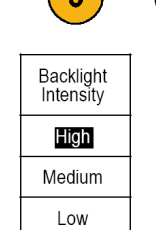

 $\overline{\phantom{a}}$ 

Utility Page

 $\overline{2}$ 

Display

Utility Page

**Display** 

 $\overline{\mathbf{r}}$ 

Backlight

Intensity

**High** 

# **Intensywność przebiegu**

**1.** Nacisnąć przycisk płyty czołowej **Intensity**.

> Na ekranie pojawi się odczyt intensywności.

**2.** Obracając pokrętłem wielofunkcyjnym **a**, wybrać żądaną intensywność przebiegu.

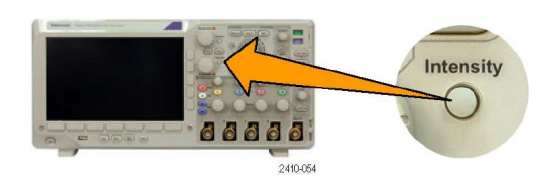

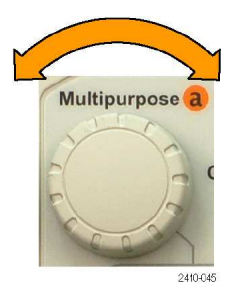

**3.** Obracać pokrętłem ogólnym **b**  aby wybrać żądaną intensywność siatki i tekstu.

**4.** Nacisnąć ponownie przycisk **Intensity** aby usunąć odczyt intensywności z ekranu.

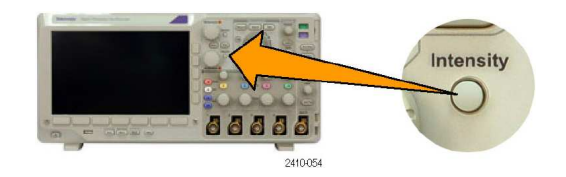

# **Skalowanie i pozycjonowanie przebiegu**

Elementów sterowania poziomego należy używać do dopasowania podstawy czasu, dopasowania punktu wyzwalania i do sprawdzenia szczegółów przebiegu. Można także użyć funkcji Pan i Zoom z systemu Wave Inspector do dopasowania przebiegów do ekranu (patrz str. 76, *Operacje na długim rekordzie z wykorzystaniem funkcji WaveInspector*).

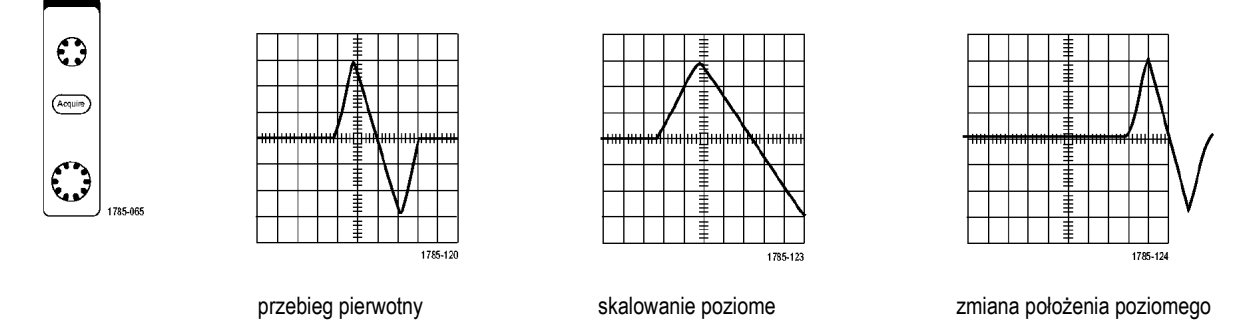

Elementów sterowania pionowego należy używać do wybrania przebiegu, dopasowania jego położenia pionowego i skali na ekranie oraz do ustawienia parametrów wejściowych. Wybór, wyświetlenie lub usunięcie przebiegu z ekranu odbywa się za pomocą przycisków kanałowych (**1**, **2**, **3** lub **4**) oraz związanych z nimi pozycji menu niekiedy dany przycisk musi być użyty wielokrotnie).

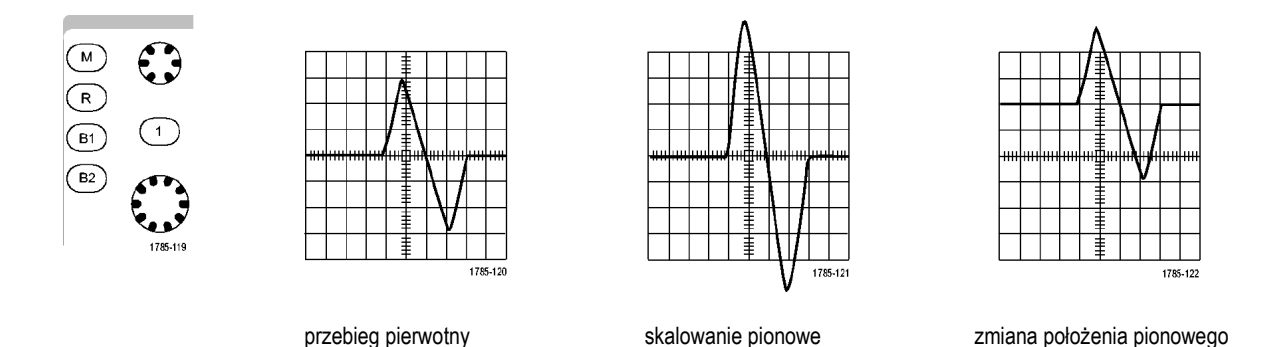

#### **Porady**

■ **Podgląd**. Po zmianie położenia (**Position**) lub skali (**Scale**) przy zatrzymanej akwizycji danych lub w stanie oczekiwania na wyzwolenie oscyloskop zmieni położenie i przeskaluje odpowiednie przebiegi zgodnie z nowymi ustawieniami elementów regulacyjnych. Uzyskuje się dzięki temu symulacje obrazu, który będzie widoczny po następnym naciśnięciu przycisku **RUN**. Oscyloskop korzysta z nowych ustawień w czasie następnej akwizycji.

Można zobaczyć obcięty przebieg jeśli pierwotna akwizycja nie mieści się na ekranie.

Przebiegi matematyczne, kursory i pomiary automatyczne pozostają aktywne i obowiązują w trybie podglądu.

### **Ustawienia parametrów wejściowych**

Kontrolek pionowych należy używać do wybierania przebiegów, dopasowania położenia pionowego i skali przebiegów i do ustawiania parametrów wejściowych.

**1.** Nacisnąć przycisk kanałowy **1**, **2**, **3** lub **4**, wywołując menu parametrów pionowych danego przebiegu. Ustawienia w tym menu wpływają tylko na dany przebieg.

> Przycisk kanałowy służy do wyboru przebiegu lub anuluje ten wybór.

**2.** Naciskać kilka razy przycisk **Coupling** w celu wyboru rodzaju sprzężenia.

> Sprzężenie **DC** umożliwia przekazywanie składowych AC i DC.

Sprzężenie **AC** powoduje zablokowanie składowej DC w badanymsygnale.

Sprzężenie **GDN** polega na uziemieniu wejścia, dzięki czemu można sprawdzić potencjał odniesienia.

**3.** Naciskać przycisk **Impedance** w celu wyboru impedancji wejściową.

> Ustawić impedancję wejściową (obciążenie) na 50 Ω, 75 Ω lub 1 MΩ, dla sprzężeń **DC** lub **Gnd**. Impedancja wejściowa jest ustawiana automatycznie na 1 MΩ przy sprzężeniu **AC**.

Więcej informacji na temat impedancji wejściowej podano niżej (patrz str. 59, *Porady*).

- **4.** Nacisnąć przycisk **Invert** aby odwrócić sygnał na ekranie. Wybrać **Off** dla normalnego działania i **On** aby odwrócić polaryzacje sygnału w przedwzmacniaczu.
- **5.** Nacisnąć przycisk **Bandwidth** i wybrać żądaną szerokość pasma z menu bocznego.

Do wyboru są: **Full** (pełne) i **20 MHz**. Mogą pojawić się dodatkowe pozycje, w zależności od używanej sondy.

Wybrać **Full** aby ustawić pełną szerokość pasma przenoszenia toru wejściowego oscyloskopu.

Wybrać **20 MHz** aby ograniczyć pasmo do 20 MHz.

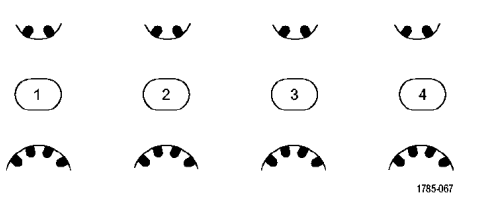

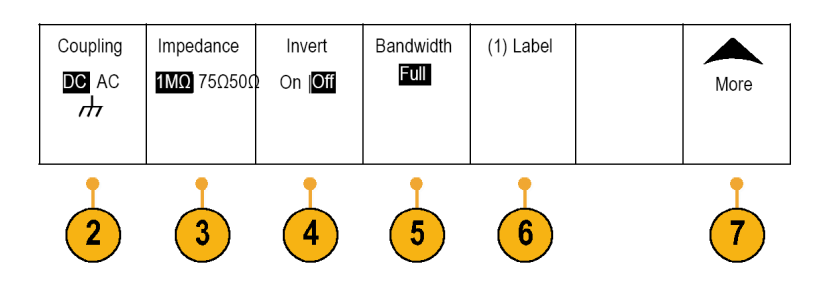

- **6.** Nacisnąć **Label** aby utworzyć oznakowanie (etykietę) dla kanału (patrz str. 31, *Znakowanie kanałów i magistrali*).
- **7.** Nacisnąć **More** aby wejść do dodatkowych menu bocznych.
- **8.** Nacisnąć **Fine Scale** aby uaktywnić pokrętło wielofunkcyjne **a** w celu dokładnego dostrojenia skali pionowej.

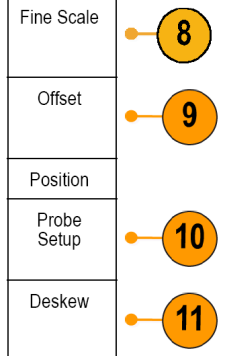

**9.** Nacisnąć **Offset** aby uaktywnić pokrętło wielofunkcyjne **a** w celu dostrojenia offsetu pionowego. Z bocznego menu wybrać **Set to 0 V** aby ustawić pionowy offset na 0 V.

> Więcej informacji na temat offsetu podano niżej (patrz str.57, *Porady*).

- **10.** Nacisnąć przycisk **Probe Setup** aby zdefiniować parametry sondy. Na pojawiającym się menu bocznym należy:
	- Wybrać przycisk **Voltage**  (napięciowa) lub **Current**  (prądowa) dla sond, które nie mają interfejsu TekProbe II lub TekVPI.
	- Za pomocą ogólnego pokrętła **a** ustawić tłumienie pasujące dla danej sondy.
- **11.** Nacisnąć przycisk **Deskew** aby ustawić korekcję czasu w kanale. Za pomocą pokrętła **a**  skorygować przesunięcie sondy dołączonej do kanału. Przesuwa to przebieg w lewo lub w prawo względem czasu wyzwalania. Tej funkcji używa się do kompensacji różnic wynikających z długości kabla lub rodzaju sondy.

#### **Porady**

- **Zastosowanie sond z interfejsami TekProbe II i TekVPI**. Przy podłączeniu sondy z interfejsem TekProbe II lub TekVPI oscyloskop ustawia automatycznie czułość kanału, sprzężenie wejściowe i rezystancję obciążenia zgodnie z wymaganiami sondy. Sondy typu Tek Probe II wymagają użycia adaptera TPA-BNC.
- **Różnica między położeniem pionowym a offsetem**. Położenie pionowe jest funkcją związaną tylko z wyświetlaniem na ekranie. Należy je zmieniać, aby umieścić przebiegi tam, gdzie mają być wyświetlone. Zmiana tego parametru polega na zmianie położenia linii bazowej przebiegu.

Podczas zmiany offsetu pionowego widać podobny efekt przesuwania przebiegu na ekranie, ale w rzeczywistości jest on spowodowany zupełnie czym innym. Offset pionowy reguluje się przed przedwzmacniaczem wejściowym oscyloskopu w celu zwiększania efektywnego zakresu dynamicznego wejść. Na przykład, można użyć offsetu pionowego przy obserwacji małych różnic amplitudy na tle dużej składowej stałej. Offset pionowy należy wówczas ustawić tak, aby był równy nominalnej wartości sygnału stałego i wtedy przebieg pokaże się na środku ekranu.

■ **Zabezpieczenie 50 Ω i 75 Ω**. Jeśli wybrane jest obciążenie 50 Ω lub 75 Ω, maksymalny współczynnik skali pionowej jest ograniczony do 1 V/dz, z wyjątkiem sondy X10, kiedy wynosi 10 V. Jeśli na wejściu pojawi się napięcie wykraczające poza ten zakres, oscyloskop automatycznie przełączy się na obciążenie 1 MΩ, zabezpieczając wewnętrzne obciążenie 50 Ω lub 75 Ω. Więcej szczegółów na ten temat podano w instrukcji *Tektronix DPO3000 Series Oscilloscopes Technical Reference*.

## **Pozycjonowanie i oznakowanie przebiegów magistralowych**

**Zmiana położenia sygnałów z magistrali**. Nacisnąć odpowiedni przycisk płyty czołowej i obracać pokrętłem ogólnym **a** aby dostroić pionowe położenie sygnałów wybranej magistrali (patrz str. 38, *Nastawy magistrali szeregowej*).

- **1.** Nacisnąć odpowiedni przycisk płyty czołowej aby wybrać żądaną magistralę.
- **2.** Obracając pokrętłem ogólnym **a**, dostroić położenie pionowe wybranej magistrali.

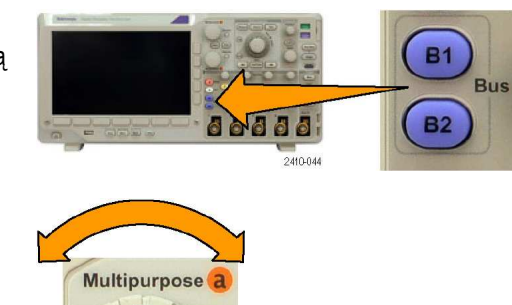

**Znakowanie sygnałów z magistrali**. Aby oznakować magistralę należy wykonać poniższe czynności:

**1.** Nacisnąć odpowiedni przycisk magistrali z płyty czołowej.

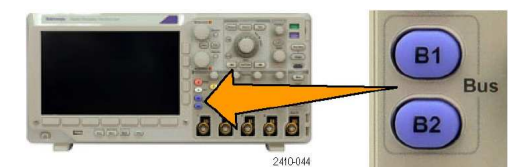

**2.** Nacisnąć przycisk **Label** (patrz str. 31, *Znakowanie kanałów i magistrali*).

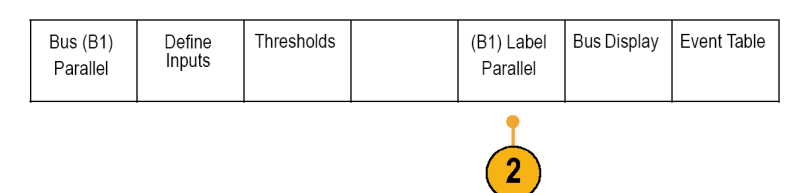

# **Adnotacje na ekranie**

Dodanie własnych opisów widocznych na ekranie wymaga wykonania następujących czynności:

Utility Page

Display

 $\sqrt{3}$ A 2410-017

2

- **1.** Wcisnąć przycisk **Utility**.
- **2.** Nacisnąć **Utility Page**.
- **3.** Obracając pokrętłem wielofunkcyjnym **a** wybrać **Dispaly**
- **4.** Korzystając z przycisków menu dolnego wybrać opcję **Screen Annotation**.
- **5.** Wcisnąć **Screen Annotation** oraz wybrać **On** korzystając z menu bocznego.

Pojawi się okno adnotacji, którego pozycję ustala się pokrętłami **a** i **b** 

- **6.** Korzystając z przycisków menu bocznego wcisnąć **Edit Annotation**.
- **7.** Wyboru wpisywanego znaku dokonuje się obracając pokrętłem **a**, czemu odpowiada przesuwanie zaznaczenia na liście dostępnych znaków.

Alternatywnie znaki można wprowadzać z klawiatury USB (patrz str. 18, *Dołączenie klawiatury do portu USB*).

Aby zmienić pozycję wyświetlanej adnotacji należy wcisnąć przycisk **Position** menu bocznego i użyć pokręteł **a** i **b**.

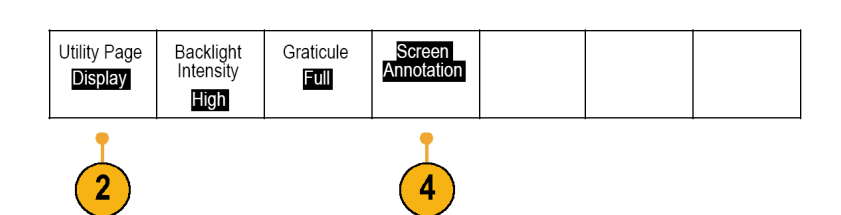

**Cutility**
Configure<br>Cursors

Bring<br>Cursors on

Screen

Measure

More

# **Analiza danych przebiegu**

Po poprawnym ustawieniu parametrów akwizycji, wyzwalania i wyświetlania żądanego przebiegu, można rozpocząć analizę wyników. Do wyboru są następujące właściwości i funkcje oscyloskopu: kursory, pomiary automatyczne, statystyki, funkcje matematyczne i FFT.

88888

2410-056

# **Wykonywanie pomiarów automatycznych**

Aby wykonać pomiar automatyczny należy:

- **1.** Nacisnąć przycisk **Measure**.
- **2.** Nacisnąć przycisk **Select Measurement**.
- **3.** Obracając pokrętło wielofunkcyjne **a**, wybrać kanał, w którym ma być wykonany pomiar. Jeśli to konieczne włączyć kanał, w którym ma być wykonany pomiar za pomocą pokrętła **b**.

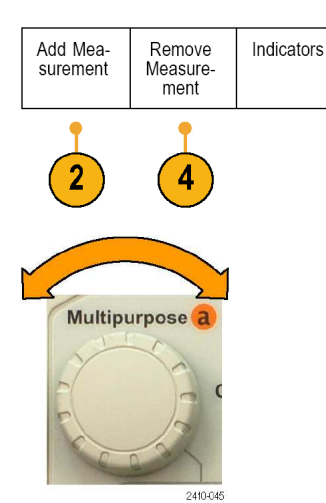

**4.** Aby usunąć wynik pomiaru z ekranu należy wcisnąć przycisk **Remove Measurement**, obracając pokrętłem **a** zaznaczyć dany pomiar i potwierdzić operację wciskając **OK Remove Measurement**.

#### **Porady**

- Aby usunąć wszystkie pomiary z ekranu należy wybrać pozycję **Remove All**.
- Symbol <u>△</u> pojawia się zamiast oczekiwanego wyniku liczbowego jeśli następuje obcinanie przebiegu w pionie. Oznacza to, że część przebiegu znajduje się powyżej lub poniżej ekranu. Aby uzyskać poprawny wynik liczbowy pomiaru należy dostroić skalą pionową i położenie pionowe w taki sposób, żeby cały przebieg zmieścił się na ekranie.

# **Wybór pomiarów automatycznych**

W poniższych tabelach wymieniono wszystkie pomiary automatyczne według kategorii amplitudy lub czasu (patrz str. 62, *Wykonywanie pomiarów automatycznych*).

#### **Pomiary czasu**

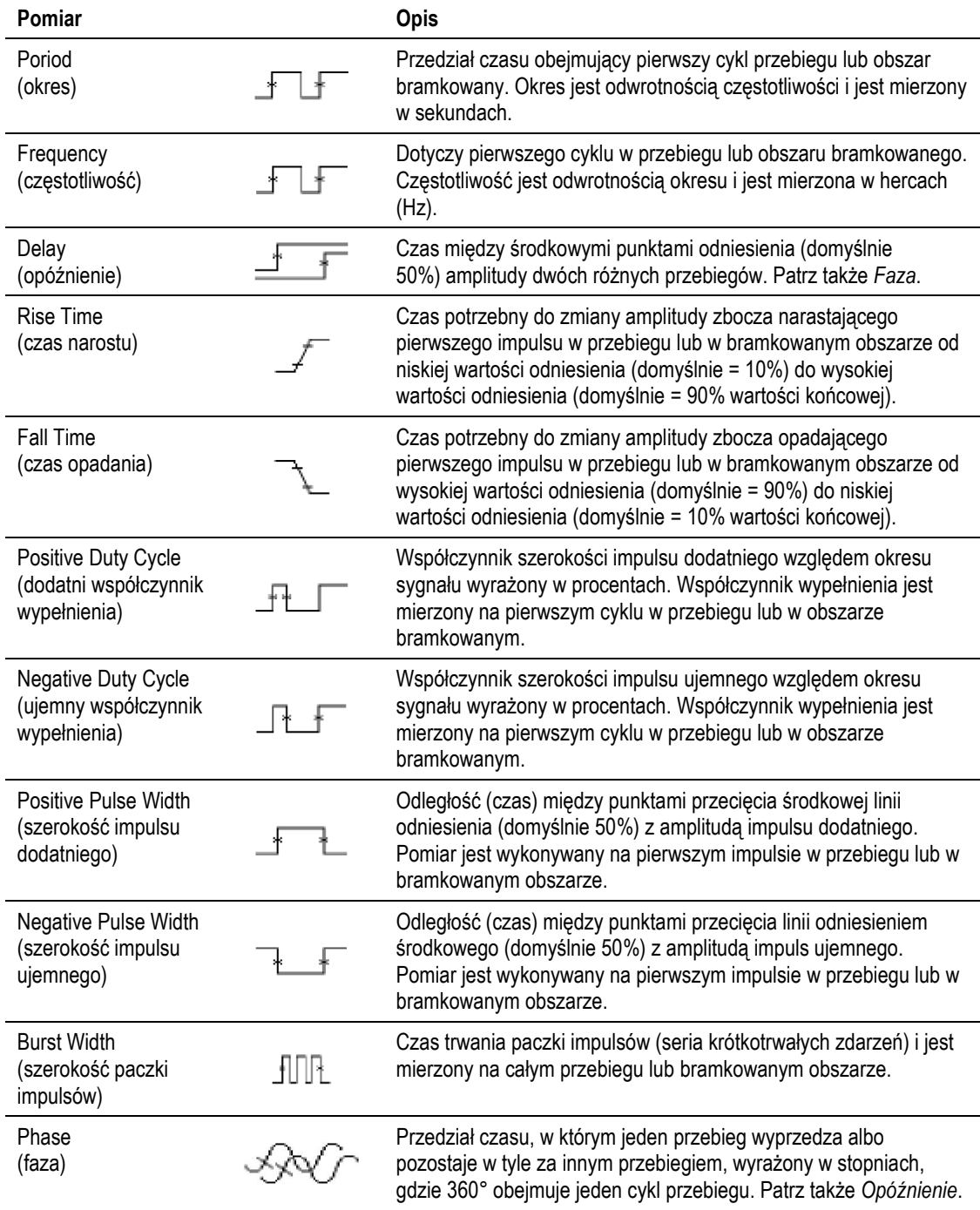

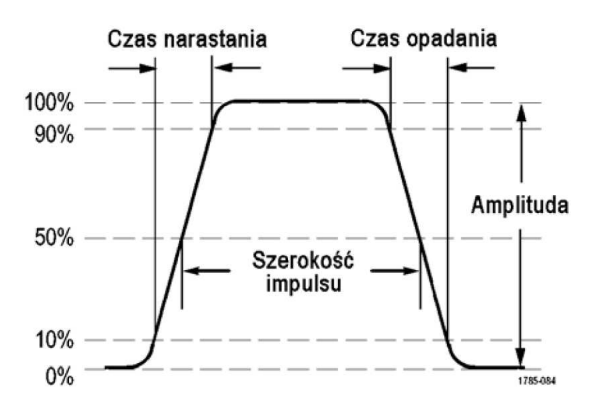

#### **Pomiary amplitudy**

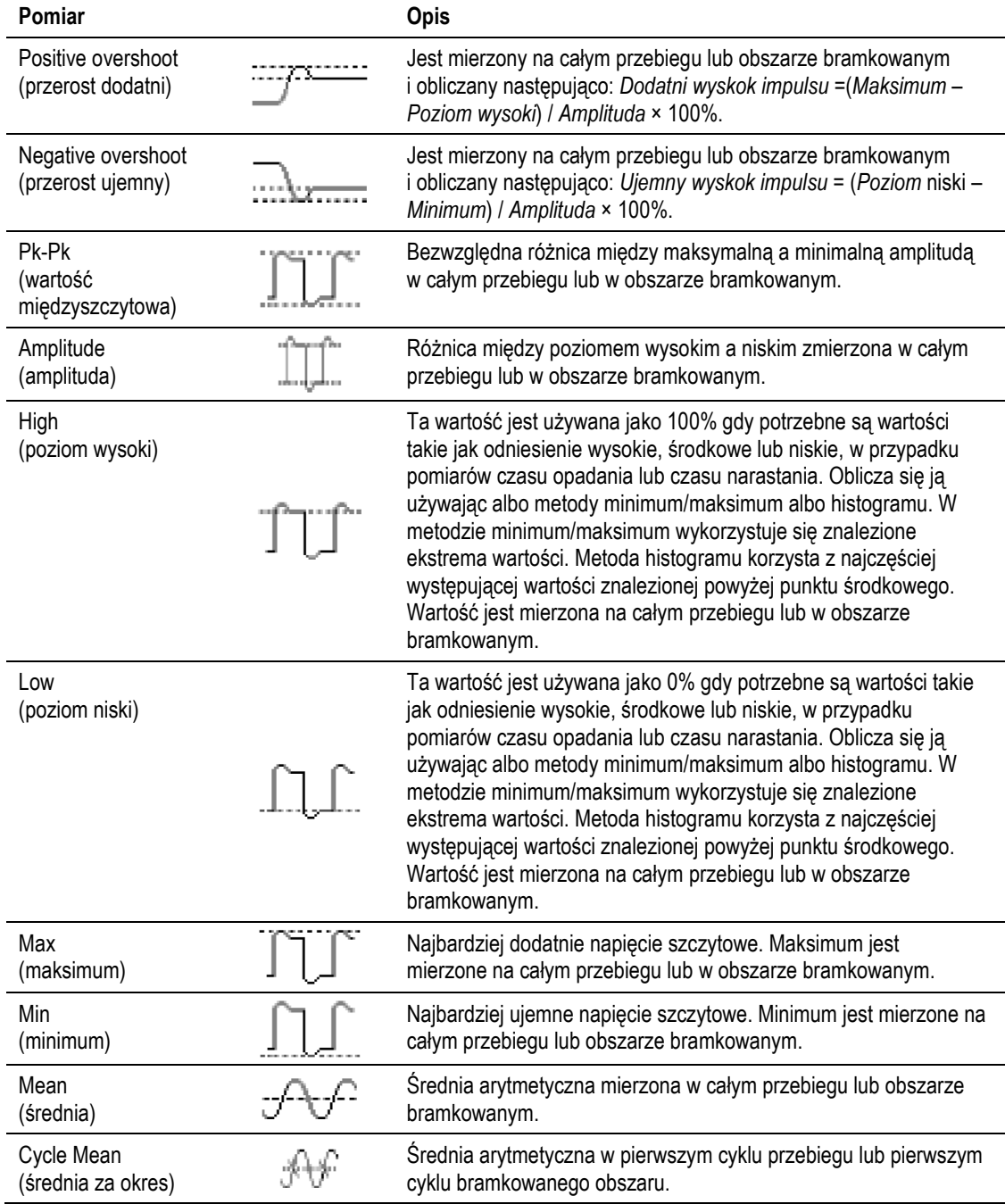

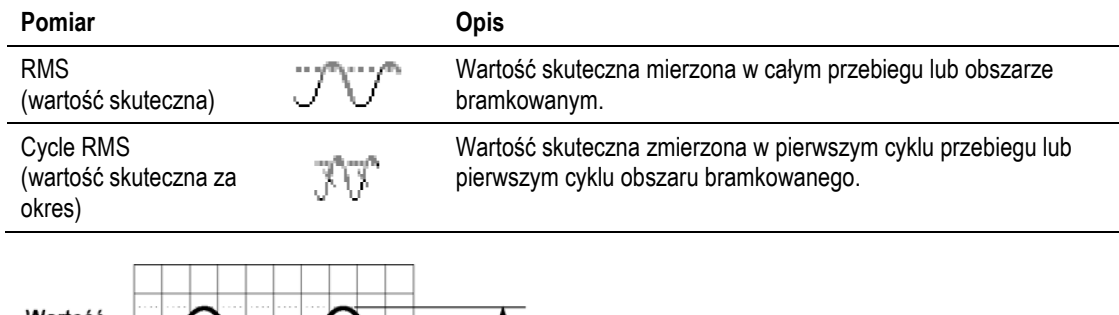

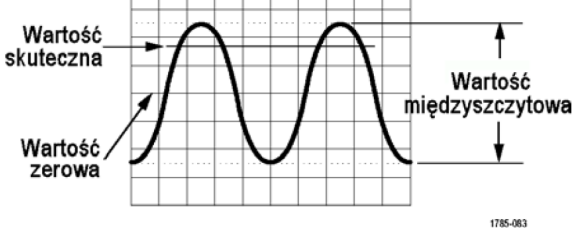

#### **Inne pomiary**

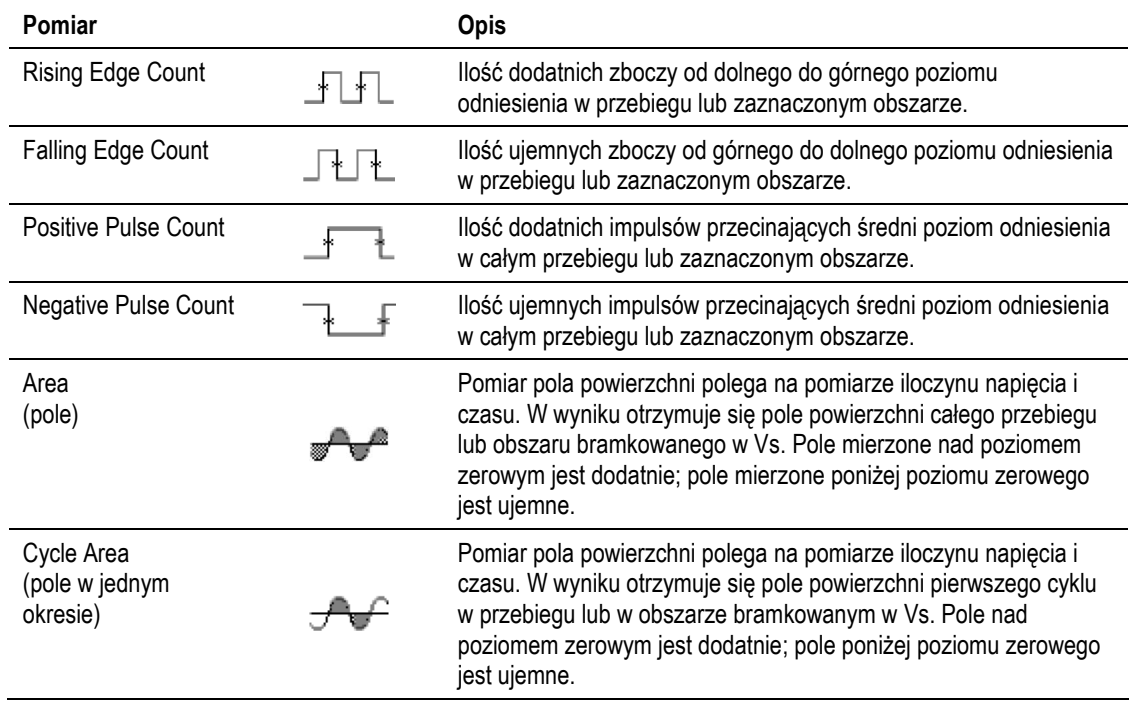

## **Dopasowanie pomiarów automatycznych do aplikacji użytkownika**

Pomiary automatyczne można dostosować do własnych potrzeb, używając bramkowania, modyfikując statystykę pomiarów, dopasowując poziomy odniesienia lub tworząc "fotografie" wyników.

#### **Bramkowanie**

Bramkowanie ogranicza pomiar do pewnej części przebiegu. Aby go użyć należy:

**1.** Nacisnąć przycisk **Measure**.

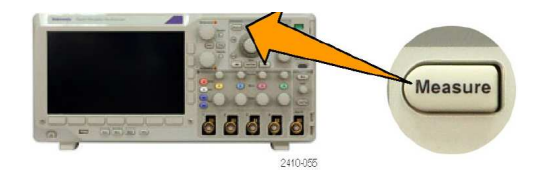

Configure

Cursors

Bring<br>Cursors On<br>Screen

- **2.** Naciskać przycisk **More** tyle razy, aż zaznaczy się **Gating** w rozwijanym menu.
- **3.** Wybrać rodzaj bramki z poszczególnych opcji menu bocznego.

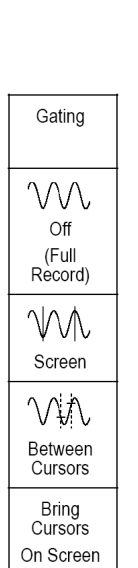

Add Mea-

surement

Remove

Measure-<br>ment

Indicators

More

 $\overline{2}$ 

### **Statystyki**

Statystyki charakteryzują stabilność mierzonych sygnałów. Aby skonfigurować statystyki należy:

- **1.** Nacisnąć przycisk **Measure**.
- **2.** Naciskać przycisk **More** tyle razy, aż zaznaczy się **Statistics** w rozwijanym menu.
- **3.** Wybrać opcje z menu bocznego. Obejmują one włączanie i wyłączanie statystyki oraz wybór liczby próbek użytych do obliczania średniej i odchylenia standardowego.

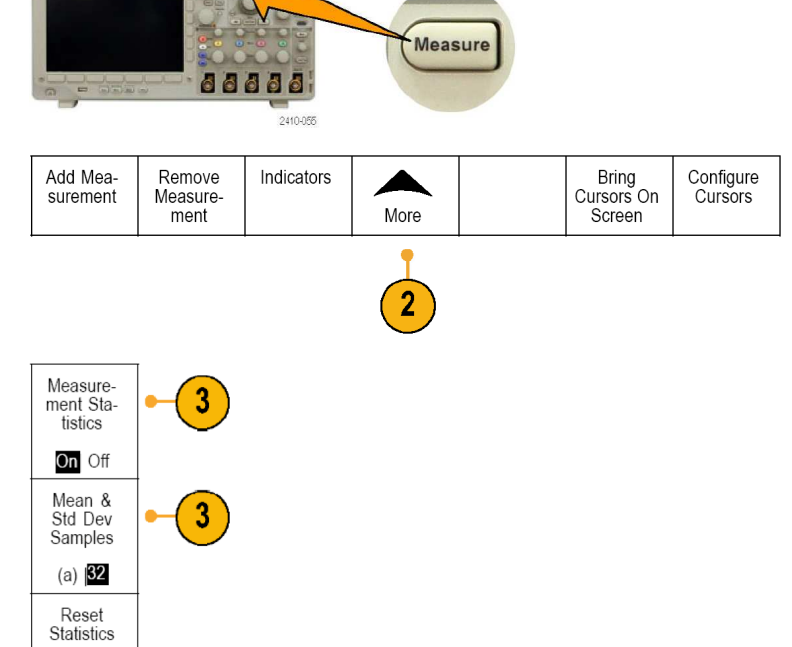

### **Fotografia pomiarów**

Aby zobaczyć wszystkie pomiary pochodzące z jednego źródła w jednym momencie należy:

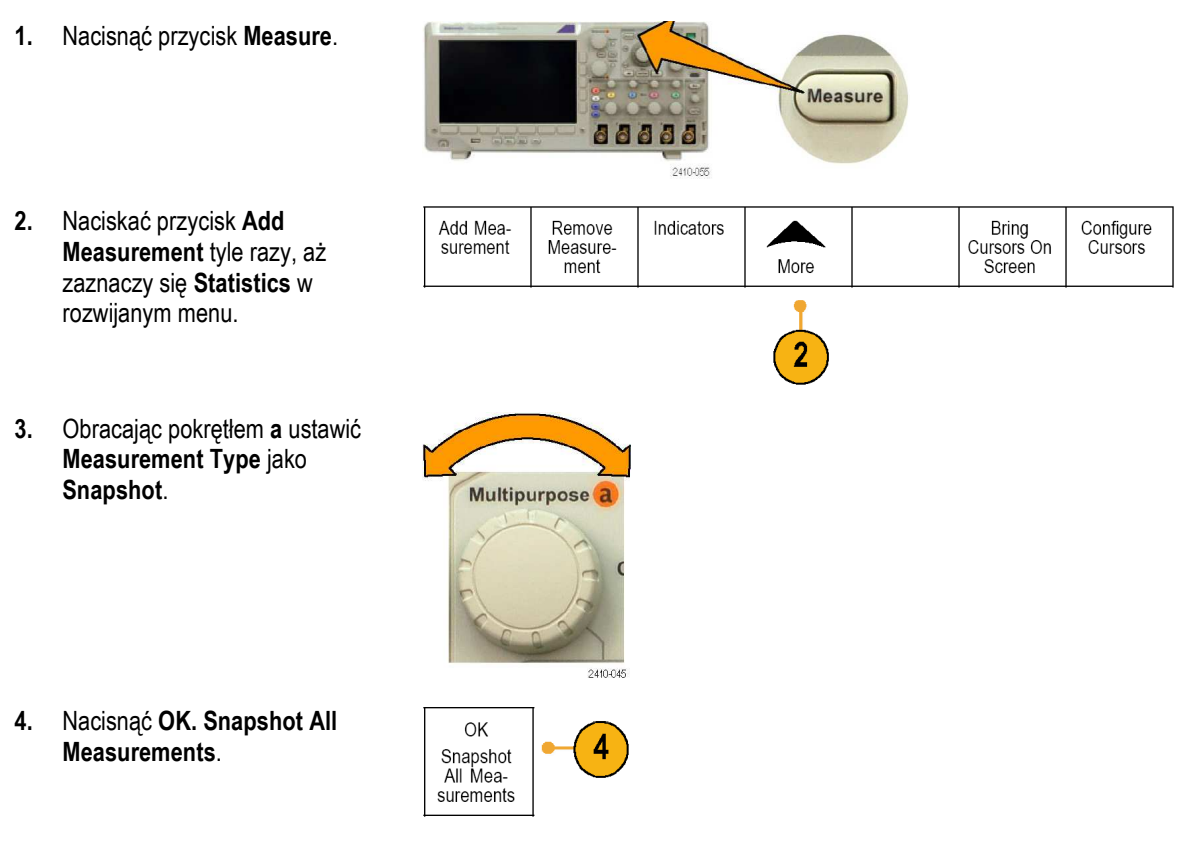

#### **5.** Na ekranie widoczny będzie rezultat:

#### Snapshot on 1

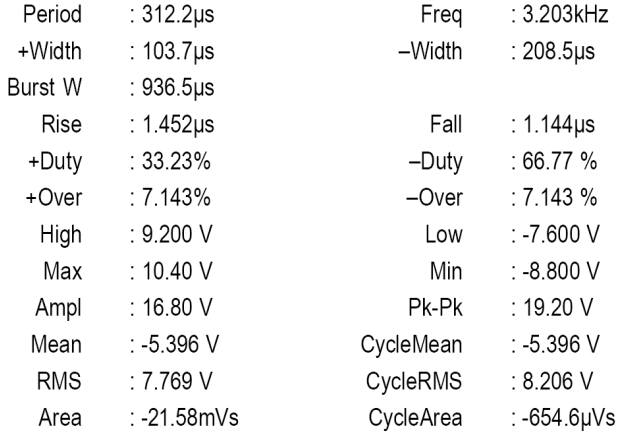

#### **Poziomy odniesienia**

Poziomy odniesienia określają sposób wykonywania pomiarów zależnych od czasu (na przykład, są one używane przy obliczaniu czasów narastania i opadania).

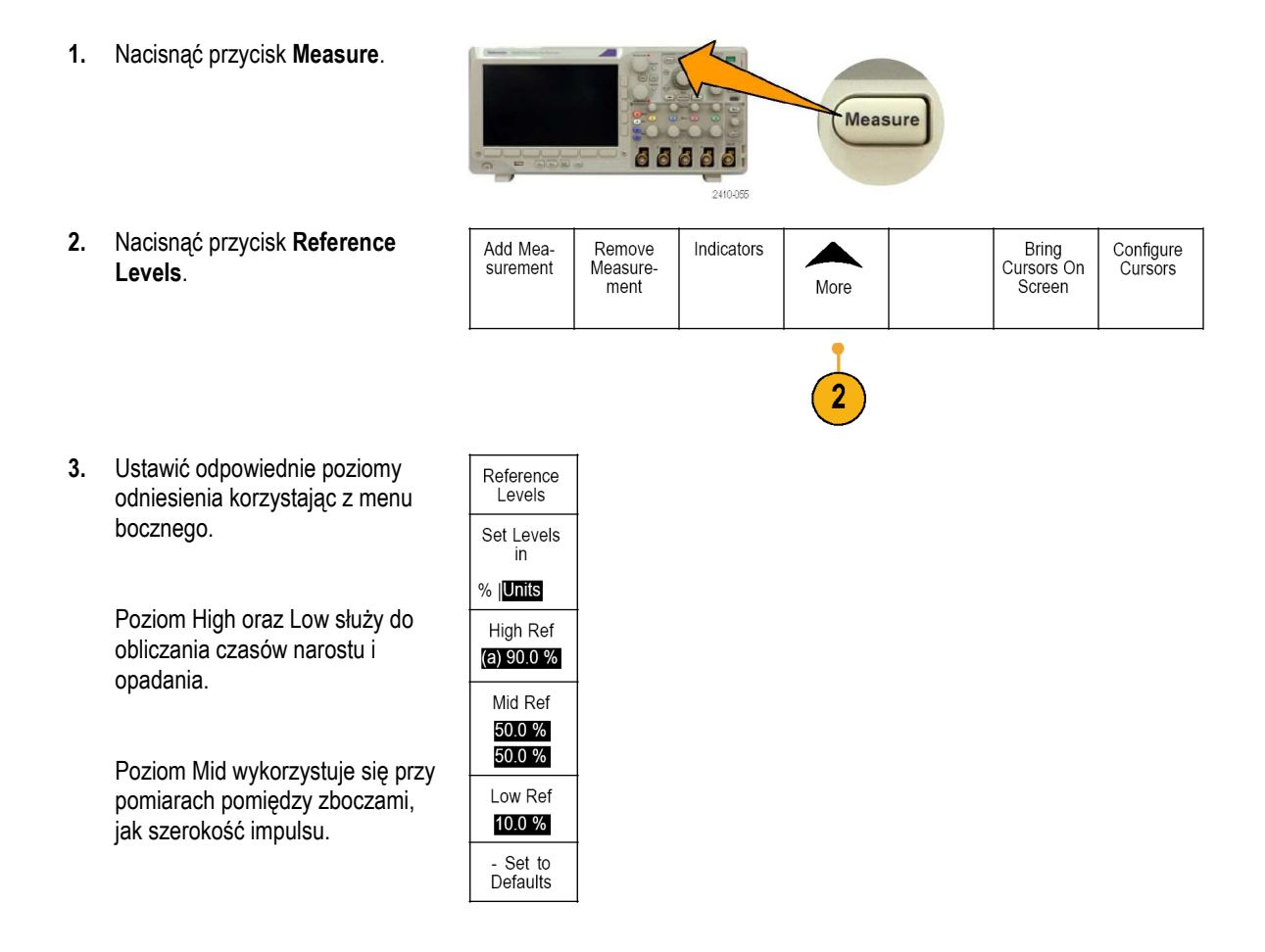

## **Pomiary z wykorzystaniem kursorów**

Kursory są znacznikami ekranowymi, które ustawia się na wyświetlanym przebiegu w celu wykonania ręcznych pomiarów na zarejestrowanych danych. Mają one postać poziomych lub pionowych linii. Aby użyć kursorów dla kanałów analogowych lub cyfrowych należy:

- **1.** Nacisnąć przycisk **Cursors**. Powoduje to zmianę stanu kursorów. Istnieją trzy stany:
	- Brak kursorów na ekranie.
	- Dwa pionowe kursory przypisane do wybranego przebiegu.
	- Cztery kursory: dwa są pionowe, a dwa – poziome. Nie są one przypisane w żaden sposób do przebiegu.

Na przykład, po pierwszym naciśnięciu przycisku **Cursors**  kursory mogą być wyłączone.

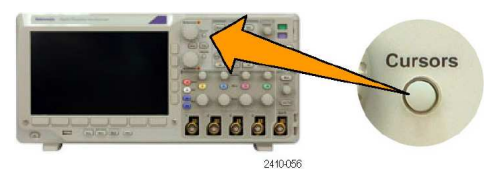

**2.** Nacisnąć ponownie przycisk **Cursors**.

> Na przykładzie obok są dwa pionowe kursory dołączone do wybranego przebiegu. Za pomocą pokrętła wielofunkcyjnego **a**  można przesuwać jeden kursor w prawo lub w lewo. Za pomocą pokrętła wielofunkcyjnego **b**  przesuwa się drugi kursor. Po wyborze innego przebiegu za pomocą przycisków płyty czołowej **1**, **2**, **3**, **4**, **M** lub **R**  obydwa kursory przeskoczą do nowego przebiegu.

**3.** Nacisnąć przycisk **Select**, który przełącza stan powiązania kursorów.

> Jeśli powiązanie jest włączone, obrót pokrętła wielofunkcyjnego **a** przesuwa obydwa kursory jednocześnie. Obrót pokrętła wielofunkcyjnego **b** zmienia odstęp czasowy między kursorami.

**4.** Nacisnąć przycisk **Fine** aby zmienić czułość nastaw dokonywanych za pomocą pokręteł wielofunkcyjnych **a** i **b** ze zgrubnej na dokładną.

> Przycisk **Fine** zmienia także czułość innych pokręteł.

- **5.** Nacisnąć ponownie przycisk **Cursors**. Spowoduje to przejście kursorów w tryb ekranowy. Dwie linie poziome i dwie pionowe
- **6.** Obracać pokrętłami wielofunkcyjnymi **a** i **b** w celu przesuwania pary kursorów poziomych.

pokrywają siatkę.

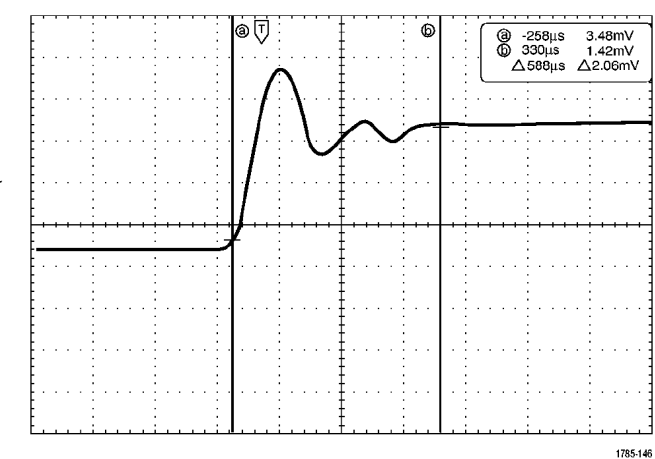

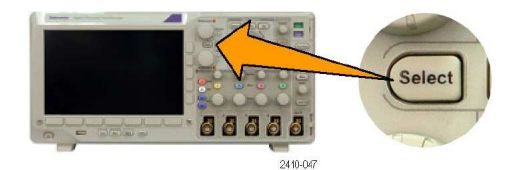

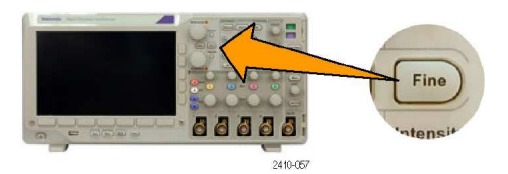

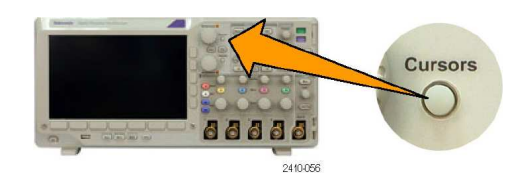

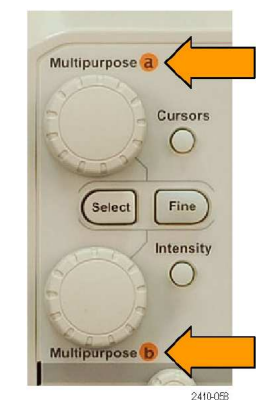

**7.** Nacisnąć przycisk **Select**. Spowoduje to uaktywnienie kursorów pionowych i zablokowanie kursorów poziomych. W takim stanie pokrętła wielofunkcyjne będą przesuwały kursory pionowe.

> Ponowne naciśnięcie przycisku **Select** spowoduje znowu uaktywnienie kursorów poziomych.

**8.** Można oglądać kursor i związane z nim odczyty danych.

> Za pomocą kursorów można dokonywać pomiarów czasowych w kanałach cyfrowych, ale nie można mierzyć w nich amplitudy.

**9.** Nacisnąć ponownie przycisk **Cursors**. Spowoduje to wyłączenie kursorów. Na ekranie nie będą wyświetlane kursory i odczyty związanych z nimi danych.

### **Wykorzystanie odczytów kursora**

Odczyty kursora zawierają informację tekstową i liczbową zależną od bieżącego położenia kursorów. Odczyty są wyświetlane zawsze przy włączeniu kursorów.

Odczyty pojawiają się w górnym prawym rogu siatki. Jeśli włączona jest lupa czasowa (**Zoom**), odczyt pojawia się w górnym prawym rogu okna lupy.

Gdy wybrana jest magistrala, odczyt zawiera zdekodowane dane magistrali w wybranym formacie: szesnastkowym, binarnym, dziesiętnym lub ASCII (w zależności od wybranego standardu). Wartość danej w danym punkcie magistrali wyświetlana jest w polu odczytów kursora.

#### Odczyt ∆:

Odczyty typu ∆ wskazują różnicę współrzędnych położenia kursorów.

#### Odczyt a:

Wskazuje wartość, która jest kontrolowana za pomocą pokrętła wielofunkcyjnego **a**.

Odczyt b: Wskazuje wartość, która jest kontrolowana za pomocą pokrętła wielofunkcyjnego **b**.

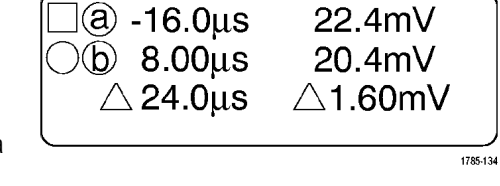

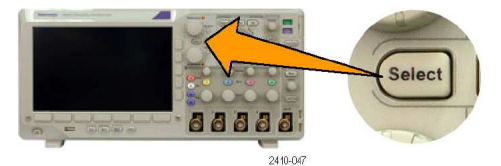

Ū

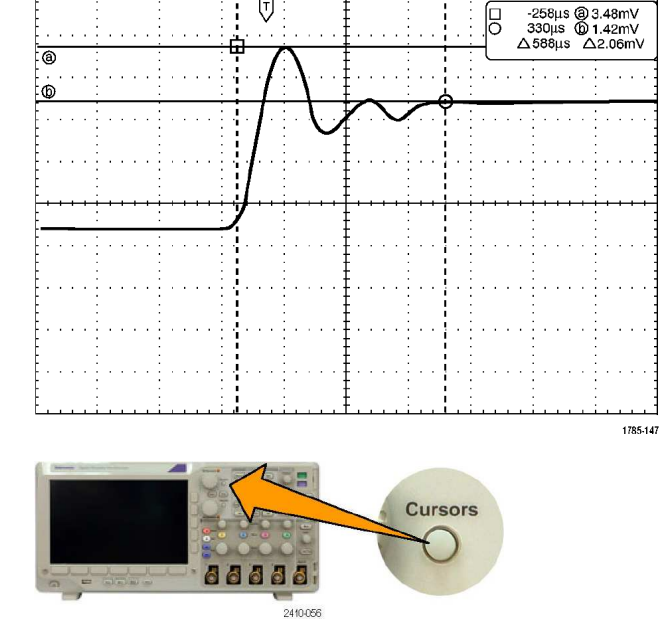

Linie kursora poziomego na ekranie służą do pomiaru parametrów amplitudowych, typowo napięcia.

Linie kursora pionowego na ekranie służą do pomiaru parametrów poziomych, typowo czasu.

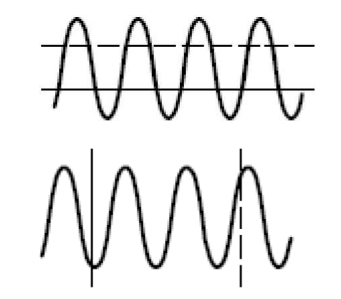

Kwadrat i okrąg pojawiają się w polu odczytu dla pokręteł ogólnych wtedy, gdy występują zarówno kursory pionowe, jak i poziome.

# **Wykorzystanie przebiegów matematycznych**

Przebiegi "matematyczne" są tworzone na potrzeby analizy przebiegów z kanału i przebiegów odniesienia. Łącząc i przekształcając przebiegi źródłowe i inne dane na przebiegi matematyczne, można uzyskać dane wymagane w konkretnych zastosowaniach.

*UWAGA. Przebiegi matematyczne nie są dostępne dla magistral szeregowych.* 

W celu wykonania prostych działań arytmetycznych (**+**, **–**, **\***, **÷**) na dwóch przebiegach należy wykonać następujące czynności:

88

888

- **1.** Nacisnąć przycisk **Math**.
- **2.** Nacisnąć przycisk **Dual Wfm Math**.
- **3.** W menu bocznym wybrać źródła danych (kanały **1**, **2**, **3**, **4** lub przebiegi odniesienia **R1**, **R2**, **R3** lub **R4**). Wybrać odpowiedni operator arytmetyczny: **+**, **–**, **x, ÷**.
- **4.** Na przykład można obliczyć moc sygnału, mnożąc przez siebie przebieg napięciowy i prądowy.

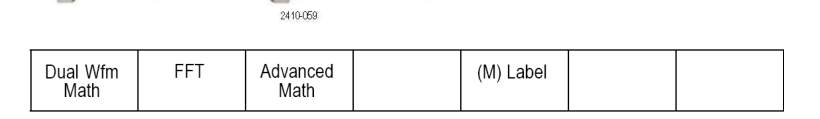

M

Math

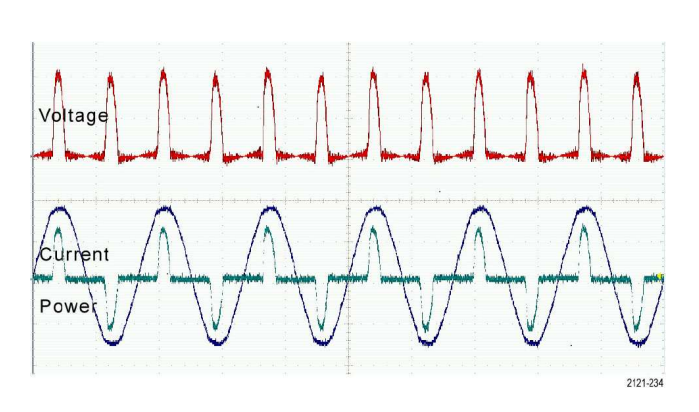

### **Porady**

- Przebiegi matematyczne można tworzyć z przebiegów kanału lub odniesienia lub z ich połączenia.
- Pomiary można wykonać na przebiegach matematycznych w taki sam sposób jak na przebiegach kanałowych.
- Przebiegi matematyczne wyprowadzają skalę poziomą i położenie ze źródeł swoich wyrażeń matematycznych. Dopasowanie skal dla przebiegów źródłowych powoduje także dopasowanie skali przebiegu matematycznego.
- Przebieg matematyczny można powiększać za pomocą pokrętła wewnętrznego z zespołu sterującego **Pan/Zoom**. Pokrętło zewnętrzne z tego zespołu służy do ustalenia położenia powiększonego obszaru (patrz str. 76, *Operacje na długim rekordzie z wykorzystaniem funkcji WaveInspector*).

### **Analiza widmowa FFT**

Szybka transformata Fouriera (FFT) rozkłada sygnał na składowe o różnej częstotliwości, które są następnie wyświetlane przez oscyloskop, dając obraz sygnału w dziedzinie częstotliwości (w odróżnieniu od tradycyjnego obrazu w dziedzinie czasu). Składowe częstotliwości mogą być porównywane ze znanymi częstotliwościami systemowymi, np. z częstotliwościami zegarów systemowych, oscylatorów lub zasilaczy.

- **1.** Nacisnąć przycisk **Math**.
- Math M 88888 2410-059 Dual Wfm 面 Advanced (M) Label Math Math **3.** Nacisnąć przycisk menu FFT bocznego **FFT Source**, za FFT Source pomocą pokrętła **a** wybrać 3  $\mathbf{I}$ żądane źródło. Do wyboru są kanały **1**, **2**, **3**, **4** oraz przebiegi odniesienia **R1**, **R2**, **R3** i **R4**. **4.** Naciskać przycisk menu Vertical bocznego **Vertical Scale** w celu **I** Inite Linear RMS wyboru skali wykresu Linear RMS (liniowa) lub logarytmiczna dBV Window Hanning **5.** Naciskać przycisk menu bocznego **Window** aby wybrać żądane okno: Rectangular Horizontal (prostokątne), okno Hamminga,  $6\phantom{1}6$ 625kHz Hanninga lub Blackmana-Harrisa. 1.25kHz/div **6.** Nacisnąć przycisk menu
- **2.** Nacisnąć przycisk **FFT**.

RMS.

bocznego **Horizontal** aby uaktywnić pokrętła wielofunkcyjne **a** i **b** służące do przesuwu i powiększania wyświetlonej transformaty FFT.

**7.** Wykres FFT pojawi się na ekranie.

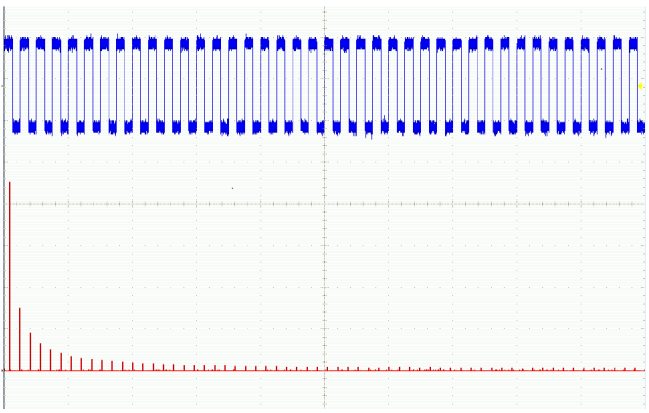

### **Porady**

- Aby uzyskać szybszą odpowiedź należy używać krótszego rekordu.
- Aby zmniejszyć szum pochodzący z sygnału oraz zwiększyć rozdzielczość częstotliwości należy używać długiego rekordu.
- Jeśli jest to konieczne należy użyć funkcji powiększania oraz z kontrolek poziomych **Position** i **Scale** w celu powiększenia i umiejscowienia przebiegu FFT na ekranie.
- Aby obejrzeć szczegółowo wiele częstotliwości należy użyć domyślnej skali logarytmicznej dbV RMS, nawet jeśli składowe mają bardzo różne amplitudy. Aby zobaczyć całościowy obraz i porównać wartości poszczególnych składowych należy użyć skali liniowej (Linear RMS).
- Algorytm FFT użyty w oscyloskopie może korzystać z czterech funkcji okna. Każde okno stanowi pewien kompromis między rozdzielczością częstotliwości i dokładnością wzmocnienia. Mierzona wielkość i charakterystyka sygnału źródłowego decydują o wyborze funkcji okna. Powinny w tym pomóc poniższe wskazówki:

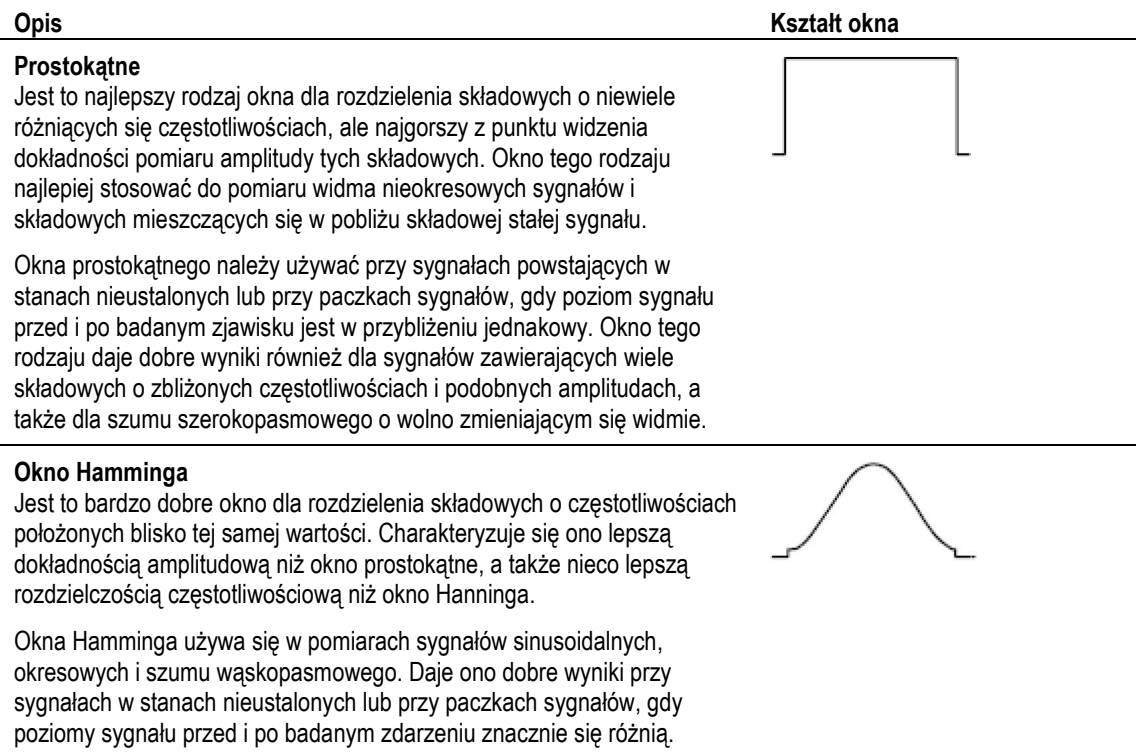

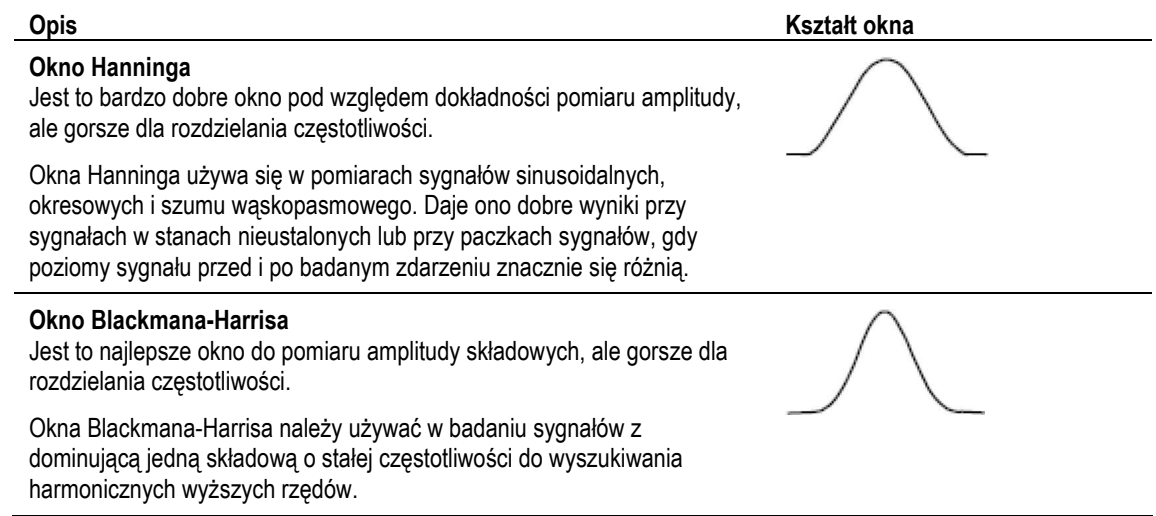

# **Zaawansowane funkcje matematyczne**

Zaawansowane funkcje matematyczne (**Advanced Math**) pozwalają na tworzenie przebiegów na podstawie własnych wyrażeń matematycznych, które mogą obejmować przebiegi aktywne i przebiegi odniesienia, wyniki pomiarów oraz stałe liczbowe. Aby skorzystać z tej właściwości należy wykonać następujące czynności:

FFT

Dual Wfm

Math<sup>"</sup>

**1.** Nacisnąć przycisk **Math**.

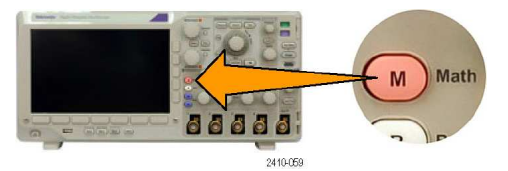

Advanced

Math<sup>"</sup>

**2.** Nacisnąć przycisk **Advanced Math**.

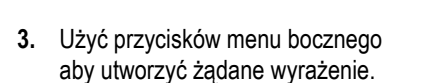

**4.** Nacisnąć przycisk **Edit Expression** i za pomocą pokręteł wielofunkcyjnych oraz menu dolnego zmodyfikować tworzone wyrażenie. Po zakończeniu edycji nacisnąć przycisk menu bocznego **OK Accept**.

> Na przykład, aby obliczyć całkę dla przebiegu prostokątnego należy wykonać następujące operacje po naciśnięciu przycisku **Edit Expression**:

- **1.** Nacisnąć przycisk **Clear** w menu dolnym.
- **2.** Za pomocą pokrętła wielofunkcyjnego **a** wybrać **INTG(**.
- **3.** Nacisnąć przycisk **Enter Selection**.
- **4.** Za pomocą pokrętła ogólnego **a**  wybrać kanał **1**.
- **5.** Nacisnąć przycisk **Enter Selection**.
- **6.** Za pomocą pokrętła wielofunkcyjnego **a** wybrać **)**.
- **7.** Nacisnąć przycisk **OK Accept**.

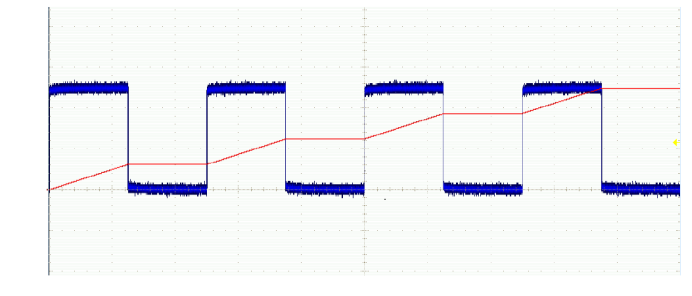

# **Wykorzystanie przebiegów referencyjnych**

Przebieg odniesienia tworzy się po to aby zachować jakieś charakterystyczne dane, które mogą posłużyć np. jako wzorzec do porównań z innymi przebiegami. Aby użyć przebiegów odniesienia należy:

*UWAGA. Przebiegi odniesienia o długości 5M są ulotne i nie są pamiętane po wyłączeniu oscyloskopu. Aby zachować takie przebiegi należy je zapisać w pamięci zewnętrznej.* 

- **1.** Nacisnąć przycisk **Ref R**. Powoduje to pojawienie się menu dolnego.
- **2.** Spośród pozycji menu dolnego wybrać przebieg odniesienia.
- **3.** Użyć menu bocznego i pokręteł wielofunkcyjnych do dopasowania ustawień pionowych i poziomych dla przebiegu odniesienia.

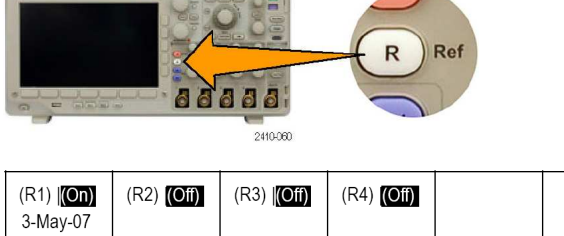

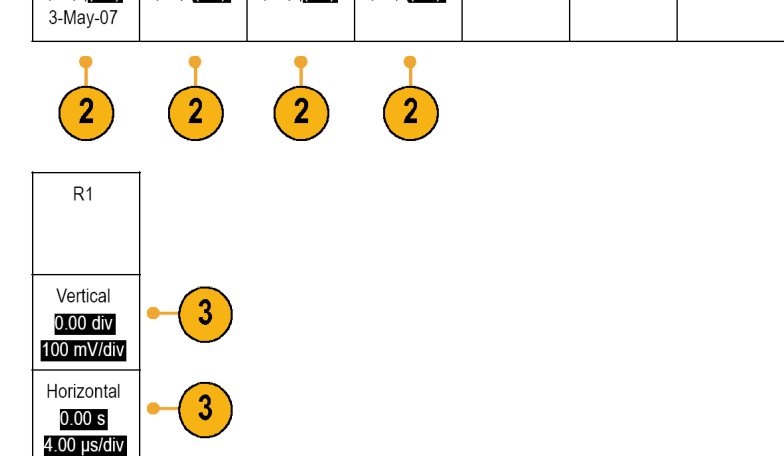

#### **Porady**

- **Wybór i wyświetlanie przebiegów odniesienia**. Można wyświetlać wszystkie przebiegi odniesienia jednocześnie. Aby wybrać jakiś przebieg odniesienia należy nacisnąć odpowiedni przycisk ekranowy.
- **Usuwanie przebiegów odniesienia z ekranu**. Aby usunąć przebieg odniesienia z ekranu należy nacisnąć przycisk **R** płyty czołowej i wejść do menu dolnego. Następnie nacisnąć przycisk związany z danym przebiegiem, wyłączając jego wyświetlanie.
- **Skalowanie i położenie przebiegu odniesienia**. Przebieg odniesienia można skalować i przesuwać niezależnie od innych wyświetlanych przebiegów. Należy wybrać przebieg odniesienia i następnie dopasować go za pomocą pokrętła wielofunkcyjnego. Można to zrobić bez względu na to czy trwa akwizycja danych.

Jeśli wybrany jest przebieg odniesienia, skalowanie i zmiana położenia tego przebiegu działają w taki sam sposób niezależnie od stanu powiększenia (lupy).

■ **Zapisywanie przebiegów odniesienia o długości 5 M**. Przebiegi odniesienia o długości 5 M są ulotne i nie są zapisywane przy wyłączaniu zasilania oscyloskopu. Aby zachować takie długie przebiegi należy zapisać je do pamięci zewnętrznej.

## **Operacje na długim rekordzie z wykorzystaniem funkcji WaveInspector**

Elementy sterujące umieszczone w bloku Wave Inspector (powiększanie/przesuwanie, odtwarzanie/ pauza, znaczniki i wyszukiwanie) zwiększają wydajność obsługi przebiegów o dużej liczbie danych (długim rekordzie). Aby powiększyć przebieg w poziomie należy użyć pokrętła **Zoom**. Do przesuwu powiększonego przebiegu służy pokrętło **Pan**.

Blok pokręteł **Pan**/**Zoom** (przesuw / powiększenie) składa się z:

- **1.** Zewnętrznego pokrętła przesuwu.
- **2.** Wewnętrznego pokrętła powiększenia

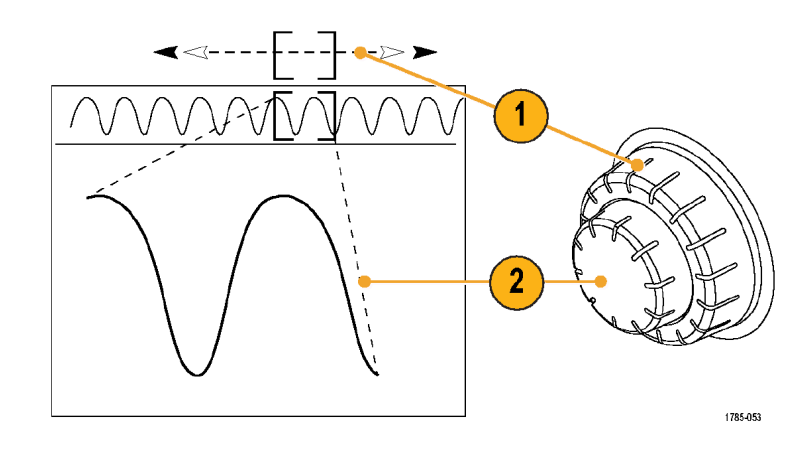

#### **Powiększanie przebiegu**

Aby włączyć lupę należy:

- **1.** Obrócić w prawo pokrętło wewnętrzne bloku **Pan/Zoom** aby powiększyć wybraną część przebiegu. Obracać pokrętłem w lewo aby zmniejszyć przebieg.
- **2.** Alternatywnie można włączać lub wyłączać lupę czasową za pomocą przycisku powiększenia.

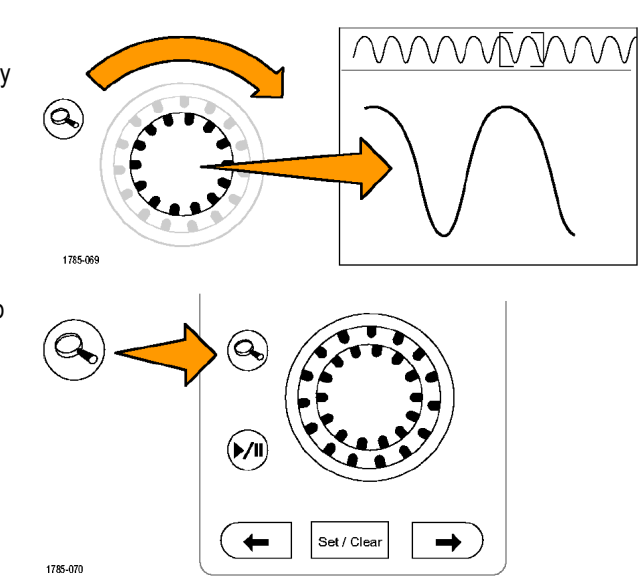

**3.** Sprawdzić powiększony widok przebiegu, który pojawia się na większej, dolnej części ekranu. Górna część ekranu będzie pokazywać położenie i rozmiar powiększonej części na przebiegu, w kontekście całego rekordu.

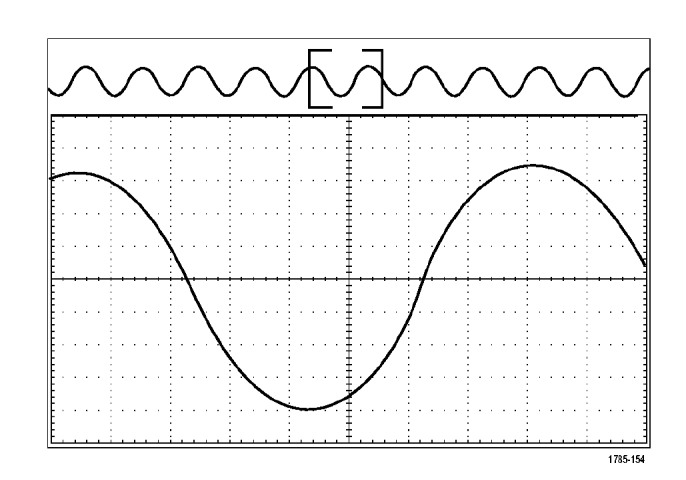

### **Przesuwanie przebiegu**

Kiedy włączona jest funkcja powiększania, można użyć pokrętła przesuwu w celu szybkiego przemieszczania okna lupy po przebiegu. Aby użyć funkcji przesuwania należy:

**1.** Pokręcić pokrętłem przesuwu (zewnętrznym) zespołu **Pan/Zoom** aby przesunąć okno lupy na przebiegu.

> Obracać pokrętłem w prawo aby przesunąć okno do przodu. Aby cofnąć się, należy obrócić pokrętło w lewo. Im dalej będzie obracane pokrętło, tym szybciej przesuwa się okno lupy.

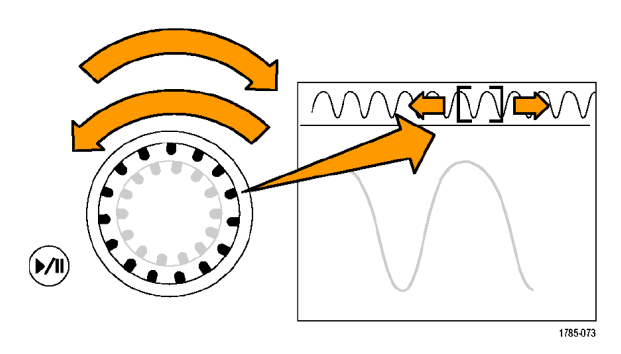

### **Odtwarzanie i zatrzymywanie przebiegu**

Funkcji odtwarzania / zatrzymania przebiegu używa się do automatycznego przemieszczania rekordu przebiegu na ekranie. Aby skorzystać z tej właściwości należy:

- **1.** Włączyć tryb odtwarzanie lub zatrzymanie przebiegu, naciskając przycisk z odpowiednimi symbolami.
- **2.** Dobrać szybkość odtwarzania przebiegu, obracając pokrętło przesuwu (zewnętrzne). Im dalej w prawo będzie obrócone pokrętło, tym szybciej będzie odtwarzany przebieg.
- **3.** Kierunek odtwarzania zmienia się po zmianie kierunku obrotu pokrętła przesuwu.

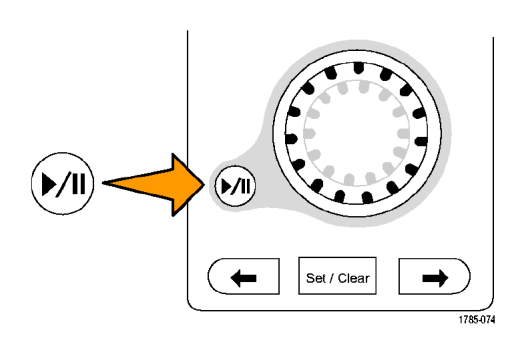

- **4.** Podczas odtwarzania przebieg przyspiesza po zwiększeniu kąta obrotu pokrętła tylko do pewnego punktu. Przy dalszym obracaniu pokrętła szybkość przesuwu przebiegu już się nie zmieni, a zacznie przyspieszać okno lupy. Można tę właściwość wykorzystać do szybkiego powrotu do oglądanego wcześniej obszaru.
- **5.** Odtwarzanie przebiegu zatrzymuje się przez ponowne naciśnięcie przycisku.

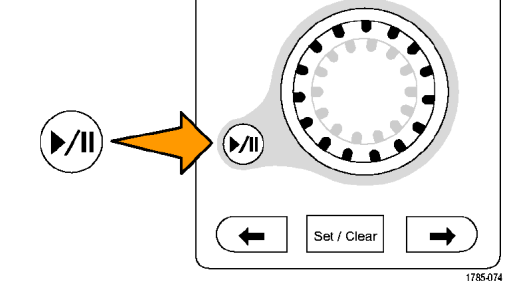

#### **Wyszukiwanie i oznaczanie przebiegów**

W zarejestrowanym przebiegu można oznaczać interesujące obszary. Znaczniki umożliwiają ograniczenie pełnej analizy tylko do danych z wybranych obszarów przebiegu. Obszary można oznaczać automatycznie jeśli spełniają one określone kryteria, albo ręcznie każdy dowolny obszar. Do przemieszczania się między znacznikami służą przyciski ze strzałkami. Można także automatycznie wyszukiwać i oznaczać wiele z takich samych parametrów, które są używane jako kryteria wyzwalania. Znaczniki wyszukiwania ułatwiają oznaczanie większych fragmentów przebiegu w celu użycia ich jako odniesienia. Znaczniki można ustawić automatycznie, definiując kryteria wyszukiwania. Można wyszukiwać i oznaczać obszary z określonymi zboczami, impulsy o określonych szerokościach, impulsy niepełne, stany logiczne, stany ustalania i utrzymania danych oraz sygnały charakterystyczne dla magistrali.

Aby ręcznie ustawić lub usunąć znaczniki należy:

**1.** Za pomocą pokrętła przesuwu (zewnętrznego) ustawić okno lupy na obszar przebiegu, w którym chcemy wstawić (lub usunąć) znacznik wyszukiwania.

> Naciskać przycisk ze strzałką "następny" (→) lub "poprzedni" (←) aby przejść do istniejącego znacznika.

- **2.** Nacisnąć przycisk **Set/Clear**. Jeśli na środku ekranu nie ma znacznika, oscyloskop wstawi znacznik.
- **3.** Teraz należy sprawdzić przebieg, przesuwając się kolejno między znacznikami wyszukiwania. Służą do tego celu przyciski ze strzałkami: "następny" (→) lub "poprzedni" (←), bez koniecznościużycia innych kontrolek.

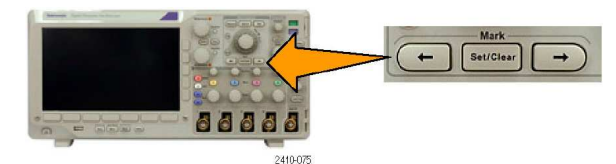

**4.** Usuwanie znacznika musi być poprzedzone jego odszukaniem za pomocą przycisków ze strzałkami (→ lub ←). Po znalezieniu znacznika wystarczy nacisnąć przycisk **Set/Clear**, który działa na znaczniki utworzone ręcznie i automatycznie.

Aby automatycznie ustawić lub usunąć znaczniki wyszukiwania, należy:

Search

Off

- **1.** Nacisnąć przycisk **Search**.
- **2.** Wybrać żądany rodzaj wyszukiwania z dolnego menu. Menu wyszukiwania jest podobne do menu wyzwalania.
- **3.** W menu bocznym włączyć wyszukiwanie.
- **4.** Położenia znaczników ustawionych automatycznie są na ekranie wskazywane za pomocą pustych trójkątów, natomiast znaczniki ustawione ręcznie są wskazywane przez trójkąty wypełnione. Pojawiają się one zarówno na normalnych, jak i na powiększonych widokach przebiegu.
- **5.** Można ponownie sprawdzić przebieg, przesuwając się między znacznikami wyszukiwania za pomocą przycisków ze strzałkami  $(\rightarrow$  lub  $\leftarrow$ ). Nie są do tego wymagane inne regulacje.

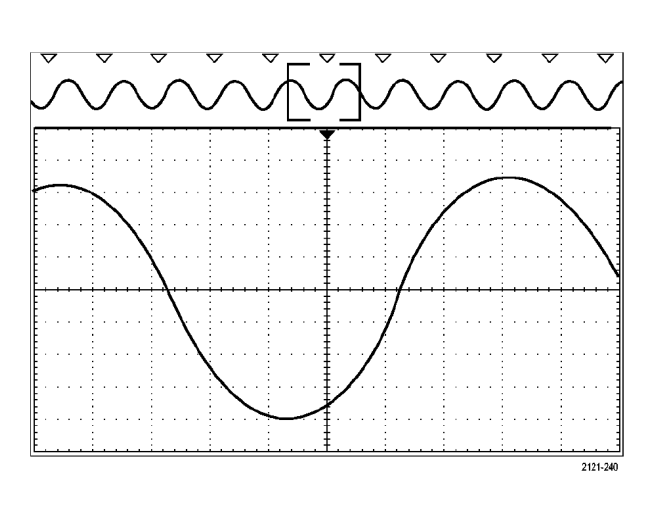

88888

Search

Type<sup>1</sup>

Edge

2410-06

Source

 $\blacksquare$ 

**Vave Inspe** Search

Slope

 $\blacksquare$ 

Threshold

 $0.00V$ 

### **Porady**

- Można skopiować parametry wyzwalania przy wyszukiwaniu w przebiegu innych punktów, które spełniają warunki wyzwalania.
- Można także skopiować kryteria wyszukiwania do parametrów wyzwalania.
- Znaczniki zdefiniowane przez użytkownika są zapisywane razem z przebiegiem, gdy jest włączony zapis ustawień.
- Automatyczne znaczniki wyszukiwania nie są zapisywane z przebiegiem, jednak można w łatwy sposób je odtworzyć, używając ponownie funkcji wyszukiwania.
- Kryteria wyszukiwania są zapisywane razem z ustawieniami.

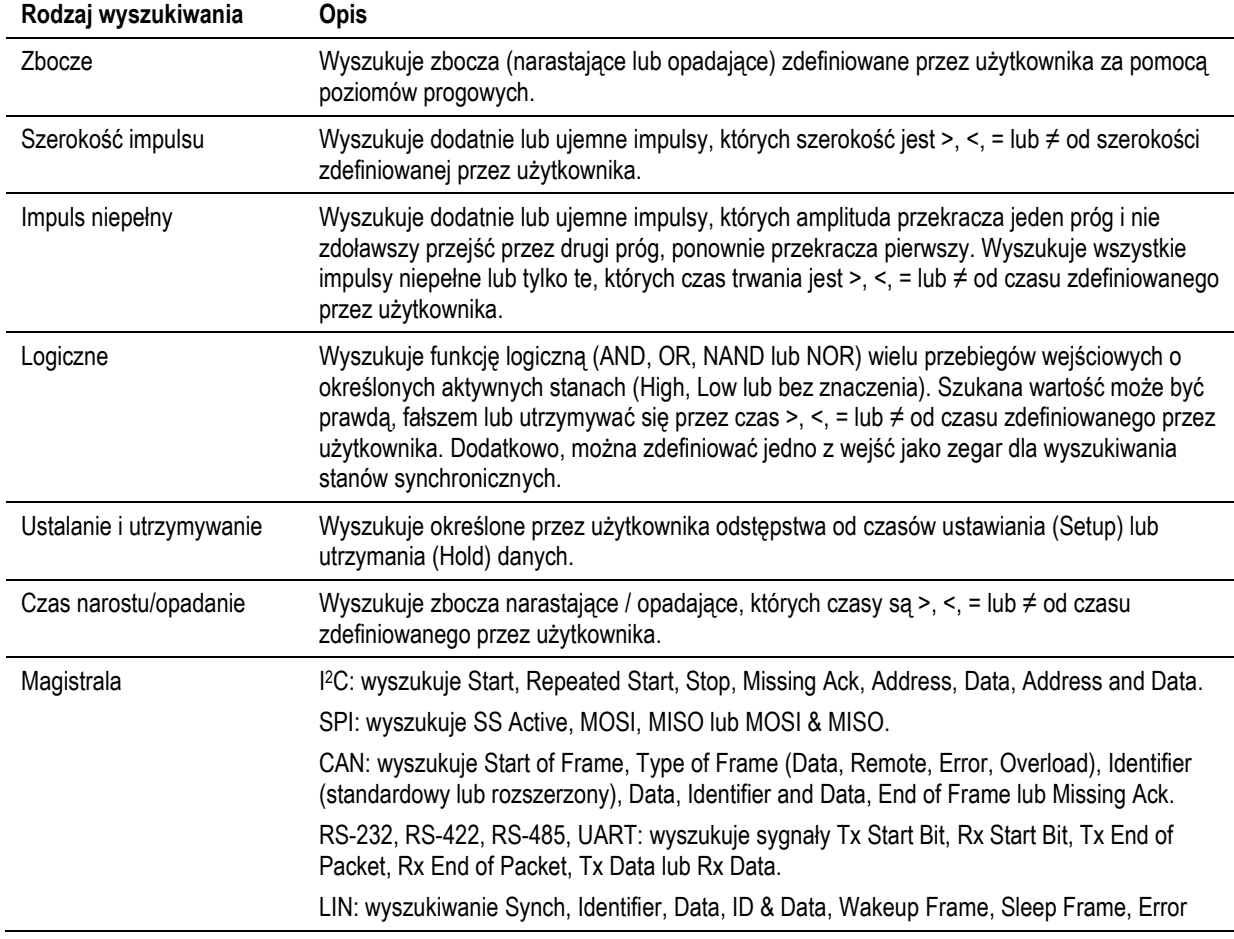

Funkcja **Wave Inspector** umożliwia następujące rodzaje wyszukiwania:

# **Zapisywanie oraz odczytywanie informacji**

Oscyloskop umożliwia trwały zapis ustawień, przebiegów i obrazów ekranu. Aby zapisywać ustawienia i dane przebiegów odniesienia należy używać wewnętrznej pamięci oscyloskopu.

Aby zapamiętywać ustawienia, przebiegi i obrazy ekranowe należy używać pamięci zewnętrznej USB flash drive. Aby przenosić dane do komputera do dalszej analizy i archiwizacji należy użyć pamięci zewnętrznej.

**Zewnętrzna struktura plików**. Jeśli informacje zapisywane są do pamięci zewnętrznej, należy wybrać odpowiednie menu (np. menu boczne **To File** do zapisu ustawień i przebiegów) i obracać pokrętłem ogólnym **a** w celu wyboru miejsca zapisu pliku.

- E: oznacza moduł pamięci *flash* podłączony do portu USB na płycie czołowej oscyloskopu.
- F: oznacza moduł pamięci *flash* podłączony do portu USB na płycie tylnej oscyloskopu.

Aby przesuwać się po liście plików w wybranym nośniku należy użyć pokrętła ogólnego **a**. Do otwierania i zamykania folderów służy przycisk płyty czołowej **Select**.

**Nazwy plików**. Oscyloskop nadaje domyślną nazwę wszystkim utworzonym plikom w następującym formacie:

- tek*XXXXX*.set dla plików ustawień (*setup*), gdzie *XXXXX* jest liczbą całkowitą z przedziału od 00000 do 99999,
- tek*XXXXX*.png, tek*XXXXX*.bmp lub tek*XXXXX*.tif dla plików graficznych,
- tek*XXXXYYY*.csv dla plików arkusza kalkulacyjnego lub tek*XXXXYYY*.isf dla plików w formacie wewnętrznym oscyloskopu.

Dla przebiegów *XXXX* jest liczbą całkowitą z przedziału 0000 do 9999. *YYY* oznacza kanał przebiegu i może być jedną z następujących wartości:

- **CH1**, **CH2**, **CH3** lub **CH4** dla kanałów analogowych.
- **MTH** dla przebiegów matematycznych.
- **RF1**, **RF2**, **RF3** lub **RF4** dla przebiegów pamięci odniesienia.
- **ALL** dla pojedynczego pliku arkusza kalkulacyjnego zawierającego wiele kanałów zachowanych po wybraniu opcji **Save All Waveforms** (zapisz wszystkie przebiegi).

*UWAGA. Tylko przebiegi analogowe oraz wywodzące się od kanałów analogowych (np. matematyczne i odniesienia) mogą być zapisane do pliku ISF. Podczas zapisywania wszystkich kanałów w formacie ISF, będzie zapisana grupa plików. Każda będzie miała taką samą wartość XXXX, ale wartości YYY będą odpowiednie dla danego kanału, który był włączony podczas zapisu.* 

Na przykład, podczas pierwszego zapisu pliku jest on nazwany tek00000. Następnym razem podczas zapisu takiego samego rodzaju pliku będzie on nazwany tek00001.

**Edycja nazw pliku, katalogu, przebiegu odniesienia lub ustawień**. Plikom można nadać nazw opisowe, które można łatwo później rozpoznać. W celu edycji nazw plików, nazw katalogów, przebiegu odniesienia i oznakowania ustawień przyrządu należy:

- **1.** Nacisnąć przycisk **Save / Recall Menu**.
- **2.** Nacisnąć przycisk **Save Screen Image, Save Waveform lub Save Setup.**

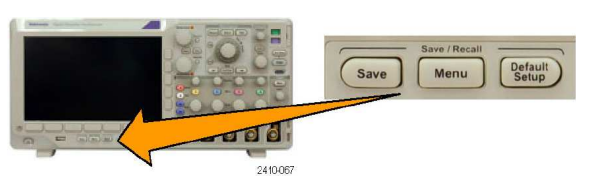

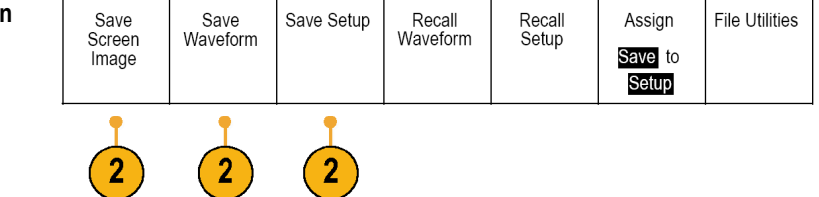

**3.** Dla plików przebiegów lub ustawień wejść do menadżera plików naciskając przycisk menu bocznego **To File**.

To File

3

2410-04

66666

2410-04

Select

Multipurpose a

- **4.** Obracając pokrętłem ogólnym **a** wybrać miejsce zachowywania plików (patrz str. 81, *Zewnętrzna struktura plików*).
- **5.** Nacisnąć przycisk **Select** aby otworzyć lub zamknąć katalog (folder) plików.
- **6.** Nacisnąć przycisk **Edit File Name**.

Nazwę pliku edytuje się tak samo jak oznakowanie (etykietę) dla kanałów (patrz str. 31, Z*nakowanie kanałów i magistrali*).

**7.** Nacisnąć przycisk **Menu Off** aby anulować zapisaną operację albo nacisnąć przycisk menu bocznego **OK Save** aby zakończyć edycję, zatwierdzając wprowadzoną nazwę.

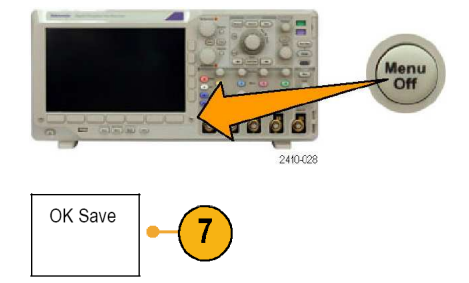

# **Zapisywanie obrazów z ekranu**

Obraz przebiegu na ekranie składa się z elementów graficznych wyświetlanych przez oscyloskop. Nie należy go mylić z danymi przebiegu, które są wartościami liczbowymi reprezentującymi poszczególne punkty przebiegu. Aby zapisać obraz ekranu należy:

- **1.** Nacisnąć przycisk **Save / Recall Menu**. W tym momencie jeszcze nie należy naciskać przycisku **Save**.
- **2.** Nacisnąć przycisk **Save Screen Image** z menu dolnego.

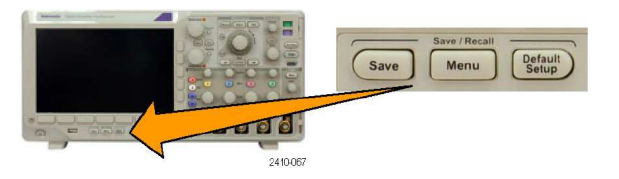

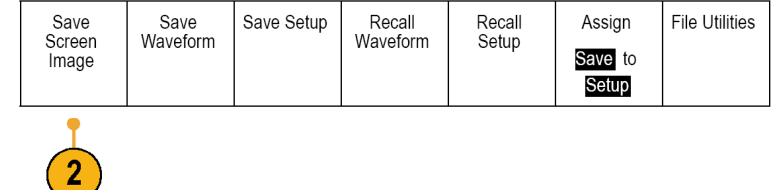

**3.** W menu bocznym naciskać przycisk **File Format** do momentu wybrania odpowiedniego formatu (.tif, .bmp, .png).

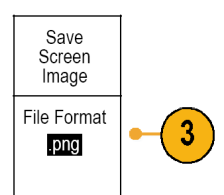

- **4.** Nacisnąć przycisk **Orientation** aby wybrać zapis obrazu w położeniu poziomym lub pionowym.
- **5.** Nacisnąć przycisk **Ink Saver** aby włączyć lub wyłączyć tryb ekonomiczny (**Ink Saver**). Gdy tryb ekonomiczny jest włączony, tło obrazu jest białe.
- **6.** Nacisnąć przycisk **Edit File Name** aby utworzyć nazwę pliku obrazu ekranowego. Można także użyć nazwy domyślnej, pomijając ten punkt.
- **7.** Nacisnąć przycisk **OK Save Screen Image** aby zapisać obraz do wybranej pamięci.

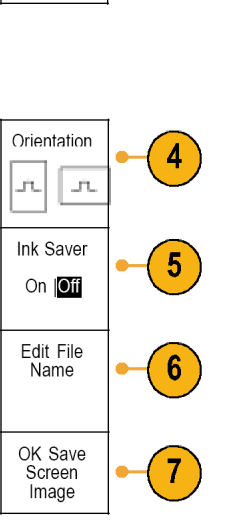

Wydruk obrazów ekranowych opisano na str. 99 w rozdziale *Drukowanie.*

## **Zapisywanie i odczytywanie danych przebiegów**

Dane przebiegu składają się z wartości liczbowych dla każdego punktu przebiegu. Zapis przebiegu jest więc równoznaczny ze skopiowaniem danych, w przeciwieństwie do obrazu graficznego ekranu. Aby zapisać dane bieżącego przebiegu lub, aby przywołać dane poprzednio zapisane, należy wykonać następujące czynności:

**1.** Nacisnąć przycisk **Save / Recall Menu**.

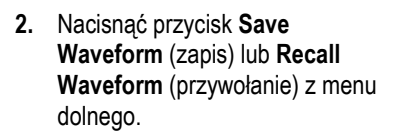

*UWAGA: Oscyloskop może zapisać przebiegi cyfrowe do plików .csv, ale nie zapisuje tak pamięci odniesienia. Oscyloskop nie może odtworzyć cyfrowych przebiegów.* 

**3.** Wybrać jeden przebieg lub wszystkie przebiegi.

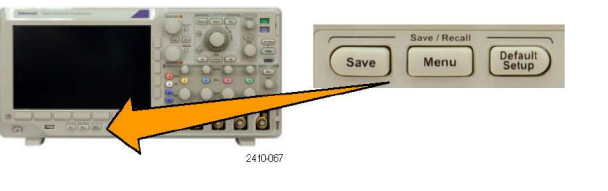

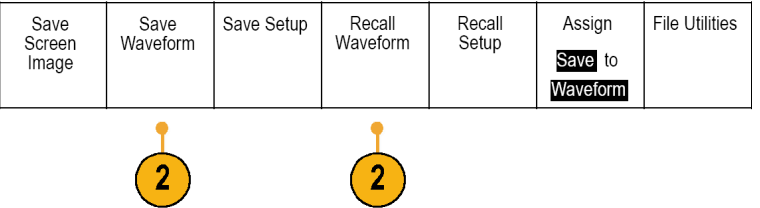

- **4.** Z pojawiającego się menu bocznego wybrać miejsce przechowywania danych. Dane można zapisać do pliku w pamięci zewnętrznej USB flash drive. Można także zapisać informacje wewnątrz oscyloskopu w jednej z dwóch (lub z czterech w modelach 4-kanałowych) pamięci odniesienia.
- **5.** Nacisnąć przycisk **File Details**  aby zapisać w pamięci USB flash drive.

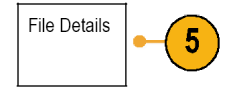

Powoduje to pojawienie się okna menedżera plików. Korzystając z menedżera należy zdefiniować nazwę pliku. Przy domyślnej nazwie i położeniu pliku ten punkt można pominąć.

**Zapis przebiegu do pliku**. Po naciśnięciu przycisku menu bocznego **File Details**oscyloskop zmienia zawartość menu bocznego. W poniższej tabeli podano pozycje menu bocznego, wykorzystywane przy zapisie danych do pliku w pamięci masowej.

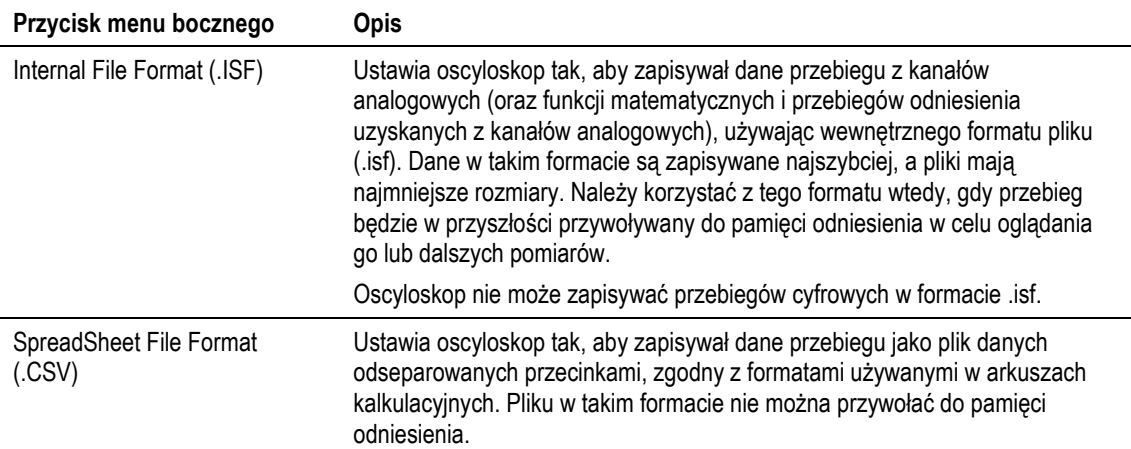

**Zapisywanie przebiegu analogowego do pamięci odniesienia**. Aby dokonać zapisu przebiegu analogowego do pamięci nieulotnej wewnątrz oscyloskopu należy najpierw wskazać przebieg. Nacisnąć przycisk ekranowy **Save Waveform**, a następnie wybrać jedną z dostępnych pamięci odniesienia. Oscyloskopy czterokanałowe mają cztery pamięci, a oscyloskopy dwukanałowe – dwie.

Zapisane przebiegi zawierają tylko najświeższe akwizycje. Informacja o intensywności przebiegu (skali szarości), nawet jeśli istnieje, nie jest zapisywana.

*UWAGA. Przebiegi odniesienia o długości 5M są ulotne i nie są pamiętane po wyłączeniu oscyloskopu. Aby zachować takie przebiegi należy je zapisać w pamięci zewnętrznej.* 

**Wyświetlanie przebiegu odniesienia**. Aby wyświetlić przebieg zapisany w pamięci nieulotnej należy:

**1.** Nacisnąć przycisk **Ref R**.

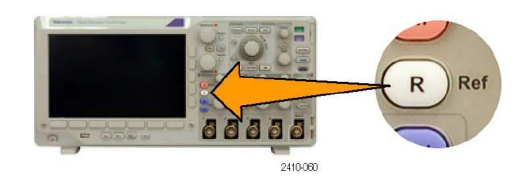

**2.** Nacisnąć przycisk **R1**, **R2**, **R3** lub **R4**.

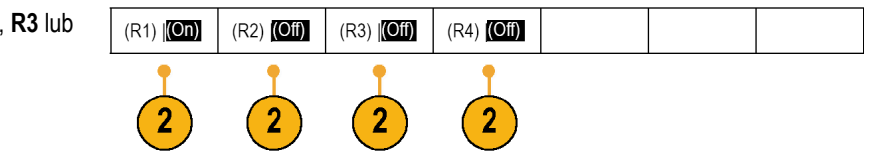

**Usuwanie przebiegu odniesienia z ekranu**. Aby usunąć przebieg odniesienia z ekranu należy:

**1.** Nacisnąć przycisk **Ref R**.

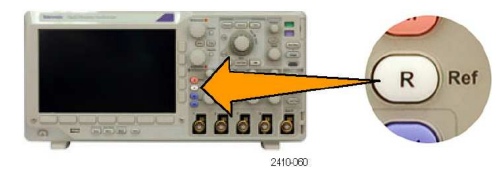

**2.** Nacisnąć przycisk **R1**, **R2**, **R3** lub **R4**.

> Przebieg odniesienia pozostaje w pamięci nieulotnej i może być wyświetlony ponownie.

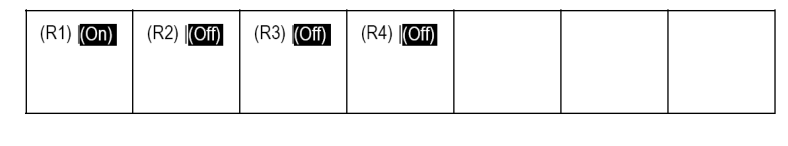

# **Zapisywanie i odczytywanie nastaw**

Informacje dotyczące ustawień zawierają informacje dotyczące akwizycji, takie jak położenia pionowe, i poziome, parametry wyzwalania, rodzaje kursorów i informacje o pomiarach. Nie zawierają one danych na temat komunikacji, czyli adresów magistrali GPIB. Aby zapisać ustawienia należy:

- **1.** Nacisnąć przycisk **Save / Recall Menu**.
- **2.** Nacisnąć przycisk **Save Setup** (zapisz ustawienia) lub **Recall Setup** (przywołaj ustawienia) z menu dolnego.
- **3.** Z menu bocznego należy wybrać lokalizację, w której mają być zapisane ustawienia lub z której ma być przywoływane.

Aby zapisać ustawienia do jednej z dziesięciu wewnętrznych pamięci ustawień w oscyloskopie należy nacisnąć odpowiedni przycisk menu bocznego.

Aby zapisać ustawienia do pliku w pamięci USB flash drive należy nacisnąć przycisk **To File**.

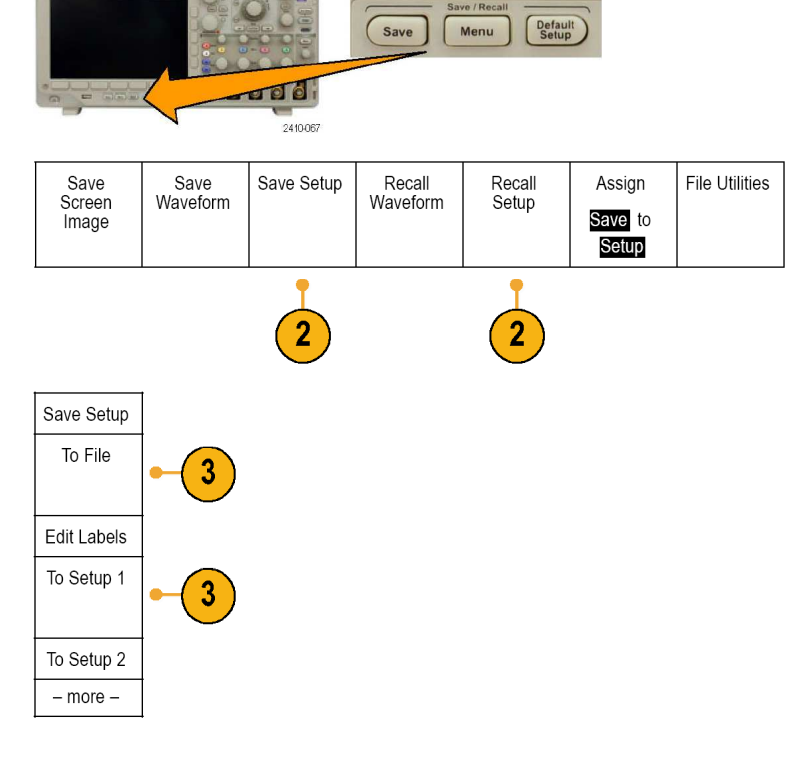

**4.** Do poruszania się w drzewie plików pamięci USB flash drive używa się pokrętła ogólnego **a**  Multipurpose (patrz str. 81, *Zewnętrzna struktura plików*). Nacisnąć przycisk **Select** aby otworzyć lub zamknąć foldery **Select** plików. **AA AAA** 2440.04 Nacisnąć przycisk **Menu Off** aby anulować zapis lub nacisnąć przycisk menu bocznego **Save to Selected File**, aby dokończyć W procedurę zapisu. 2410-028 **5.** Zachować plik na nośniku. Save to Selected File

### **Porady**

■ **Przywoływanie ustawienia domyślnego**. Aby oscyloskop przełączył się na domyślne ustawienia parametrów należy nacisnąć przycisk płyty czołowej **Default Setup** (patrz str. 33, *Wykorzystanie nastaw domyślnych*).

## **Zapisywanie za pomocą jednego przycisku**

Po zdefiniowaniu parametrów zapisu i przywołania za pomocą przycisku i menu **Save/Recall** można zapisywać dane do plików za pomocą pojedynczego naciśnięcia przycisku **Save**. Na przykład, po zdefiniowaniu operacji zapisu do modułu pamięci USB, każde naciśnięcie przycisku **Save** spowoduje zapisanie danych aktualnego przebiegu do tego urządzenia.

- **1.** Aby zdefiniować działanie przycisku **Save** należy nacisnąć przycisk **Save / Recall Menu**.
- **2.** Nacisnąć przycisk **Assign Save**.

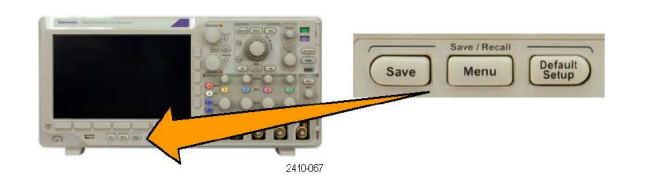

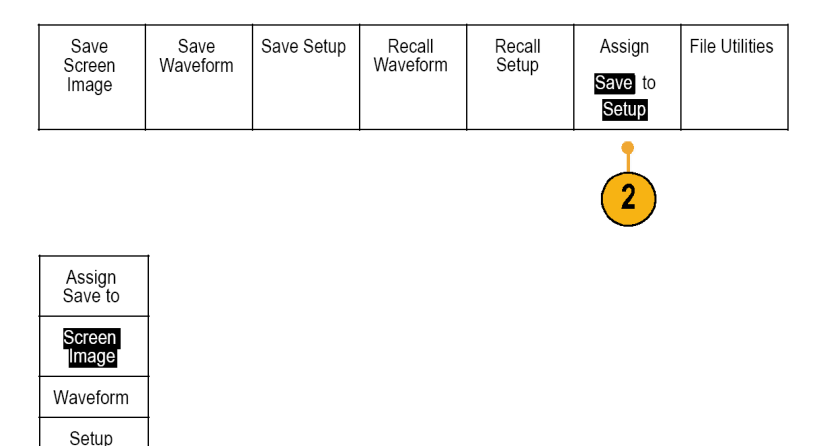

**4.** Od tego momentu, po naciśnięciu przycisku **Save** będzie natychmiast wykonana przypisana do niego operacja i nie trzeba będzie za każdym razem przechodzić przez kolejne etapy w menu.

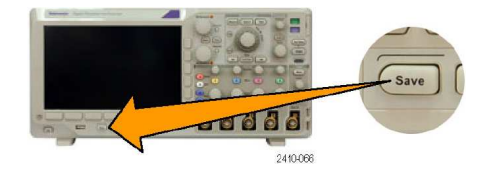

### **Drukowanie**

Aby wydrukować obraz graficzny wyświetlany na ekranie oscyloskopu należy wykonać opisane niżej czynności.

1000

#### **Podłączanie drukarki do oscyloskopu**

Podłączyć drukarkę do portu USB na tylnej ściance oscyloskopu.

Można także drukować na drukarce sieciowej podłączonej przez port Ethernet.

Utility Page

 $\overline{2}$ 

Print Setup

### **Konfiguracja parametrów wydruku**

- **1.** Nacisnąć przycisk **Utility**.
- **2.** Nacisnąć przycisk **Utility Page**.
- **3.** Obracać pokrętłem ogólnym **a** i wybrać pozycję **Print Setup**.
- **4.** Nacisnąć przycisk **Select Printer** jeśli trzeba zmienić drukarkę domyślną.

Za pomocą pokrętła ogólnego **a**  wyszukać na liście drukarkę i zatwierdzić wybór przyciskiem **Select**.

Aby dodać drukarkę USB do listy należy podłączyć ją do portu USB, a oscyloskop automatycznie ją rozpozna.

Aby dodać drukarkę sieciową należy postępować według opisu w punkcie *Drukowanie w sieci Ethernet* (patrz str. 88).

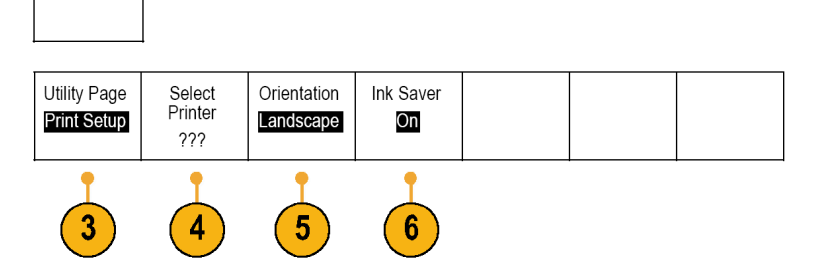

**Cutility** 

**5.** Wybrać położenie obrazu (poziome lub pionowe).

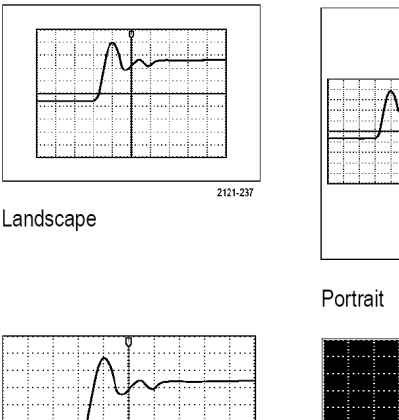

1785-145a

**6.** Wybrać **Ink Saver On** (wydruk ekonomiczny włączony, białe tło) lub **Off** (wyłączony, ciemne tło).

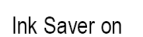

Ink Saver off

 $1785 - 116b$ 

### **Drukowanie w sieci Ethernet**

Aby przygotować oscyloskop do drukowania na drukarce sieciowej należy:

**1.** Podłączyć kabel Ethernet do portu sieciowego na tylnej ściance oscyloskopu.  $\overline{\hbar}$ Сf 2410-076 **2.** Nacisnąć przycisk **Utility**. **Utility 0000** 2410-017 **3.** Nacisnąć przycisk **Utility Page**. Utility Page 3 **4.** Obracając pokrętłem **a** wybrać Print Setup **Print Setup**. **5.** Nacisnąć przycisk **Print Setup**. Utility Page Orientation Ink Saver Select Printer **Print Setup** Landscape Off  $222$ 5

**6.** Nacisnąć przycisk **Add Network Printer**.

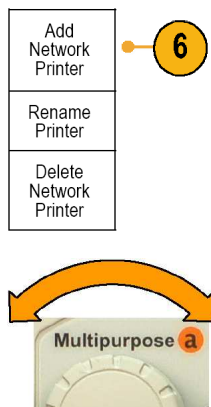

**7.** Obracać pokrętło wielofunkcyjne **a**, przesuwając się na liście liter, liczb i innych znaków tak, aby odszukać pierwszy znak nazwy drukarki, która ma być dodana.

> Jeśli używana jest klawiatura USB należy wprowadzić kursor na właściwe miejsce za pomocą przycisków ze strzałkami (patrz str. 18, *Dołączenie klawiatury do portu USB*).

**8.** Nacisnąć przycisk **Select** lub **Enter Character**, wprowadzając wybrany znak.

> Jeśli jest to konieczne, można użyć przycisków dolnego menu do edytowania nazwy.

- **9.** Kontynuować wybór znaków i ich zatwierdzanie przyciskiem **Select**  do momentu wprowadzenia żądanej nazwy.
- **10.** Nacisnąć przycisk ze strzałką skierowaną w dół aby przenieść kursor do pola **Server Name**.
- **11.** Obracając pokrętłem ogólnym **a** i naciskając przycisk **Select** lub **Enter Character**, wprowadzić nazwę serwera.
- **12.** Jeśli jest to wymagane, przesunąć kursor do pola **Server IP Address** za pomocą przycisku ze strzałką w dół.
- **13.** Za pomocą pokrętła ogólnego **a** i przycisków **Select** lub **Enter Character** wprowadzić adres IP serwera.

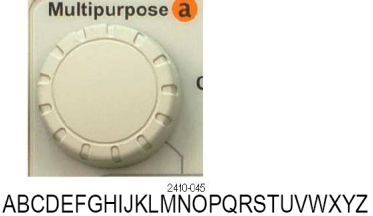

abcdefghijklmnopgrstuvwxyz 0123456789\_=+-!@#\$%^&\*()[]{}<>/~"\|:,?

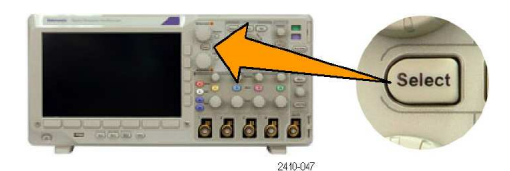

Enter  $\leftarrow$  $\rightarrow$ Back Delete Clear Character Space

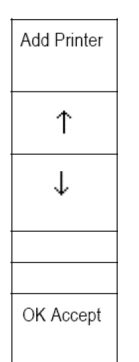

**14.** Po zakończeniu wprowadzania nacisnąć przycisk **OK Accept**.

*UWAGA. Jeśli jednocześnie do oscyloskopu podłączonych jest wiele drukarek, będzie on drukował na drukarce wymienionej w pozycji menu Utility > Utility Page > Print Setup > Select Printer.*

#### **Szybkie drukowanie za pomocą jednego przycisku**

Po podłączeniu drukarki do oscyloskopu i po ustawieniu parametrów drukowania można drukować bieżące obrazy ekranowe za pomocą naciśnięcia jednego przycisku:

Nacisnąć przycisk ikony drukarki umieszczony w lewym dolnym rogu płyty czołowej.

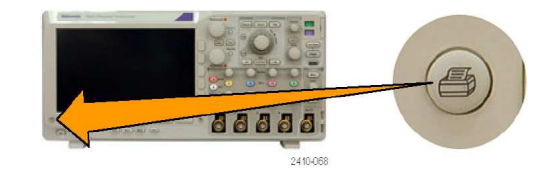

## **Kasowanie pamięci oscyloskopu**

Za pomocą funkcji **TekSecure** można usunąć wszystkie ustawienia i informacje o przebiegach zapisane w pamięci nieulotnej. Jeśli wprowadzano tam poufne dane, można je oczyścić za pomocą funkcji **TekSecure** przed dalszym użytkowaniem. Funkcja **TekSecure** ma następujące właściwości:

- Zeruje wszystkie przebiegi w pamięciach odniesienia,
- Zamienia bieżące ustawienie płyty czołowej i wszystkie zapamiętane ustawienia na domyślne,
- Wyświetla komunikat potwierdzający lub ostrzegający, w zależności od tego czy weryfikacja przebiegła pomyślnie, czy nie.

Aby uruchomić funkcję **TekSecure** należy:

**1.** Nacisnąć przycisk **Utility**.

wybrać **Config**.

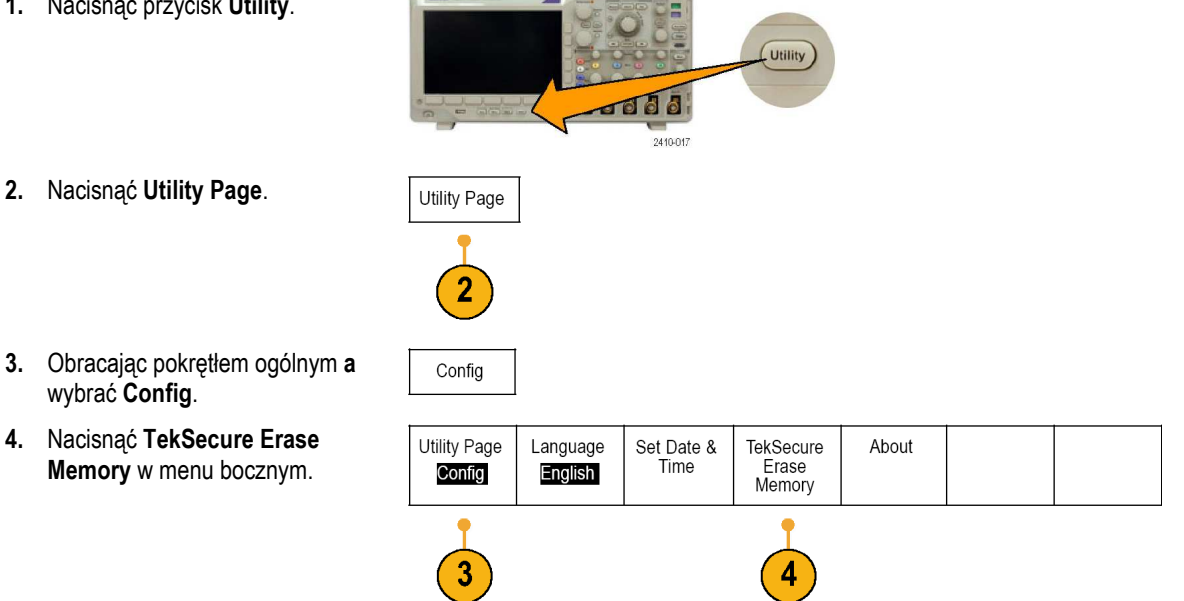

**5.** Nacisnąć przycisk menu bocznego **OK Erase Setup&Ref Memory**.

> Aby anulować procedurę kasowania wcisnąć **Menu Off**.

**6.** Wyłączyć zasilanie oscyloskopu i włączyć je ponownie w celu dokończenia procesu oczyszczania pamięci.

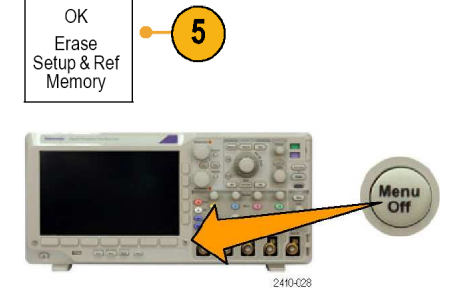

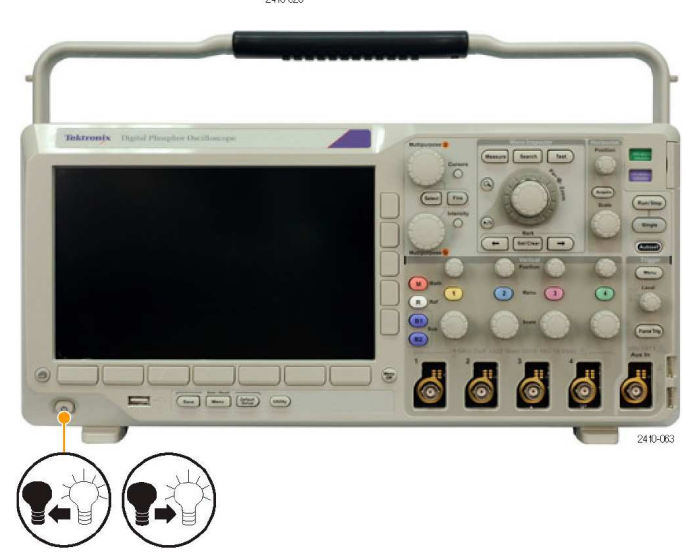

# **Korzystanie z modułów aplikacyjnych**

Opcjonalnie instalowane pakiety modułów aplikacyjnych poszerzają właściwości oscyloskopu (patrz str. 8, *30 dniowy okres próbny wykorzystania modułów aplikacyjnych*). Można zainstalować do czterech modułów aplikacyjnych jednocześnie (patrz str. 9, *Instalacja modułów aplikacyjnych*).

Informacje na temat instalacji i testowania modułów aplikacyjnych podane są w instrukcjach z serii *DPO3000 Series Application Module Installation*, które są dostarczane wraz z modułami. Niektóre z modułów są opisane niżej. Dostępne mogą być także dodatkowe moduły. Więcej informacji można uzyskać u przedstawiciela firmy Tektronix lub na stronie *www.tektronix.com*.

- **Moduł wyzwalania szeregowego oraz analiz DPO3EMBD** dodaje wyzwalanie zawartością pakietów danych w magistralach szeregowych używanych w układach wbudowanych (I2C i SPI) oraz zawiera narzędzia do wydajnej analizy magistrali szeregowych. Narzędzia to obejmują podgląd sygnałów cyfrowych, podgląd magistrali, dekodowanie pakietów, wyszukiwania oraz tabele zdarzeń powiązanych z informacją czasową.
- Moduł wyzwalania szeregowego oraz analiz DPO3AUTO dodaje wyzwalanie zawartościa pakietów w magistralach szeregowych używanych w elektronice motoryzacyjnej (CAN i LIN) oraz narzędzia analityczne pomagające w wydajny sposób badać magistralę szeregową. Narzędzia te obejmują podgląd sygnału cyfrowego, podgląd magistrali, dekodowanie pakietów, wyszukiwanie oraz tabele zdarzeń powiązanych z informacją czasową.
- **Moduł komputerowego wyzwalania i moduł analiz DPO3COMP** dodaje wyzwalanie wartościa bajtu lub zawartością pakietu w magistralach RS-232, RS-422, RS-485 i UART oraz jest narzędziem pomagającym wydajnie analizować magistralę szeregową. Moduł umożliwia cyfrowy podgląd sygnału, podgląd magistrali, dekodowanie pakietów, wyszukiwanie danych oraz tabele zdarzeń z przypisaną do nich informacją czasową.
- **Moduł rozszerzonego wyzwalania wizyjnego DPO3VID** dodaje wyzwalanie sygnałami wielu standardów HDTV, jak również niestandardowymi sygnałami wizyjnymi dwu- i trójpoziomowymi, od 3 do 4.000 linii.

# **Przykładowe aplikacje**

W tym rozdziale opisano sposoby użycia oscyloskopu zarówno w prostych, jak i w zaawansowanych przypadkach wyszukiwania błędów w układach elektronicznych.

## **Wykonywanie prostych pomiarów**

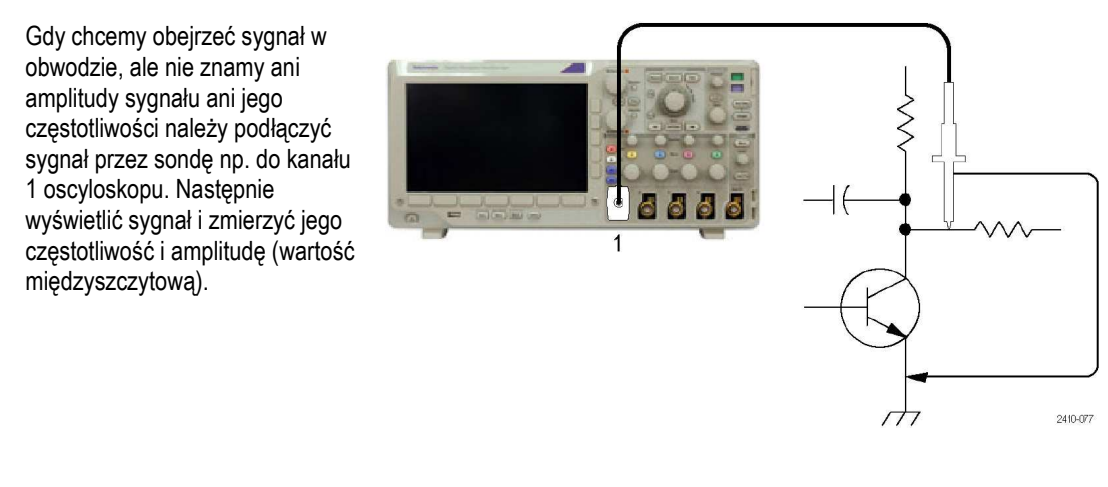

#### **Ustawienia automatyczne**

**1.** Nacisnąć przycisk **Autoset**.

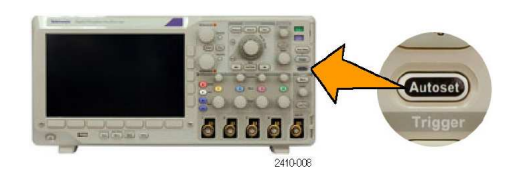

Oscyloskop ustawi automatycznie parametry toru pionowego, poziomego i wyzwalanie. Można ręcznie dostroić każdy z parametrów, jeśli trzeba zoptymalizować wyświetlanie przebiegu.

Jeśli używany jest więcej niż jeden kanał, funkcja automatycznych nastaw ustawia elementy regulacji pionowej dla każdego kanału oddzielnie, a parametry toru poziomego i wyzwalania są ustawiane w kanale o najniższym numerze.

### **Wybór pomiarów automatycznych**

Oscyloskop może wykonywać pomiary automatyczne większości wyświetlanych sygnałów. Aby zmierzyć np. częstotliwość sygnału oraz wartość międzyszczytową jego amplitudy, należy wykonać następujące czynności:

**1.** Nacisnąć przycisk **Measure**.

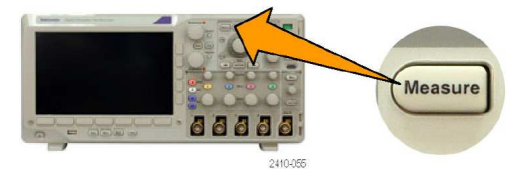

**2.** Nacisnąć **Add Measurement**.

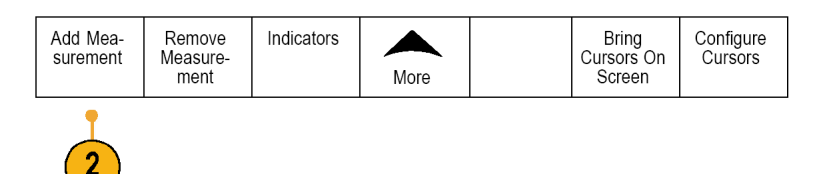

- **3.** Obracając pokrętłem ogólnym **a** wybrać pomiar częstotliwości (**Frequency**). Wciskając przycisk **Source** w menu bocznym i obracając pokrętłem ogólnym **b** wybrać kanał źródłowy dla wykonywanych pomiarów. Nacisnąć **OK Add Measurement** w bocznym menu. Powtórzyć procedurę dla pomiaru **Peak-to-Peak**.
- **4.** Nacisnąć przycisk **Menu Off**.
- **5.** Obserwować wyniki pomiarów pojawiające się na ekranie i ich zmiany odpowiadające zmieniającemu się sygnałowi.

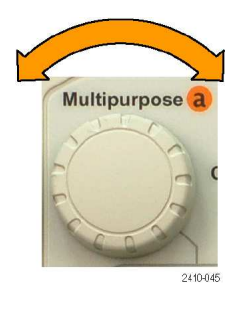

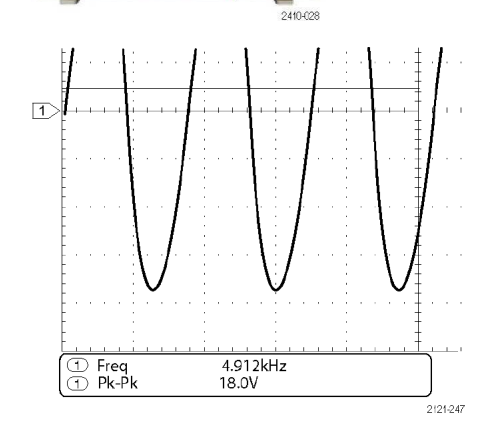

dd J

### **Pomiar dwóch sygnałów**

W tym przykładzie omówiono testowanie części jakiegoś urządzenia, w którym należy zmierzyć wzmocnienie wzmacniacza akustycznego. Do dyspozycji jest generator sygnałów akustycznych, z którego można pobrać sygnał testowy do wejścia wzmacniacza. Należy podłączyć dwa kanały oscyloskopu do wejścia i wyjścia wzmacniacza tak jak pokazano na rysunku obok, a następnie zmierzyć poziomy obydwu sygnałów i użyć wyników pomiaru do obliczenia wzmocnienia.

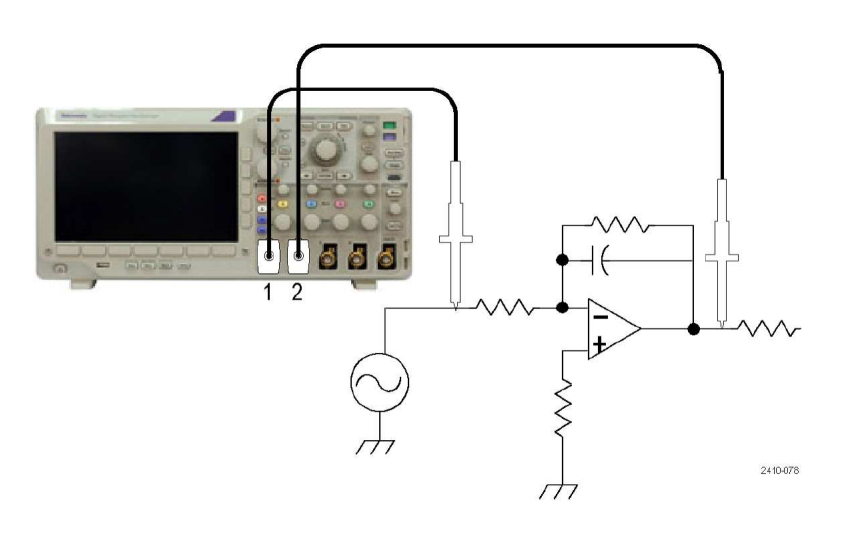

Aby wyświetlić sygnały podłączone do kanałów 1 i 2 należy:

**1.** Nacisnąć przyciski **1** i **2** w celu aktywowania dwóch kanałów.

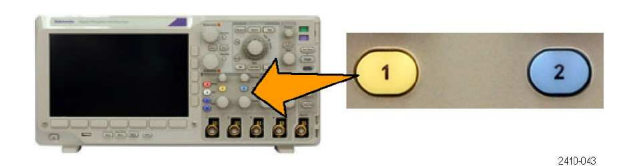

**2.** Nacisnąć przycisk **Autoset**.

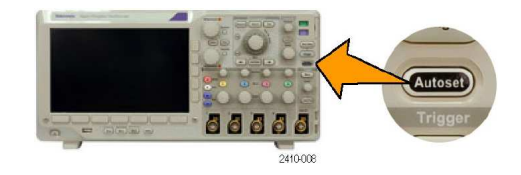

66666

2410-055

Aby wybrać wielkości mierzone w obydwu kanałach należy:

**1.** Wyświetlić menu pomiarowe naciskając przycisk **Measure**.

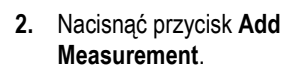

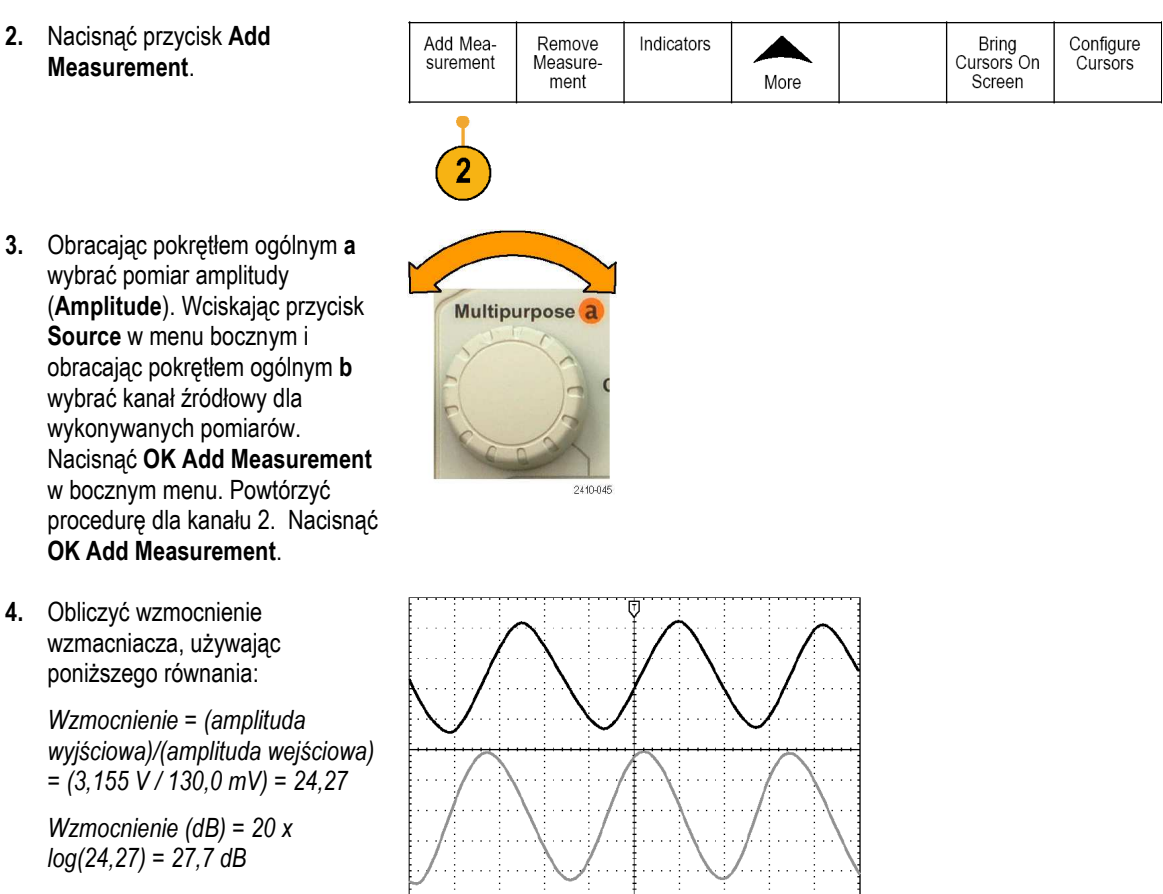

1785-170

**Measure** 

#### **Source** w menu bocznym i obracając pokrętłem ogólnym **b** wybrać kanał źródłowy dla wykonywanych pomiarów. Nacisnąć **OK Add Measurement** w bocznym menu. Powtórzyć procedurę dla kanału 2. Nacisnąć **OK Add Measurement**.

wybrać pomiar amplitudy

**4.** Obliczyć wzmocnienie wzmacniacza, używając poniższego równania:

> *Wzmocnienie = (amplituda wyjściowa)/(amplituda wejściowa) = (3,155 V / 130,0 mV) = 24,27*

*Wzmocnienie (dB) = 20 x log(24,27) = 27,7 dB*

#### **Dostosowanie pomiarów do własnych potrzeb**

W tym przykładzie należy sprawdzić czy sygnał dochodzący do urządzenia cyfrowego spełnia warunki specyfikacji. Istotne jest zwłaszcza to, że czas zmiany z niskiego poziomu logicznego (0,8 V) na poziom wysoki (2,0 V) musi wynosić 10 ns lub mniej.

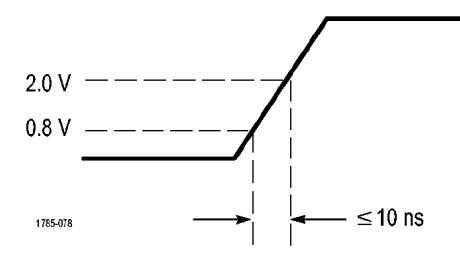

 $130.0 \text{ mV}$ <br>3.155V

 $\overline{\mathbb{Q}}$  Ampl

Bring<br>Cursors On

Screen

Configure

Cursors

**Measure** 

More

2410/09

Indicators

Aby wybrać pomiar czasu narastania należy:

- **1.** Nacisnąć przycisk **Measure**.
- **2.** Nacisnąć przycisk **Add Measurement**
- **3.** Obracając pokrętłem ogólnym **a** wybrać pomiar czasu narastania (**Rise Time**). Wciskając przycisk **Source** w menu bocznym i obracając pokrętłem ogólnym **b** wybrać kanał źródłowy dla wykonywanych pomiarów. Nacisnąć **OK Add Measurement** w bocznym menu.
- **4.** Wciskać przycisk **More** aż do wybrania w rozwijanym menu **Reference Levels**.
- **5.** Nacisnąć **Set Levels in** w celu określenia jednostki (**units**).
- **6.** Nacisnąć **High Ref** i obracając pokrętłem **a** ustawić 2.00 V. Jeśli potrzeba, można zwiększyć rozdzielczość wprowadzanych danych wciskając przycisk **Fine**.
- **7.** Nacisnąć **Low Ref** i obracając pokrętłem **a** ustawić 800 mV. Jeśli potrzeba, można zwiększyć rozdzielczość wprowadzanych danych wciskając przycisk **Fine**.

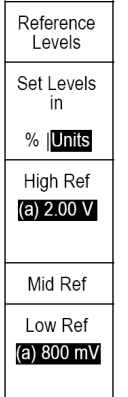

Add Mea-

surement

Remove

**Measure** 

ment

Multipurpose<sup>2</sup>

2710-045

Czas narastania jest zazwyczaj mierzony między poziomami amplitudy wynoszącymi 10% i 90%. Są to domyślne wartości poziomów odniesienia, z których oscyloskop korzysta podczas pomiarów czasu narastania. W tym przykładzie wymagany jest jednak pomiar czasu narastania sygnału między wartościami amplitudy 0,8 V i 2,0 V.

Można dostosować pomiar czasu narastania do tych wymagań, ustawiając dowolne poziomy odniesienia. Każdy z poziomów odniesienia może być ustawiany w procentach amplitudy sygnału lub w innych jednostkach (np. w woltach lub amperach).

**Pomiar charakterystycznych obszarów sygnału**. Załóżmy, że trzeba sprawdzić impulsy w wejściowym sygnale cyfrowym, który jest na tyle niestabilny, że powoduje niestabilność wyzwalania oscyloskopu. Aby zarejestrować taki sygnał cyfrowy należy wykonać następujące czynności:

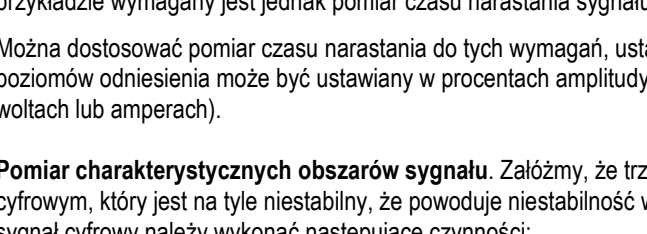

**1.** Nacisnąć przycisk **Single** w celu jednokrotnego wyzwolenia oscyloskopu. Zakładamy, że wyzwalanie oscyloskopu jest ustawione.

> Po zarejestrowaniu pojedynczego przebiegu można zmierzyć szerokość każdego wyświetlanego impulsu, wybierając go za pomocą bramkowania. Aby zmierzyć drugi impuls należy:

**2.** Nacisnąć przycisk **Measure**.

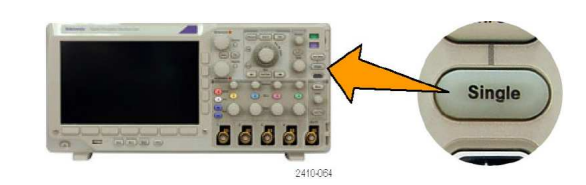

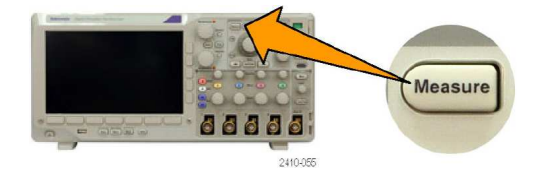

Indicators

More

Bring<br>Cursors On<br>Screen

Configure

Cursors

Remove

Measure-<br>ment

- **3.** Nacisnąć **Add Measurement**.
- **4.** Obracając pokrętłem ogólnym **a** wybrać pomiar szerokości impulsu dodatniego (**Positive Pulse Width**). Wciskając przycisk **Source** w menu bocznym i obracając pokrętłem ogólnym **b** wybrać kanał źródłowy dla wykonywanych pomiarów. Nacisnąć **OK Add Measurement** w bocznym menu.
- **5.** Wciskać przycisk **More** aż do wybrania w rozwijanym menu **Gating**.
- **6.** Wybrać pozycję **Between Cursors** (między kursorami) menu bocznego aby ustalić szerokość bramki pomiarowej za pomocą kursorów.
- **7.** Umieścić jeden kursor po lewej stronie i jeden kursor po prawej stronie drugiego impulsu.

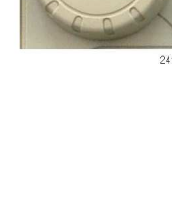

Multipurpose a

Add Mea-

surement

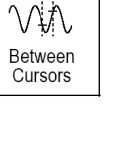
**8.** Obejrzeć wynik pomiaru szerokości (160 ms) drugiego impulsu.

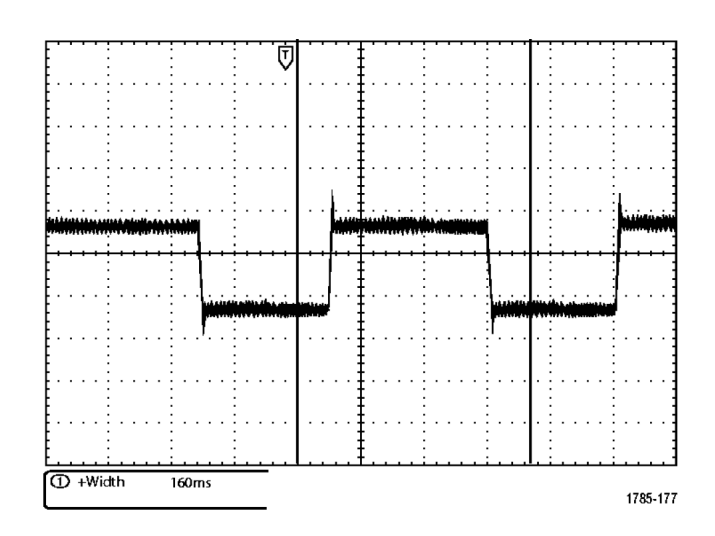

### **Analiza szczegółów sygnału**

W tym przykładzie bada się sygnał z szumem wyświetlany na oscyloskopie. Należy dowiedzieć się czegoś więcej o sygnale, ponieważ są podejrzenia, że zawiera on więcej szczegółów niż można aktualnie zobaczyć na ekranie.

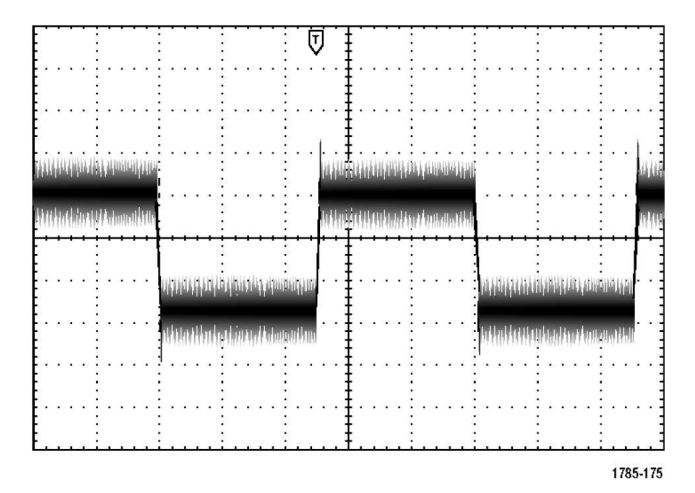

### **Oglądanie sygnału z szumem**

Sygnał jest zaszumiony. Prawdopodobnie szum powoduje problemy w badanym układzie. Aby lepiej przeanalizować szum należy:

**1.** Nacisnąć przycisk **Acquire**.

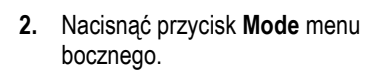

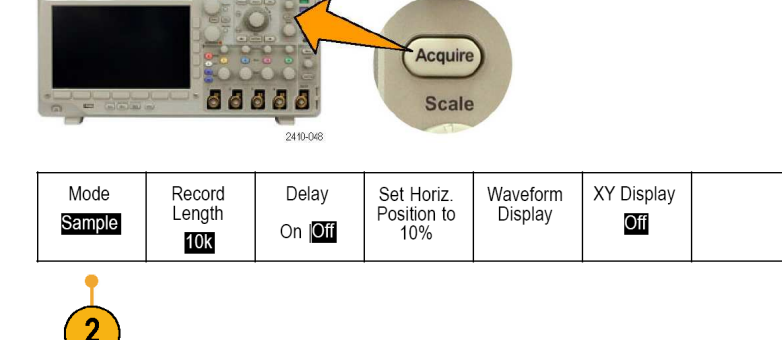

widoczny.

podstawach czasu.

**3.** Nacisnąć przycisk **Peak Detect**  menu bocznego.

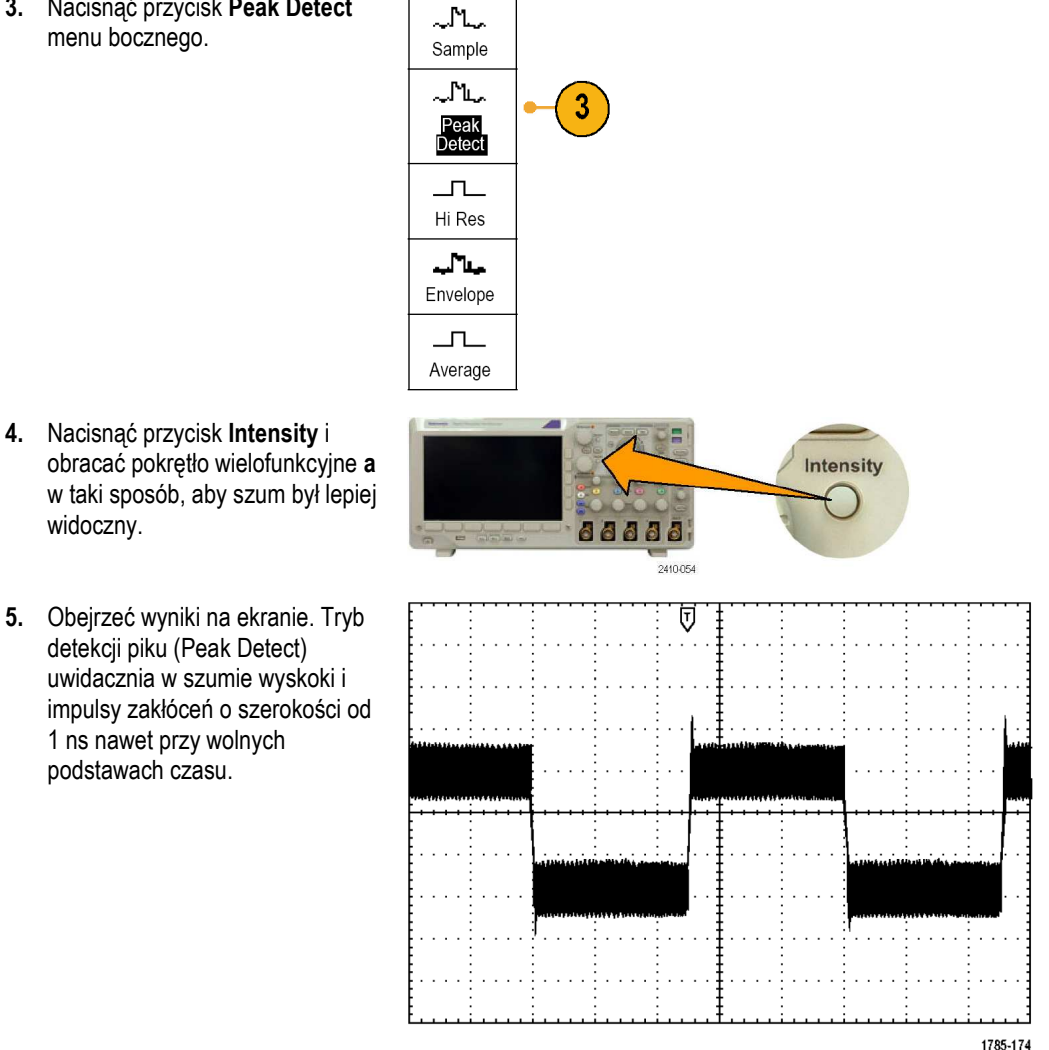

Detekcja piku oraz inne tryby akwizycji zostały wyjaśnione wcześniej (str. 34, *Zasada rejestracji sygnału*).

#### **Oddzielanie sygnału od szumu**

Chcemy analizować kształt sygnału i zignorować szum. Aby zmniejszyć udział przypadkowych sygnałów na ekranie oscyloskopu należy wykonać następujące czynności:

- **1.** Nacisnąć przycisk **Acquire**.
- **2.** Nacisnąć przycisk **Mode** menu bocznego.
- **3.** Nacisnąć przycisk **Average** w menu bocznym.

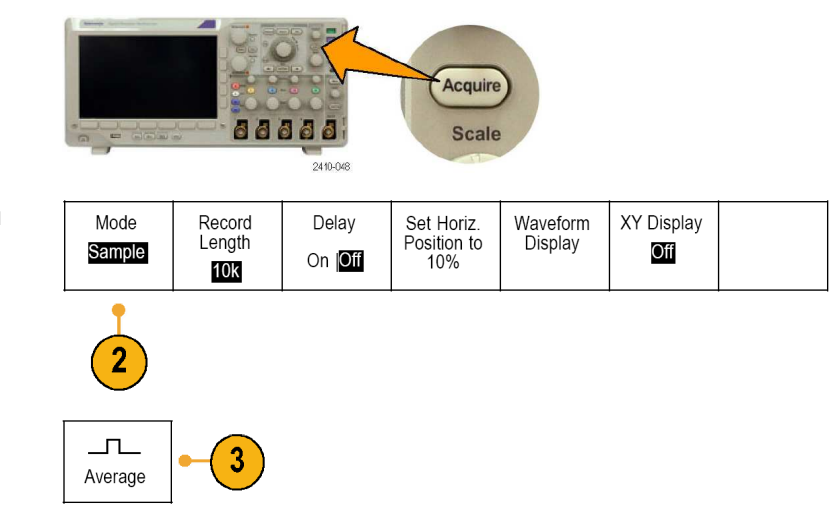

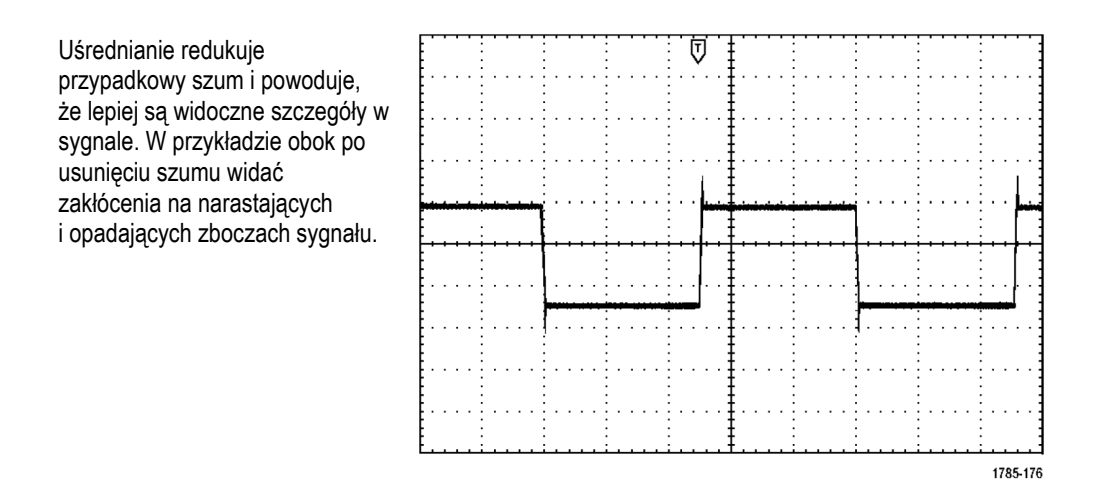

#### **Pomiary za pomocą kursorów**

Aby szybko wykonać pomiary zarejestrowanego przebiegu można użyć kursorów. Aby zmierzyć np. częstotliwość zakłóceń na narastającym zboczu sygnału należy:

- **1.** Nacisnąć przycisk **1** wybierając sygnał z kanału **1**.
- **2.** Nacisnać przycisk **Measure**.
- **3.** Nacisnąć **Configure Cursors**.
- **4.** Naciskać przycisk **Vertical Bar** z bocznego menu. Obracając pokrętłem ogólnym **a** wybrać **Hz (1/s)** jako jednostkę wykonywanego pomiaru.
- **5.** Naciskać przycisk **Cursors** do momentu pojawienia się dwóch pionowych kursorów na wybranym przebiegu.

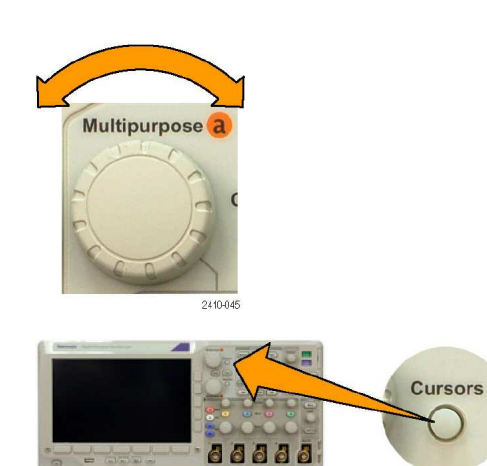

2410-056

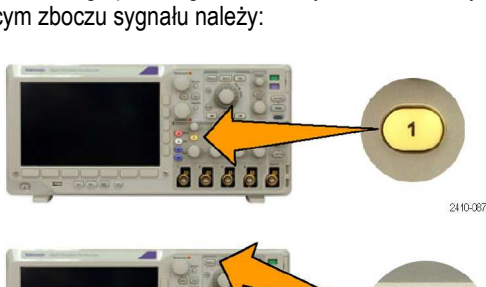

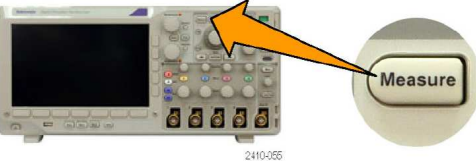

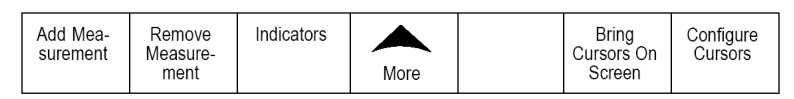

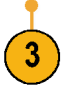

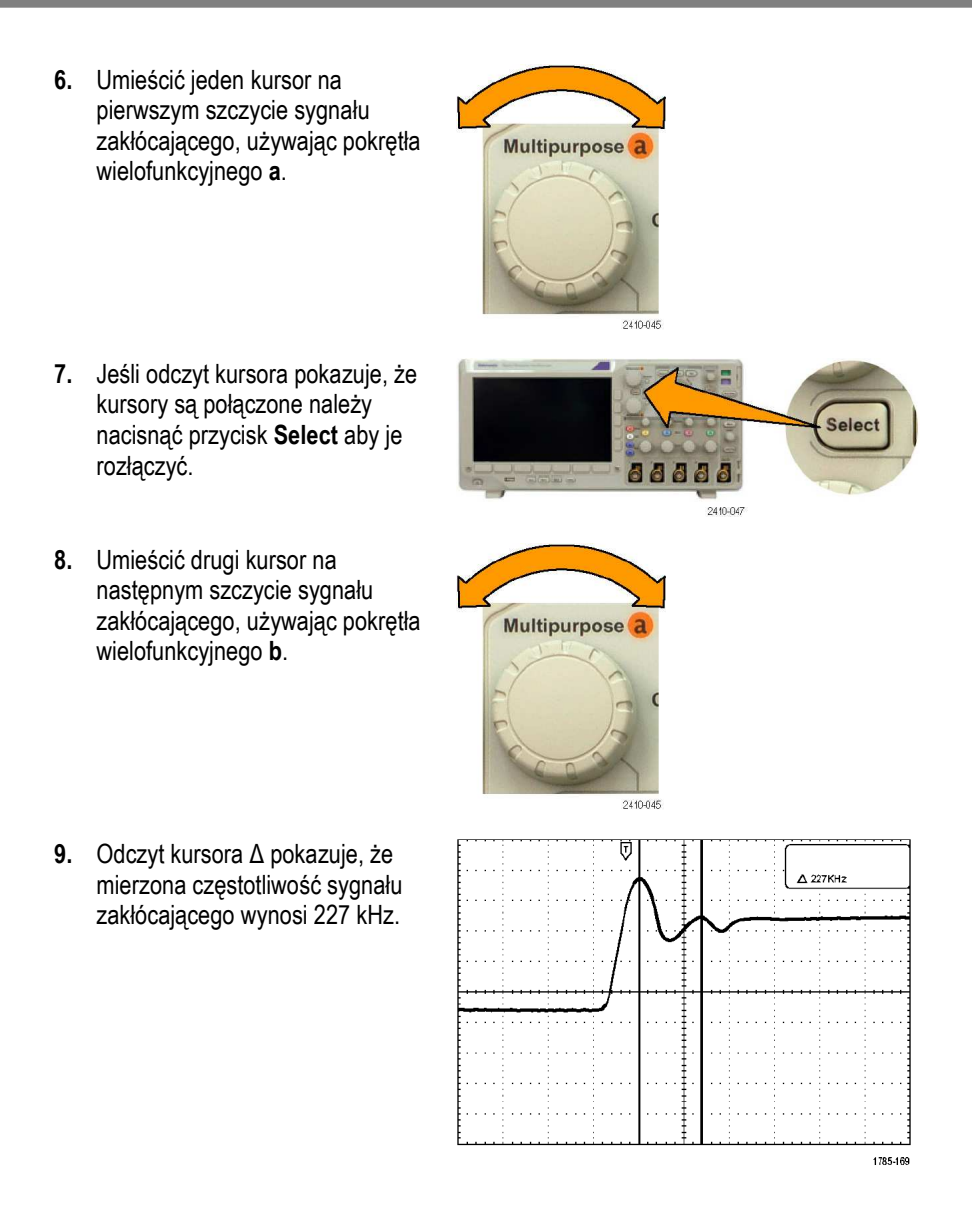

# **Wyzwalanie sygnałem wizyjnym**

Oscyloskop może być wyzwalany sygnałami w standardach NTSC, SECAM i PAL.

W tym przykładzie jest badany obwód wizyjny stanowiący część sprzętu medycznego. Należy wyświetlić wizyjny sygnał wyjściowy, który jest standardowym sygnałem NTSC. Aby uzyskać stabilny obraz w oscyloskopie należy wyzwalać go sygnałem wizyjnym.

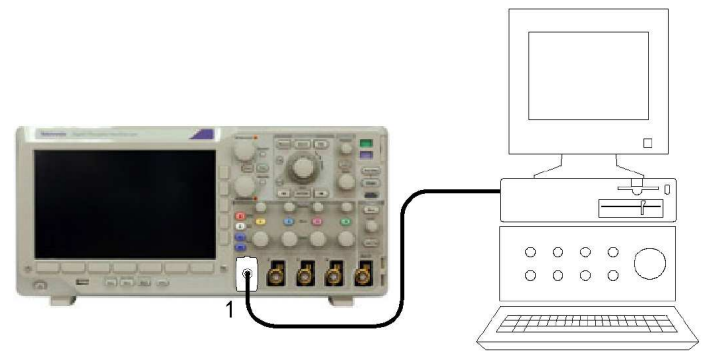

2410-029

Aby wyzwalać oscyloskop polami sygnału wizyjnego należy:

Type

 $\overline{2}$ 

- **1.** Nacisnąć przycisk **Trigger Menu**.
- **2.** Nacisnąć **Type**.
- **3.** Obracając pokrętłem wielofunkcyjnym **a**, wybrać z menu bocznego rodzaj wyzwalania **Video**.
- **4.** Naciskać przycisk **Video Standard** i obracać pokrętłem **a**  aby spośród standardów wybrać **525/NTSC**.
- **5.** Nacisnąć przycisk **Trigger On**.
- **6.** Wybrać **Odd Fields**.

Jeśli sygnał nie był z przeplotem, można wybrać wyzwalanie na wszystkich polach - **All Fields**.

- **7.** Obracać pokrętłem **Horizontal Scale** aby zobaczyć pełne pole sygnału wizyjnego na ekranie.
- **8.** Obejrzeć wyniki.

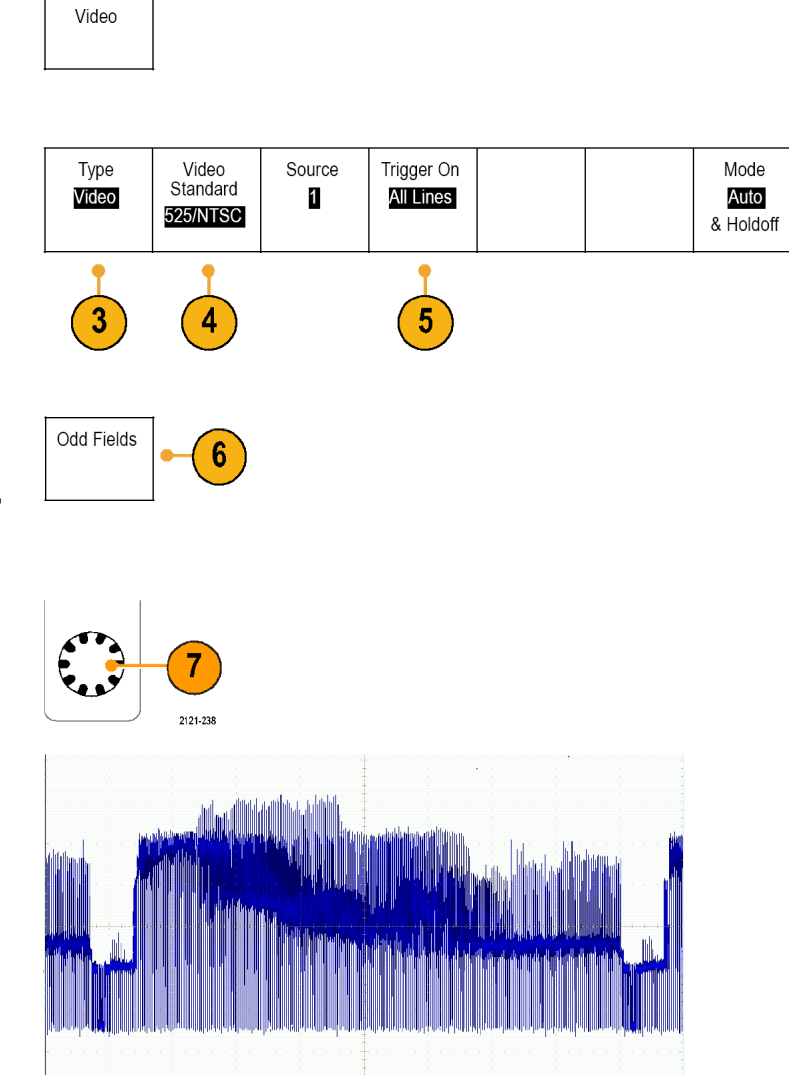

Trigge Menu

88888

 $2410-050$ 

### **Wyzwalanie liną sygnału wizyjnego**

**Wyzwalanie liniami**. Aby obejrzeć linie wizyjne w polu należy:

- **1.** Nacisnąć przycisk **Trigger Menu**.
- **2.** Nacisnąć **Type**.
- **3.** Obracając pokrętłem wielofunkcyjnym **a**, wybrać z menu bocznego rodzaj wyzwalania **Video**.
- **4.** Nacisnąć przycisk **Trigger On**.
- **5.** Wybrać **All Lines**.

Aby wyzwalać oscyloskop określoną linią należy wybrać **Line Number** i obracając pokrętłem ogólnym **a**, wprowadzić żądany numer linii.

- **6.** Dostroić skalę poziomą **Horizontal Scale** tak, aby widzieć pełne linie wizyjne na ekranie.
- **7.** Zaobserwować wynik pomiaru.

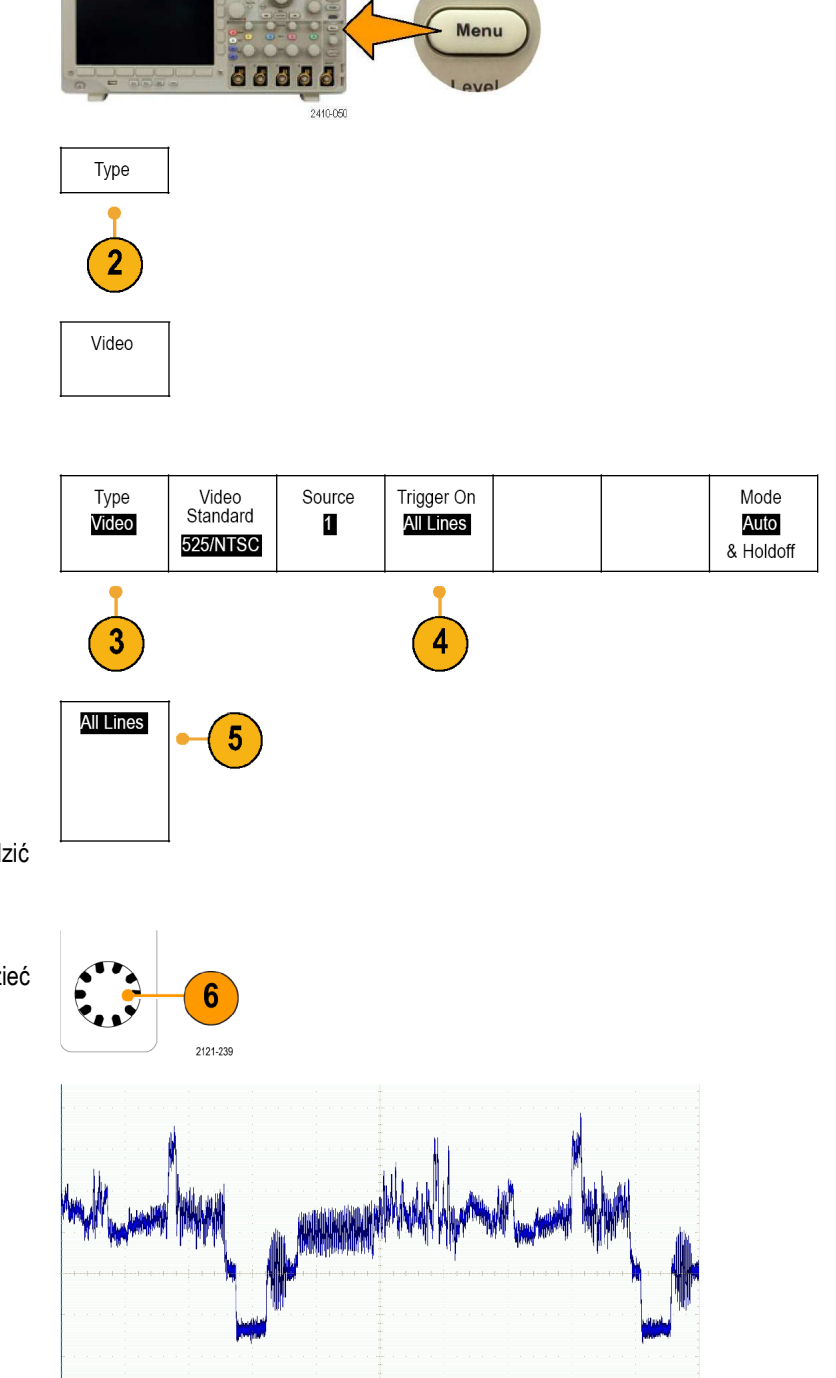

Trigge

### **Rejestracja sygnału w pojedynczym wyzwoleniu**

W tym przykładzie ocenia się pewność działania kontaktronu, który jest podejrzewany o powodowanie zakłóceń. Prawdopodobnie występuje w nim iskrzenie przy otwieraniu styków. Cykl otwarcia i zamknięcia kontaktronu wynosi nie mniej niż jedną minutę, zatem trzeba zarejestrować napięcie na jego stykach jako pojedyncze niepowtarzalne zjawisko (ang. *single shot*).

W celu uruchomienia pojedynczej akwizycji sygnału należy wykonać następujące czynności:

- **1.** Dopasować skalę pionową **Vertical Scale** i skalę poziomą **Horizontal Scale** do odpowiednich zakresów sygnału, który ma być oglądany.
- **2.** Nacisnąć przycisk **Acquire**.

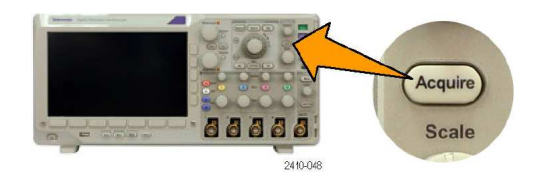

- **3.** Nacisnąć przycisk **Mode**.
- **4.** Wybrać **Sample**.
- **5.** Nacisnąć przycisk **Trigger Menu**.

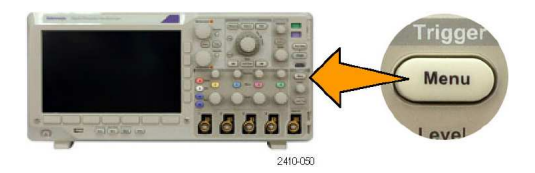

- **6.** Nacisnąć Slope i  $\angle$ .
- **7.** Obracając pokrętło **Trigger Level** dopasować poziom wyzwalania do połowy napięcia między stykami kontaktronu.
- **8.** Nacisnąć przycisk **Single**  (pojedyncza akwizycja).

Kiedy kontaktron się otwiera, oscyloskop wyzwala się i przechwytuje to zdarzenie. Przycisk pojedynczej akwizycji **Single** blokuje automatyczne wyzwalanie, dzięki czemu jest rejestrowany właściwy sygnał.

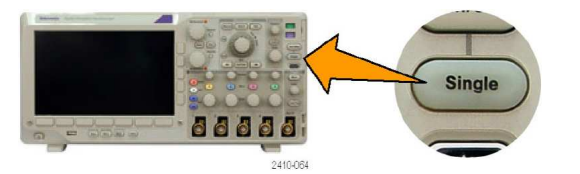

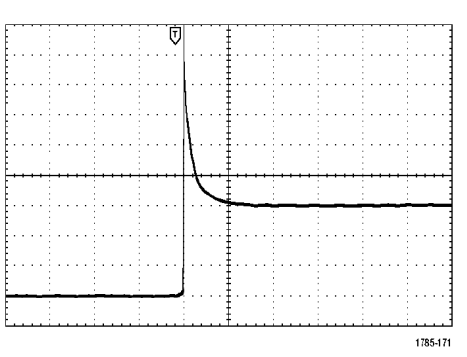

## **Optymalizacja akwizycji**

Wstępna ocena przebiegu pokazuje, że kontaktron otwiera się w punkcie wyzwalania. Następuje po tym dużo impulsowych wyskoków, które sugerują drgania styków i obecność indukcyjności w obwodzie. Indukcyjność może powodować powstawanie iskrzenia między stykami i w konsekwencji uszkodzenie kontaktronu.

Przed wykonaniem następnej rejestracji danych można dopasować parametry pionowe i poziome w taki sposób, aby ocenić wygląd następnego przebiegu. Po dopasowaniu parametrów bieżący przebieg zmieni położenie i będzie albo poszerzony, albo zwężony. Podgląd przydaje się do optymalizacji ustawień przed wychwyceniem następnego pojedynczego impulsu.

Kiedy wychwycona zostaje następna akwizycja z nowymi ustawieniami pionowymi i poziomymi, można zobaczyć więcej szczegółów pokazujących działanie styków kontaktronu. Można teraz zobaczyć, że styk drga podczas otwierania.

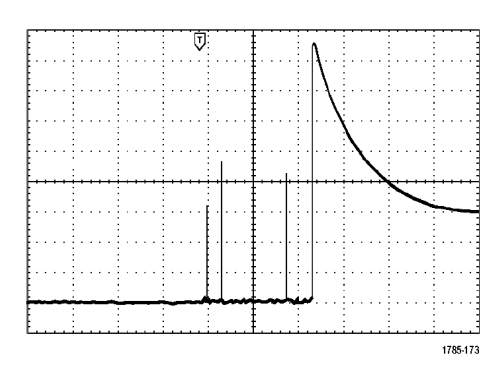

#### **Zastosowanie lupy czasowej**

Aby lepiej obejrzeć dany punkt na zarejestrowanym przebiegu należy użyć funkcji poziomego powiększania (lupy czasowej). Można np. bliżej przyjrzeć się temu punktowi, w którym styk kontaktronu zaczyna się otwierać:

**1.** Obrócić pokrętłem **Zoom**.

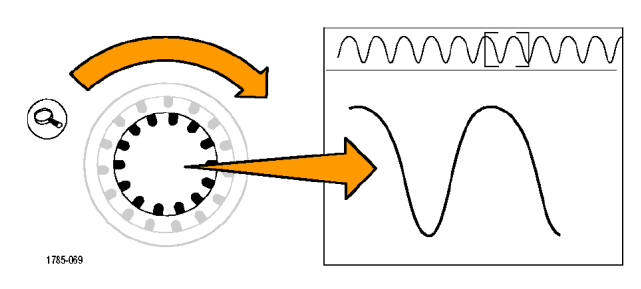

- **2.** Obracać pokrętłem **Pan** tak, aby umieścić środek okna lupy bliżej miejsca, gdzie styk kontaktronu zaczyna się otwierać.
- **3.** Obrócić pokrętło **Zoom** aby powiększyć przebieg w oknie lupy.

Poszarpany przebieg oraz indukcyjne obciążenie obwodu sugerują, że podczas otwierania się styków kontaktronu może powstawać iskrzenie.

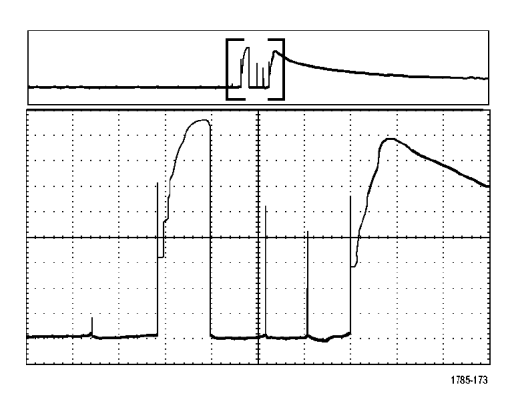

### **Korelacja danych z analizatorem stanów logicznych TLA5000**

Podczas uruchamiania układów, w których występują sygnały zegarowe o krótkotrwałych zboczach i duże przepływności danych, wygodne jest oglądanie analogowych charakterystyk sygnałów cyfrowych i ich porównywanie ze złożonymi zdarzeniami cyfrowymi w badanym obwodzie. Można to uczynić za pomocą pakietu iView, który pozwala przenieść przebiegi analogowe zarejestrowane w oscyloskopie na ekran analizatora stanów logicznych. Można wtedy zobaczyć skorelowane czasowo sygnały analogowe i cyfrowe oraz wykorzystać to do wykrywania źródeł impulsów zakłócających lub innych problemów.

Zewnętrzny kabel oscyloskopowy iView umożliwia podłączenie analizatora stanów logicznych do oscyloskopów firmy Tektronix oraz komunikację między obydwoma przyrządami. Dla oscyloskopów z serii DPO3000 potrzebny jest także adapter TEK-USB-488. Kreator Add External Oscilloscope, który jest dostępny w menu systemowym analizatora stanów logicznych TLA, prowadzi użytkownika przez całą procedurę podłączania kabla iView.

Analizator stanów logicznych TLA ma także okno ustawień, które pomaga w weryfikacji, zmianach i testowaniu ustawień oscyloskopu. Przed pobraniem i wyświetleniem przebiegu trzeba zestawić połączenie między analizatorem stanów logicznych a oscyloskopem używając kreatora Add External Oscilloscope. Aby to zrobić należy:

**1.** Wybrać **Add iView External Oscilloscope...** z menu **System**  analizatora stanów logicznych.

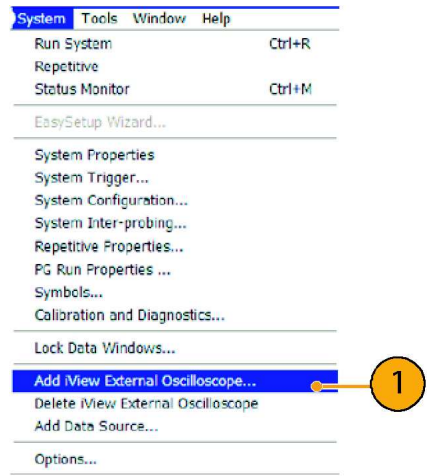

- **2.** Wybrać właściwy model oscyloskopu.
- **3.** Postępować zgodnie z instrukcjami pojawiającymi się na ekranie, a następnie kliknąć **Next**.
- **4.** Więcej informacji na temat wymiany danych między oscyloskopem a analizatorem stanów logicznych TLA podano w dokumentacji analizatora.

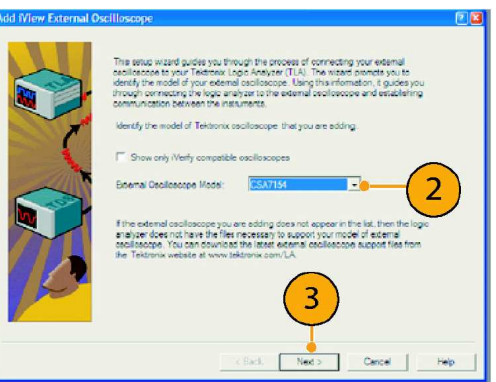

# **Śledzenie anomalii magistral szeregowych**

W tym przykładzie testowany jest nowy obwód magistrali I<sup>2</sup>C. Coś działa źle. Wydajemy polecenie do nadrzędnej magistrali aby przesłała komunikat do magistrali podrzędnej. Spodziewamy się, że otrzymamy z powrotem dane i zaświeci się dioda LED, jednak dioda się nie świeci. Gdzie i w którym poleceniu z dziesięciu wysłanych wystąpił problem? Gdy już zlokalizujemy problem, jak się dowiedzieć co działo się nieprawidłowo?

Do zbadania takiego problemu zarówno w warstwie fizycznej, jak i w warstwie protokołu magistrali można użyć oscyloskopu, wykorzystując wyzwalanie magistralą szeregową oraz funkcje pomiarowe długiego rekordu.

#### **Podstawowe założenia pomiaru**

Najpierw należy ustawić w oscyloskopie parametry magistrali i wyzwalania, aby można było wyświetlać i rejestrować sygnał. Następnie należy przeszukać każdy pakiet danych, korzystając z funkcji wyszukiwania i oznaczania.

*UWAGA. Wyzwalanie sygnałami magistral szeregowych I2C, SPI, CAN, LIN, RS-232, RS-422, RS-485 oraz UART wymaga odpowiedniego modułu aplikacyjnego DPO3EMBD, DPO3AUTO lub DPO3COMP.* 

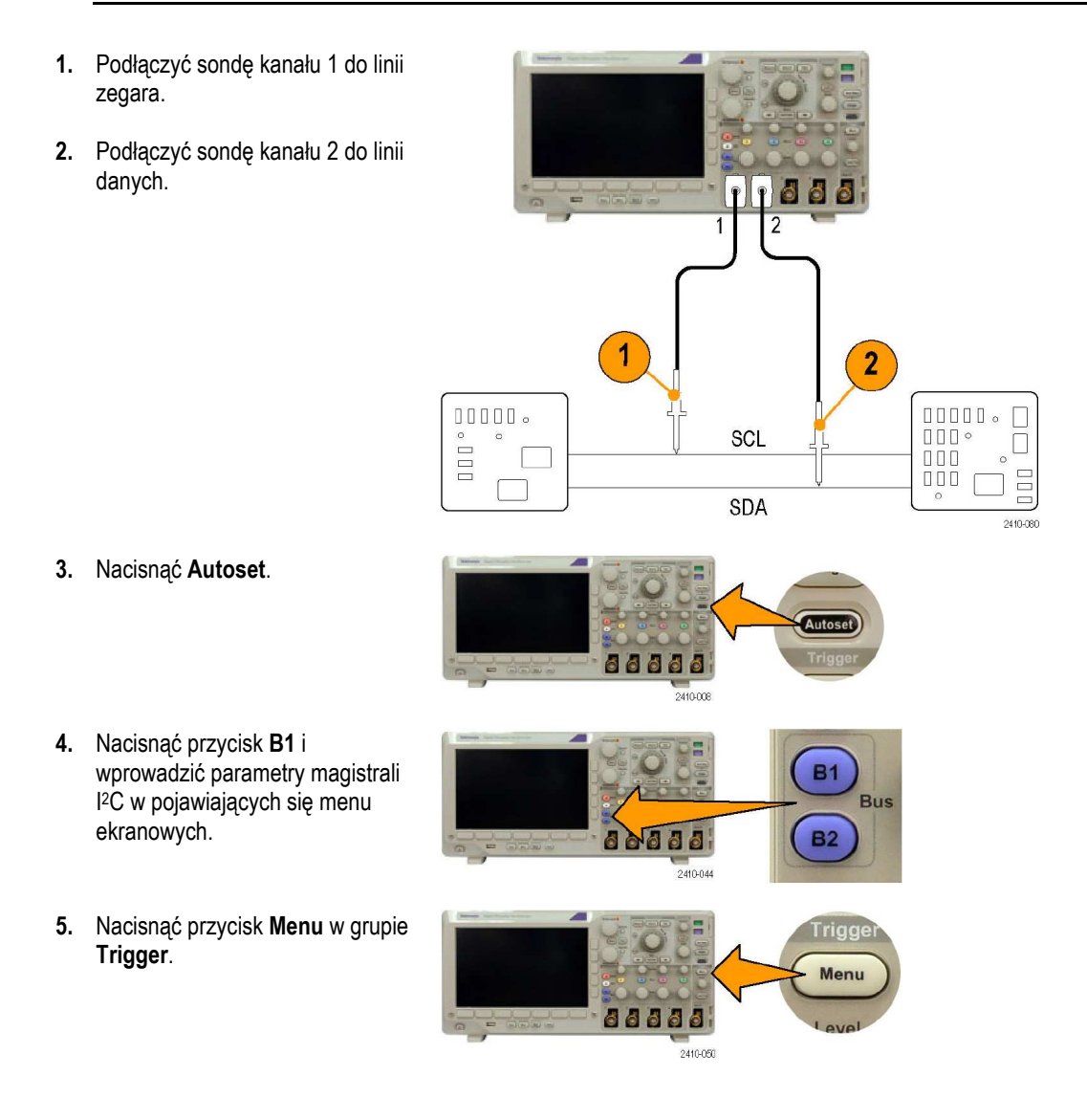

- **6.** Nacisnąć **Type** i wybrać **Bus**. Wprowadzić parametry wyzwalania w pojawiających się menu ekranowych.
- **7.** Należy przeanalizować warstwę fizyczną. Na przykład, można użyć kursorów do pomiarów ręcznych (patrz str. 68, *Pomiary z wykorzystaniem kursorów*). Można także użyć pomiarów automatycznych (patrz str. 62, *Wykonywanie pomiarów automatycznych*).
- **8.** Nacisnąć przycisk **Search**. Ustawić **Search Marks** na **On**. Wprowadzić rodzaj wyszukiwania, źródło i inne parametry w zależności od pojawiających się pozycji menu (patrz str. 76, *Operacje na długim rekordzie z wykorzystaniem funkcji WaveInspector*).
- **9.** Naciskając przycisk ze strzałką w prawo, przeskoczyć do następnego punktu wyszukiwania. Naciskać przycisk aż do momentu przejrzenia wszystkich zdarzeń. Powrócić do początku, używając przycisku ze strzałką w lewo. Czy udało się zobaczyć wszystkie spodziewane pakiety danych? Jeśli nie, to przynajmniej obszar wyszukiwania został zawężony do ostatniego wysłanego pakietu.
- **10.** Przeanalizować zdekodowane pakiety w warstwie protokołu. Czy wysłano bajty danych we właściwej kolejności i czy użyto właściwego adresu?

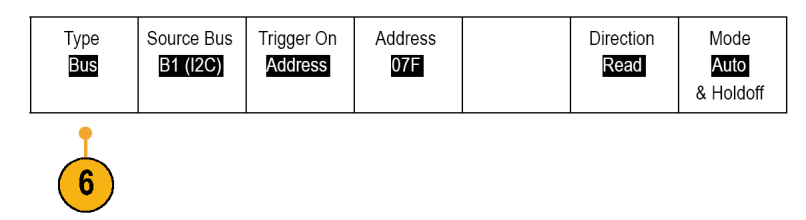

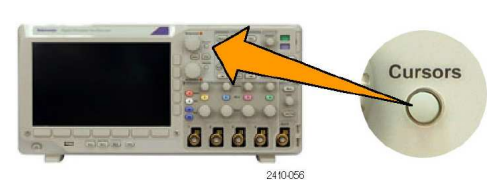

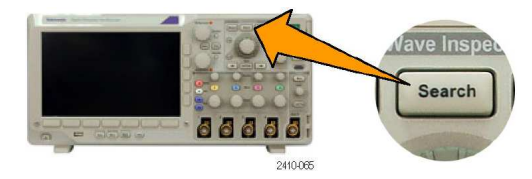

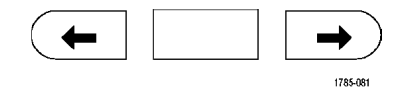

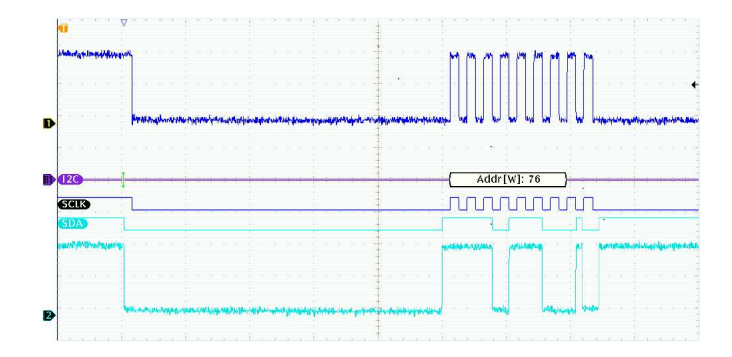

## **Rozwiązywanie problemów związanych z magistralą RS232**

W poniższym przykładzie szukane są charakterystyki analogowe sygnału cyfrowego w obwodzie cyfrowym. Celem jest przeanalizowanie integralności sygnału. Na przykład mogą być testowane sygnały magistrali RS-232.

#### **Podstawowe założenia pomiaru**

Najpierw należy wyświetlić i zarejestrować sygnał cyfrowy. Następnie można obejrzeć analogowe i cyfrowe reprezentacje tego sygnału. Na zakończenie można wyszukać dowolny bajt na magistrali RS-232 za pomocą funkcji wyszukiwania / znakowania.

*UWAGA. Wyzwalanie sygnałami magistrali RS-232 wymaga użycia modułu aplikacyjnego DPO3COMP (patrz str. 8, 30 dniowy okres próbny wykorzystania modułów aplikacyjnych).* 

- **1.** Podłączyć końcówkę sondy analogowej do żądanego punktu testowego. 8886 1 00000. nnnn. П  $0000$  $\Box$  $\begin{array}{c}\n\Box\n\end{array}$  $\Box$ 000  $\Box$  $2410.028$ **2.** Nacisnąć przycisk **Default Setup**. n a a **3.** Nacisnąć przycisk **Autoset**. 66666 **4.** Nacisnąć przycisk **B1**. **B1 5.** Nacisnąć przycisk menu dolnego Bus **Bus B1**, użyć pokrętła ogólnego **B2** 8 N 8 8 8 **a** aby wybrać **RS-232** i 2410-044 wprowadzić parametry magistrali w pojawiającym się menu.
- **6.** Nacisnąć przycisk menu dolnego **Bus Display**, potem przycisk menu bocznego **Bus and Waveforms** i następnie przycisk menu bocznego **ASCII**.

**7.** Obracać pokrętłem skali poziomej (**Horizontal Scale**) aby dostroić podstawę czasu.

> Gdy zwiększa się czas na działkę, na ekranie pojawia się więcej danych magistrali.

- **8.** Nacisnąć przycisk **Menu** z grupy Trigger. Wybrać jako rodzaj wyzwalania sygnały z magistrali (**Bus**). Zdefiniować warunek, przy którym ma nastąpić wyzwalanie, np. Tx Start Bit.
- **9.** Nacisnąć **Search**, następnie nacisnąć przycisk menu dolnego **Search** i wybrać **On** w menu bocznym.
- **10.** Nacisnąć **Search Type**. Użyć pokrętła ogólnego **a** aby wybrać **Bus**. Nacisnąć **Search For** i wybrać żądany rodzaj wyszukiwania, np. Tx Start Bit.
- **11.** Naciskać przyciski Previous i Next aby przesuwać się po rekordzie.
- **12.** Użyć Zoom i Pan aby obejrzeć obszary będące przedmiotem zainteresowania i przeanalizować wyniki.

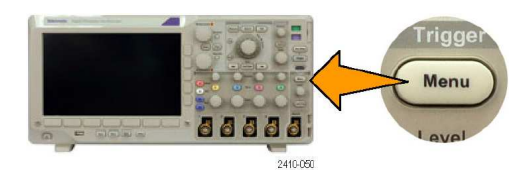

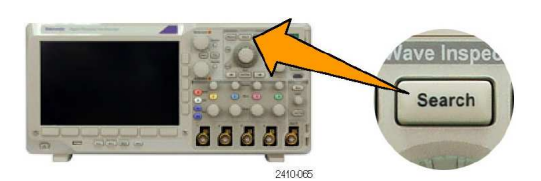

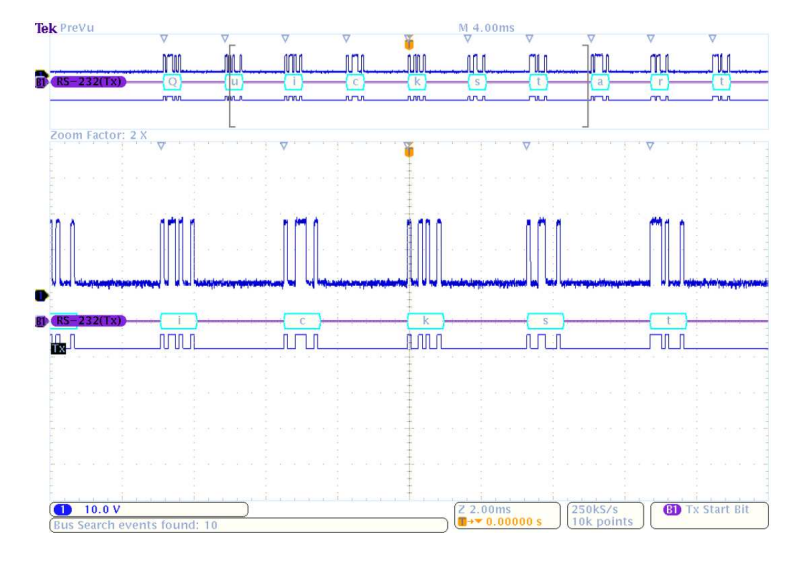

# **Dodatek: Specyfikacja gwarantowana, certyfikaty bezpieczeństwa oraz kompatybilności elektromagnetycznej**

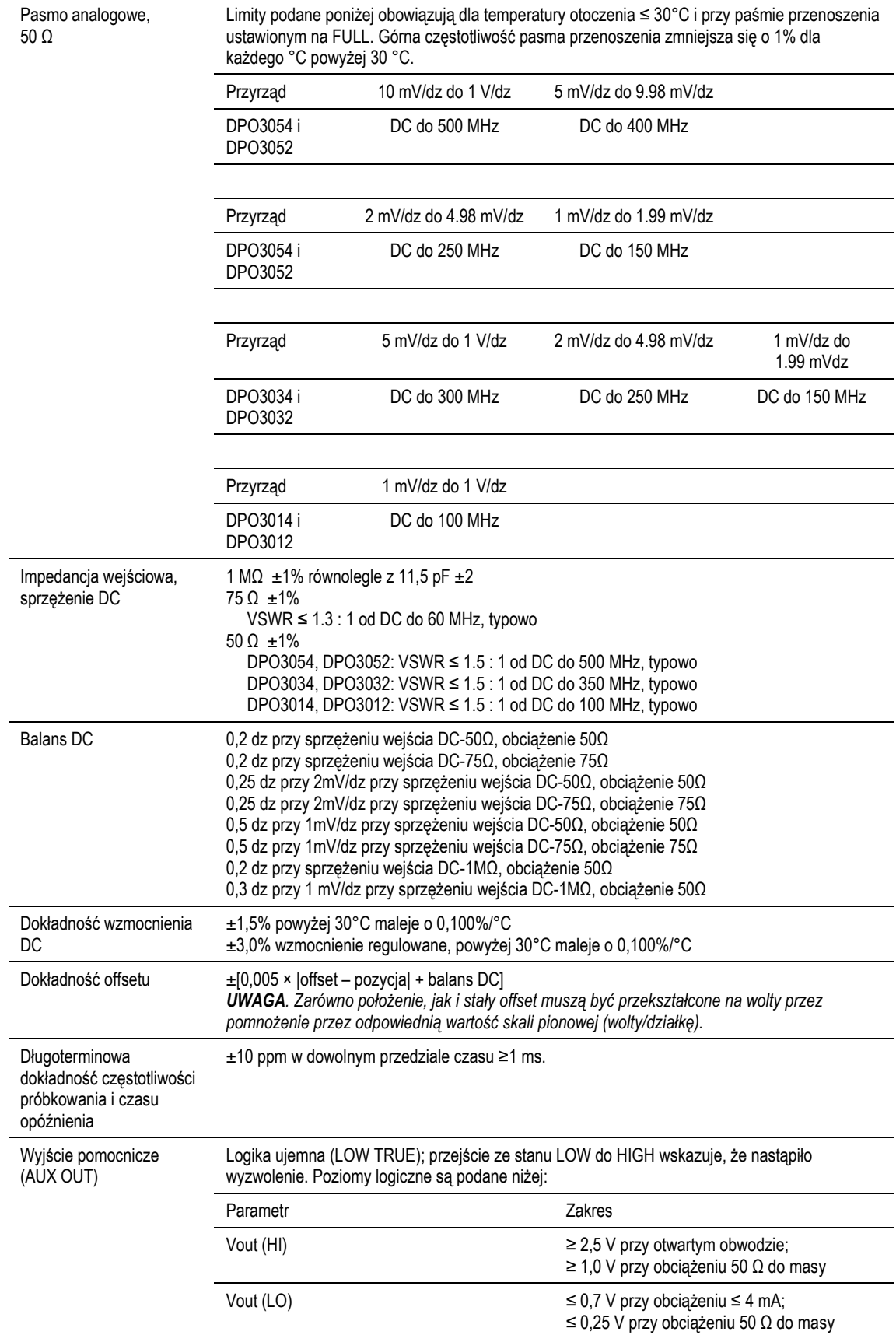

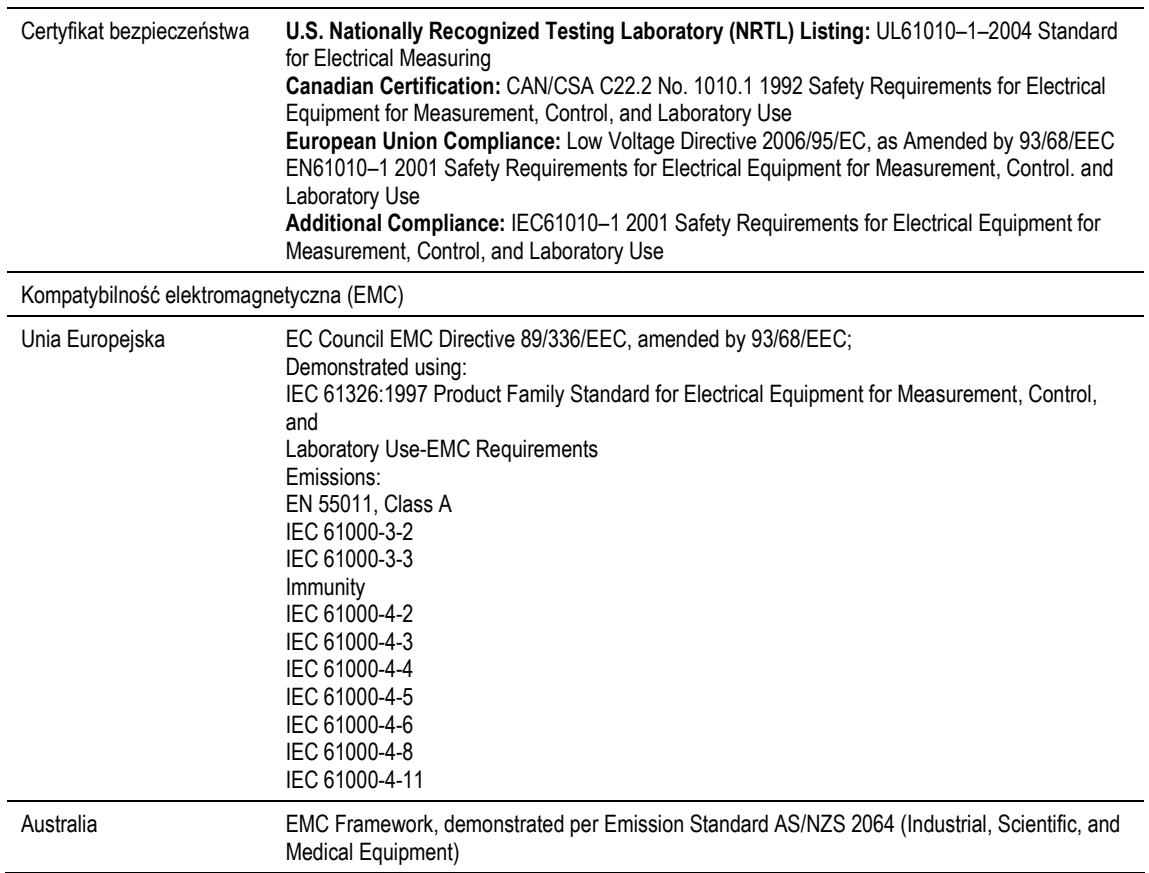